# **SunFounder PiCar-S**

**www.sunfounder.com**

**Aug 02, 2022**

# **CONTENTS**

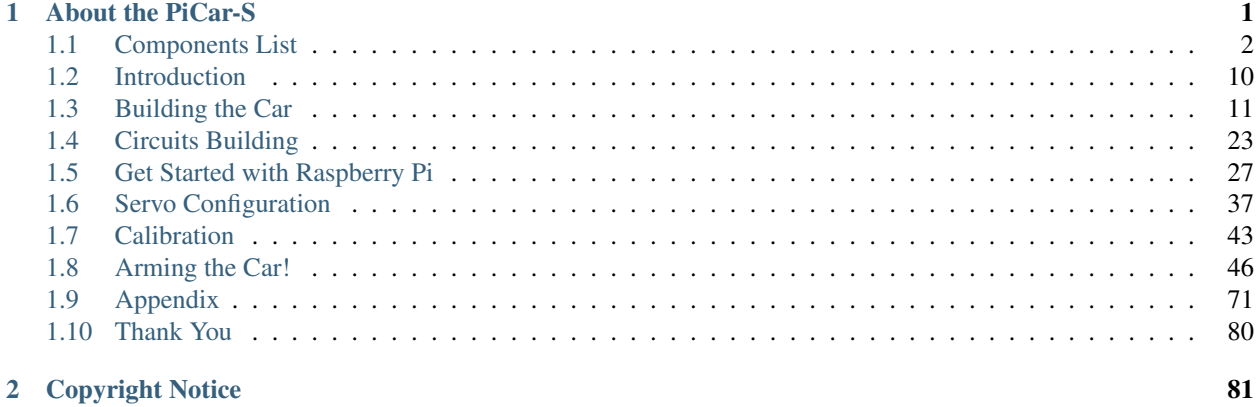

#### **CHAPTER**

# **ONE**

## **ABOUT THE PICAR-S**

<span id="page-4-0"></span>The PiCar-S is a cool smart car that can work with Raspberry Pi 3 model B, 3 model B+, and 4 model B. Equipped with three sensor modules including ultrasonic obstacle avoidance, light follower, and line follower, you can better learn the programming on how to control the car.

In this manual, we will show you how to build the PiCar-S via description, illustrations of physical components, in both hardware and software respects. You will enjoy learning how all this work. You can view the latest PDF user manual or clone the code by click the link: [https://github.com/sunfounder/SunFounder\\_PiCar-S/tree/V3.0.](https://github.com/sunfounder/SunFounder_PiCar-S/tree/V3.0)

If you want to learn another projects which we don't have, please feel free to send Email and we will update to our online tutorials as soon as possible, any suggestions are welcomed.

Here is the Email: [cs@sunfounder.com.](mailto:cs@sunfounder.com)

# <span id="page-5-0"></span>**1.1 Components List**

#### **1.1.1 Structure Plates**

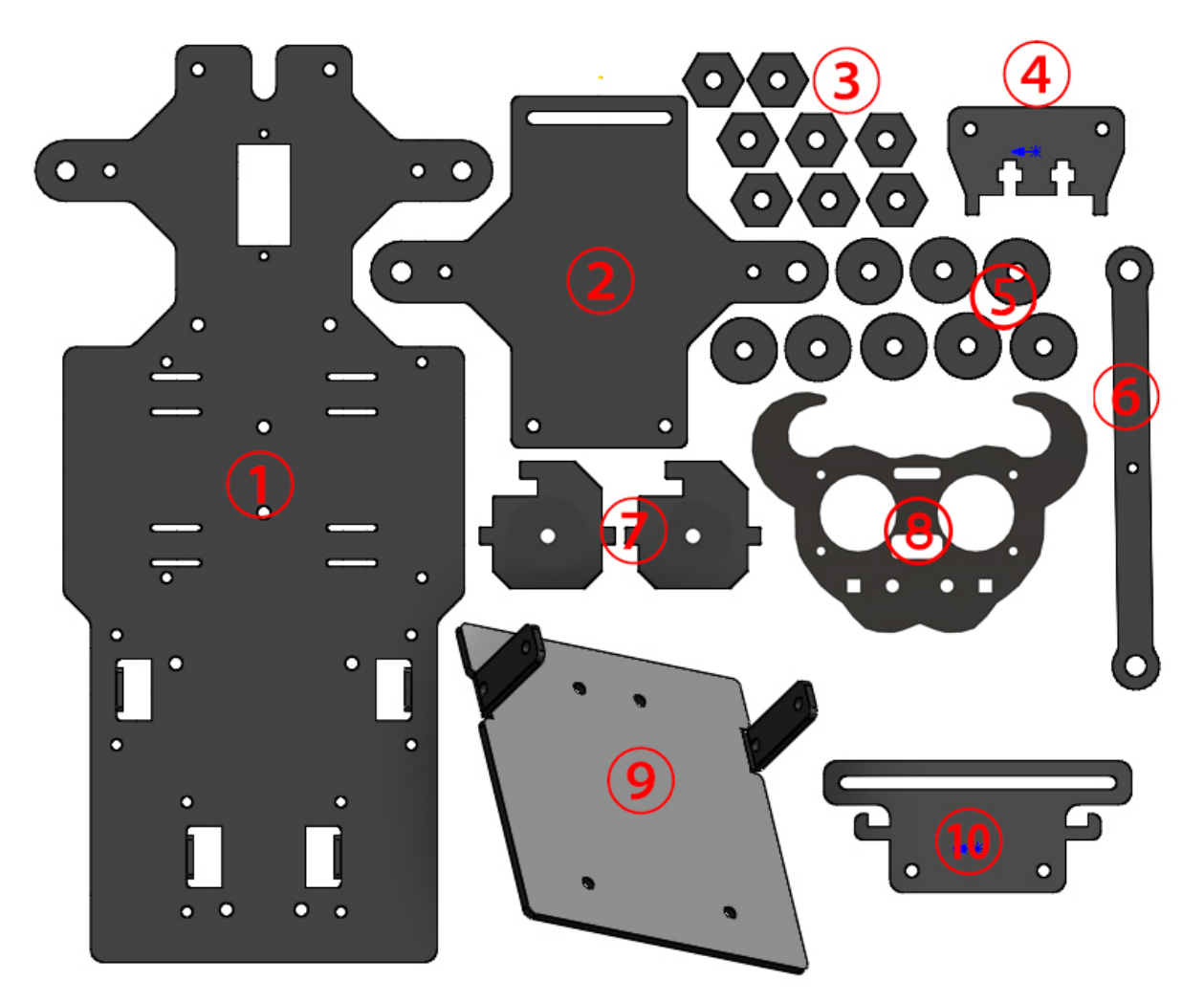

- 1. Upper Plate x 1
- 2. Front Half Chassis x 1
- 3. Hex Front Wheel Fixing Plate x 8
- 4. Ultrasonic Support x 1
- 5. Bearing Shield x 8
- 6. Steering Linkage x 1
- 7. Steering Connector x 2
- 8. Ultrasonic Connector x 1
- 9. Back Half Chassis x 1
- 10. Sensor Connector x 1

## **1.1.2 SunFounder SF006C Servo x 1**

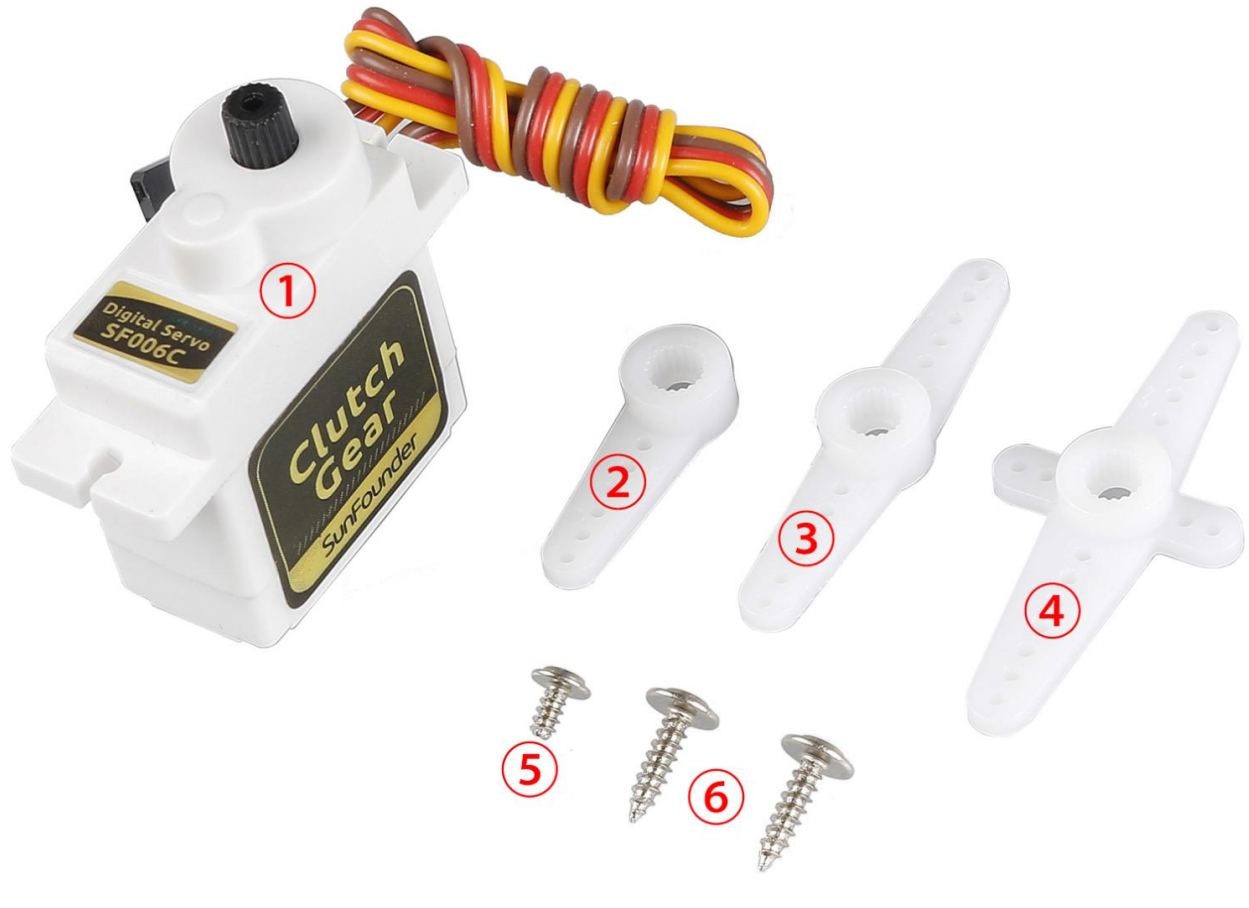

- 1. Servo x 1
- 2. 1-arm Rocker Arm x 1
- 3. arm Rocker Arm x 1
- 4. 4-arm Rocker Arm x 1
- 5. Rocker Arm Fixing Screw x 1
- 6. Rocker Arm Screw

## **1.1.3 Mechanical Fasteners**

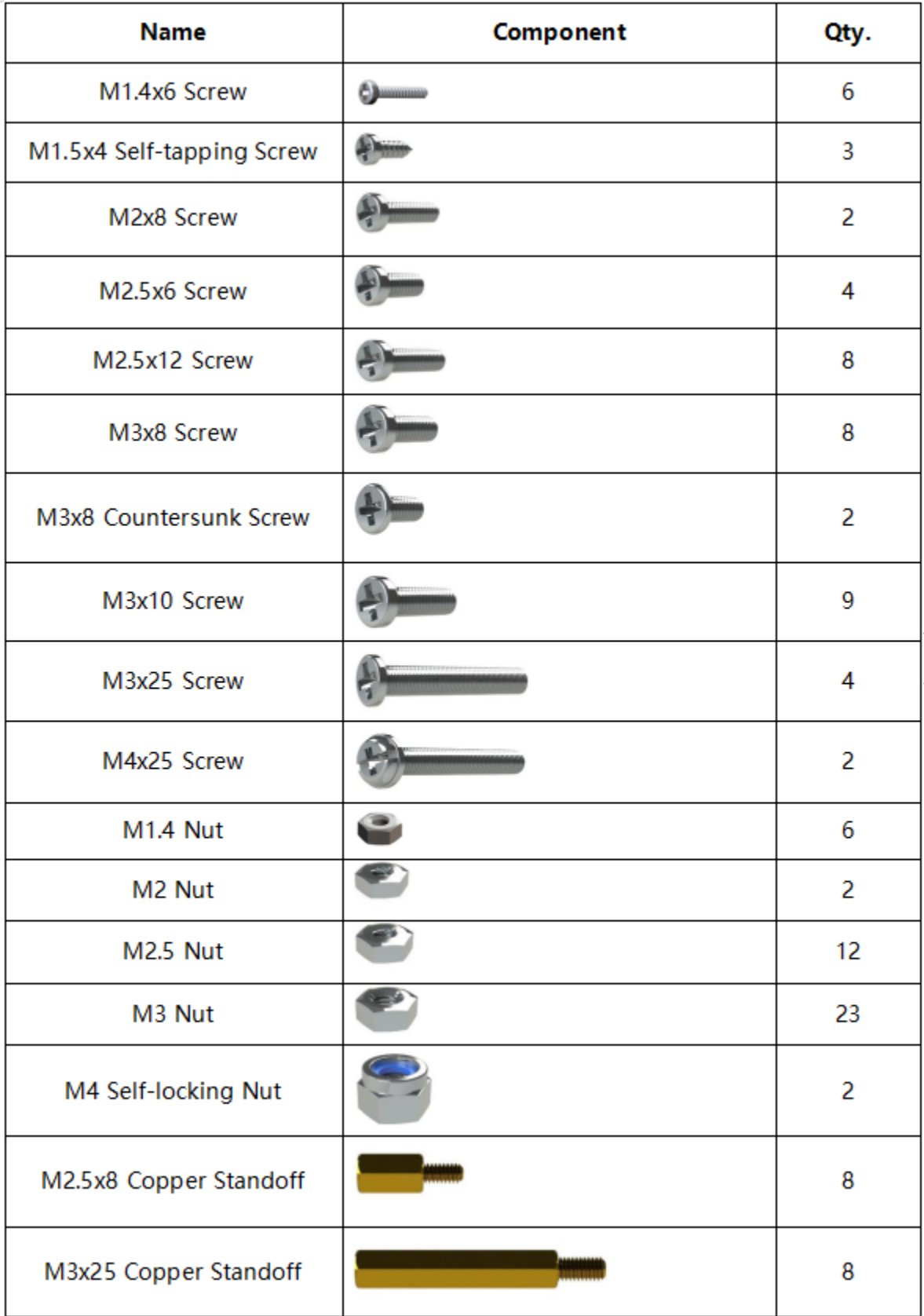

#### **1.1.4 Wires**

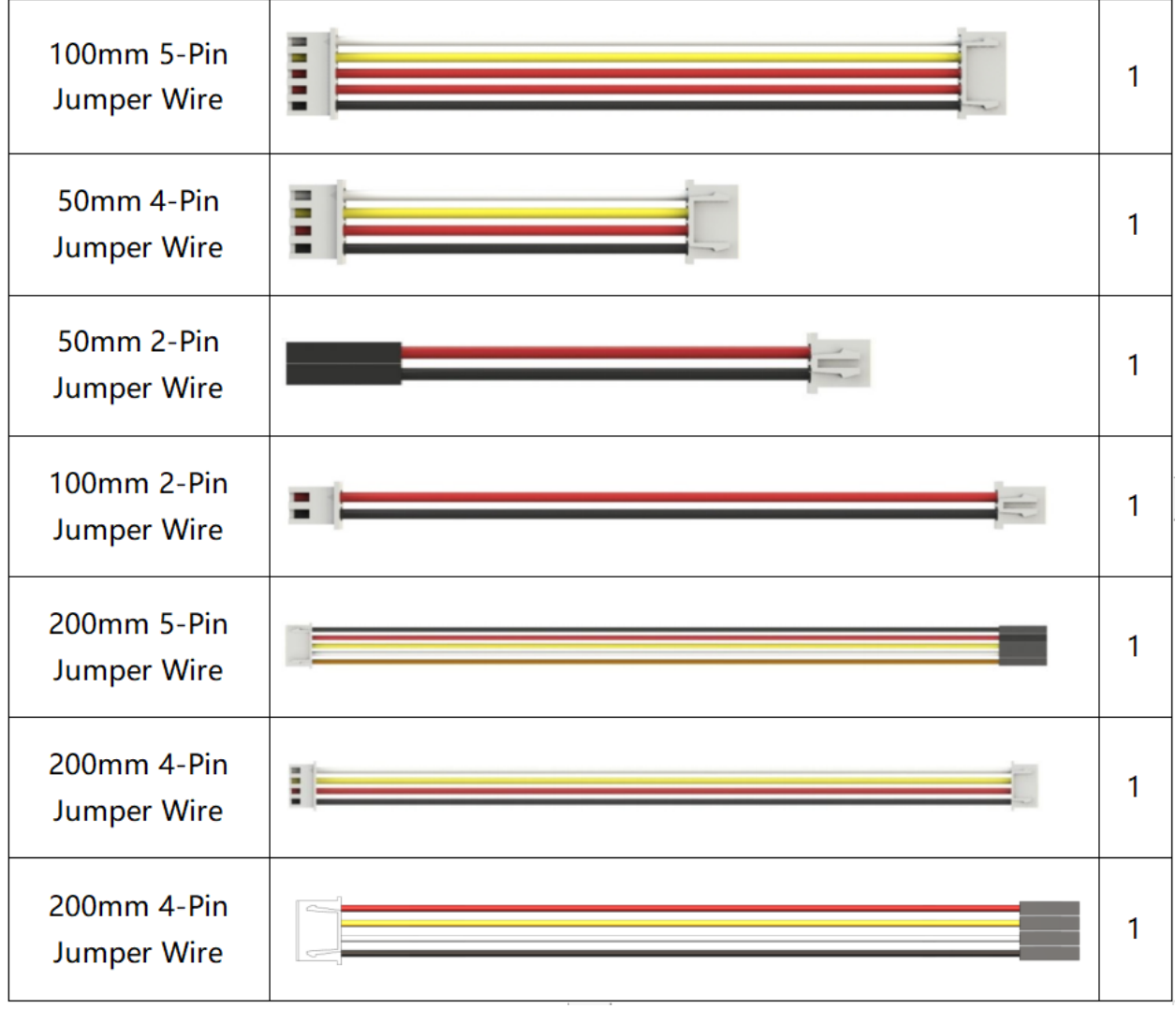

# **1.1.5 PCB**

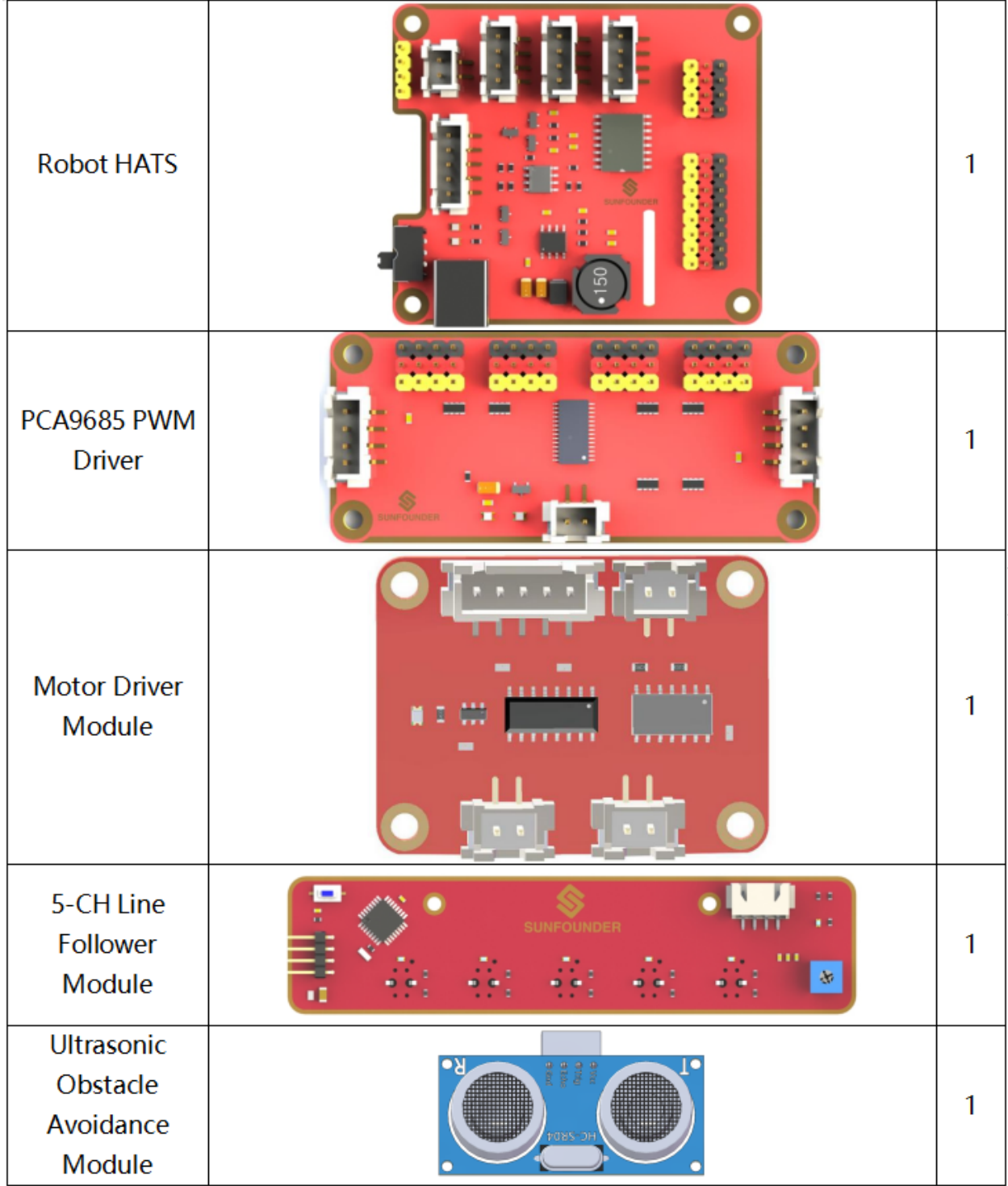

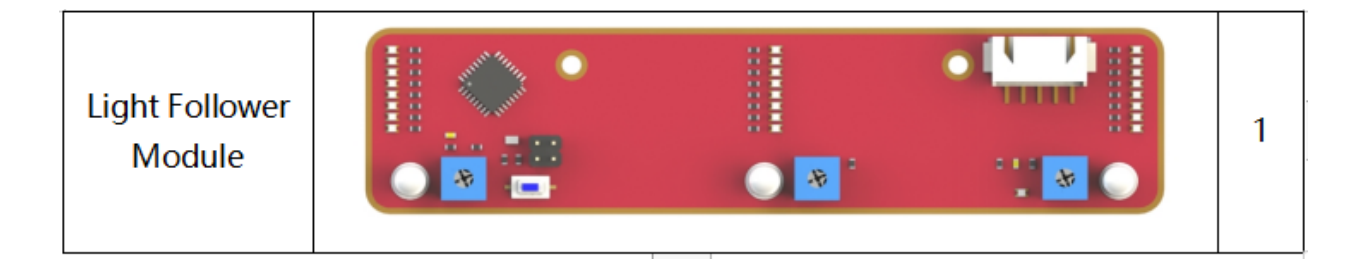

# **1.1.6 Other Components**

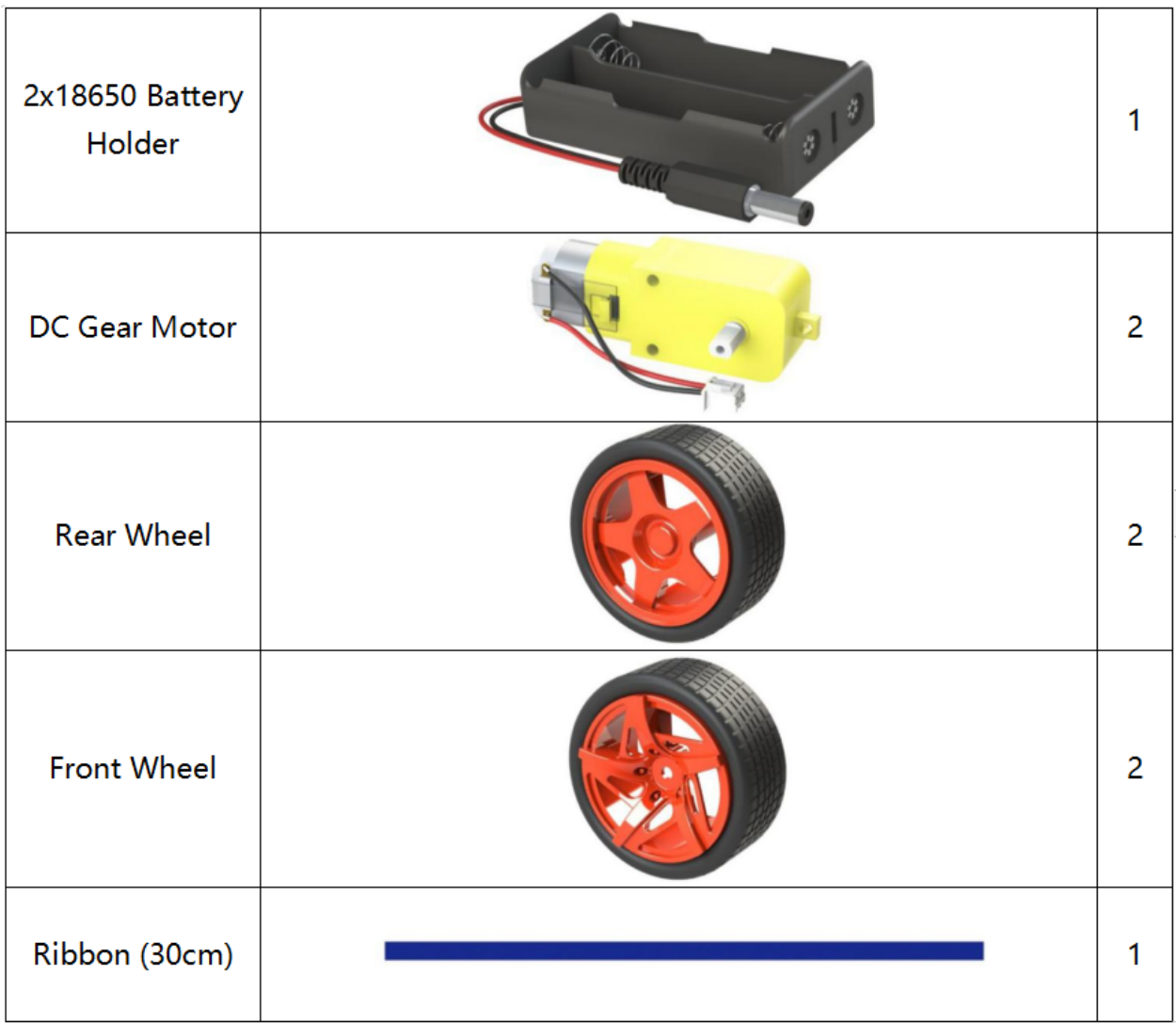

#### **1.1.7 Tools**

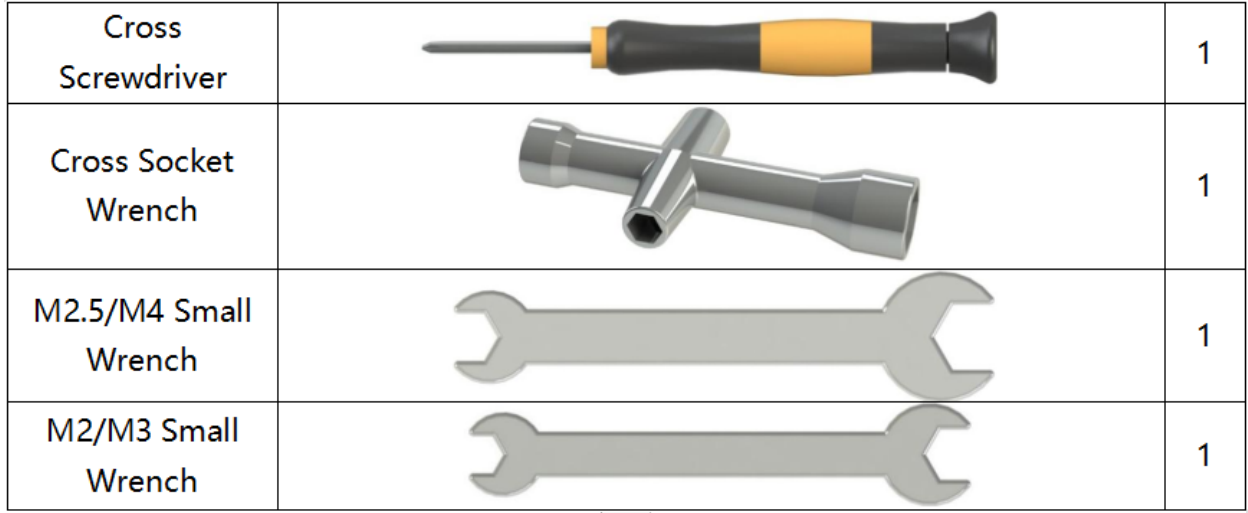

#### **1.1.8 Self-provided Components**

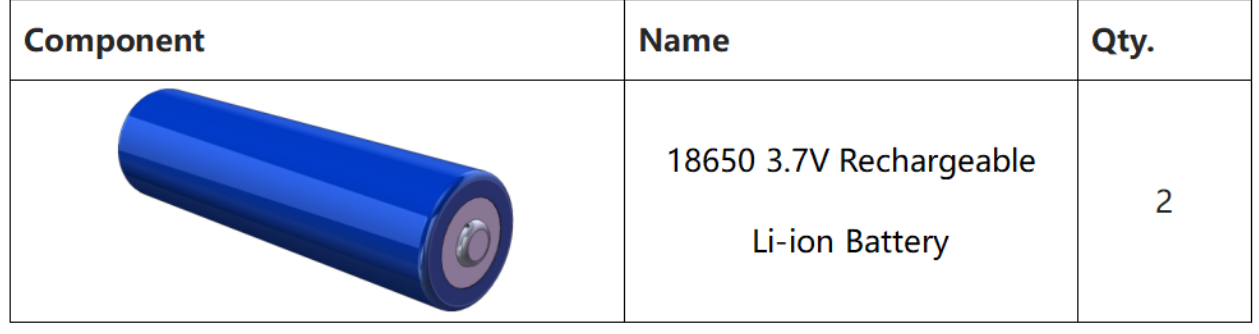

The following components are not included in this kit.

Note: 1. You are recommend to use 18650 batteries without a protective board. Otherwise, the car may be cut power and stop running because of the overcurrent protection of the protective board.

2. For unprotected batteries, please purchase those with the anode bulged out (as shown below), so that it can ensure the well connection with the battery holder.

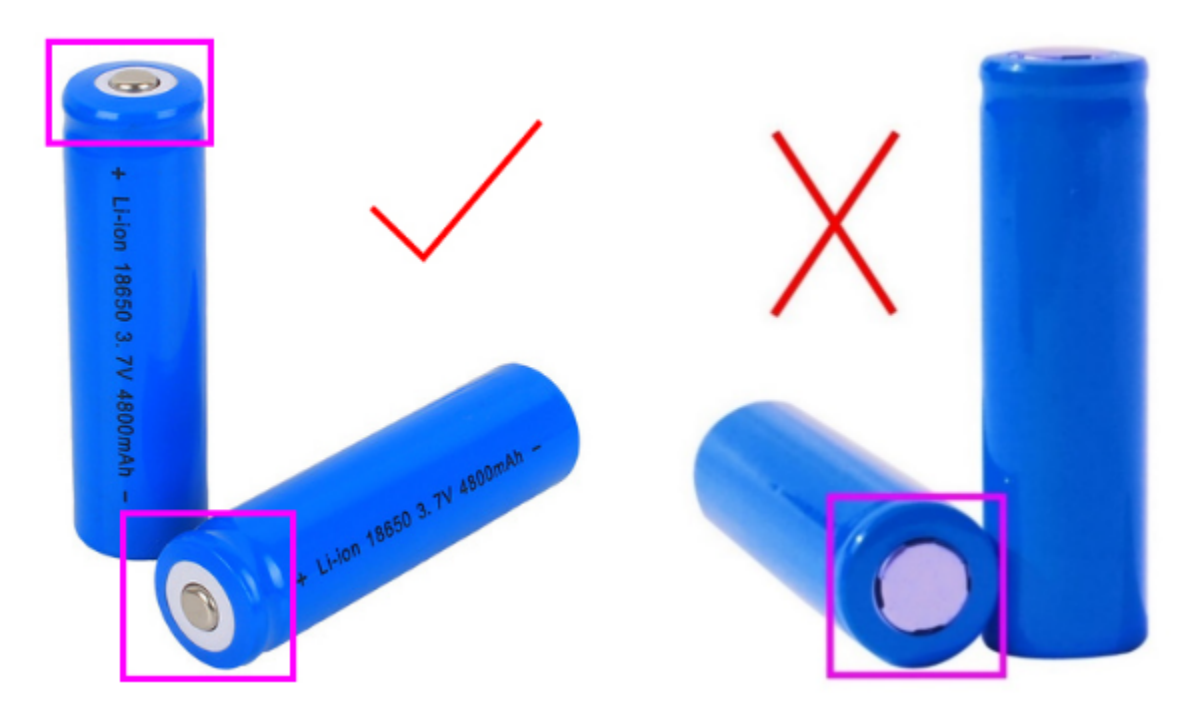

3. In order to keep the car working for a long time, use large-capacity batteries as much as possible.

# <span id="page-13-0"></span>**1.2 Introduction**

The PiCar-S is a SMART SENSOR car robot based on Raspberry Pi, which comes with three sensor modules, including the light follower, line follower and ultrasonic obstacle avoidance. With these modules, this smart car is capable of some simple automatic actions. Thus, you can learn some basics of programming in Python to control the car with these sensors. Let's start with building this smart car!

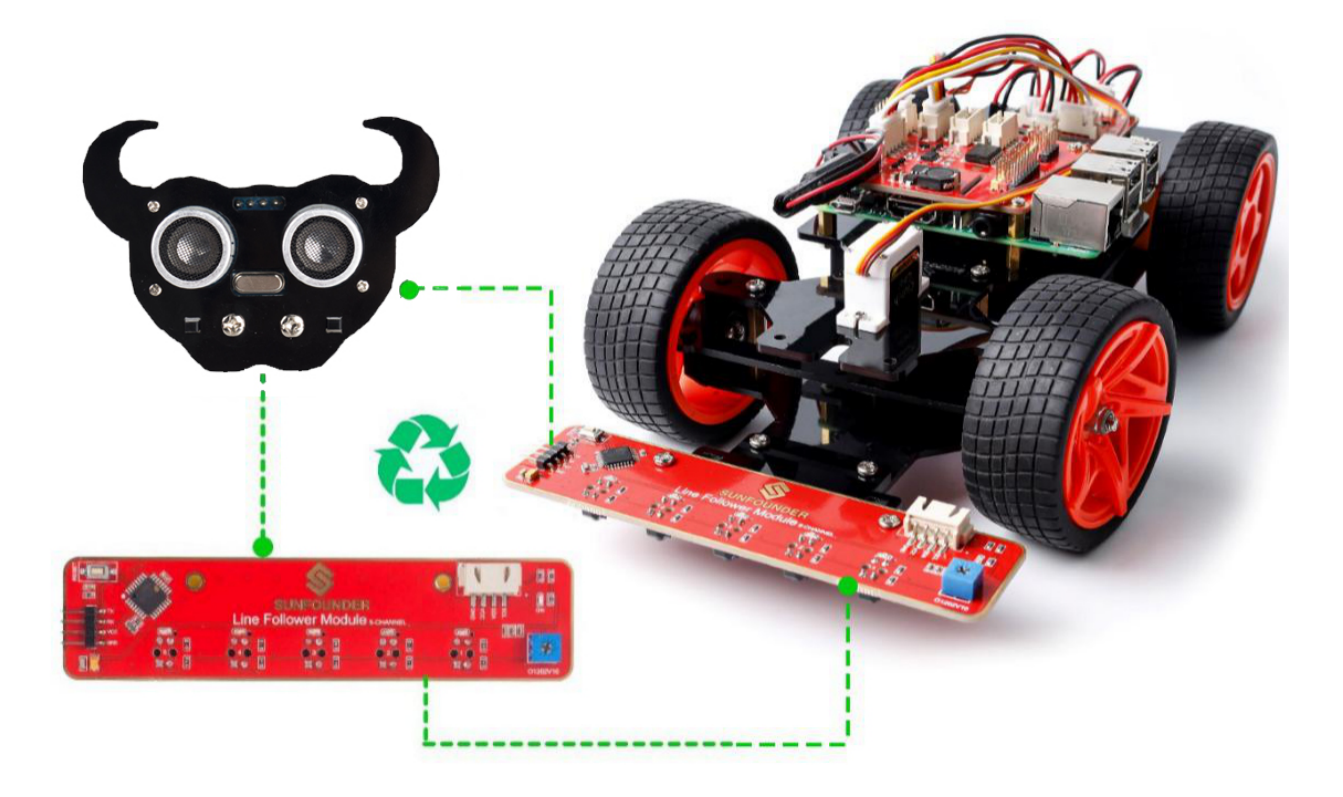

# <span id="page-14-0"></span>**1.3 Building the Car**

Extremely excited when opening the box and checking so many components? Keep your patience and take it easy. Please note that some details in the following steps need CAREFUL observation. You should double-check your work based on the figures in the manual after finishing each step. Don't worry! Kindly reminders will be given in some particular steps. Just follow the tutorial step by step. Okay, with no further ado, now let's start!

## **1.3.1 Front Half Chassis**

Assemble the Front Half Chassis with four M3x25 copper standoffs and four M3 nuts as shown below:

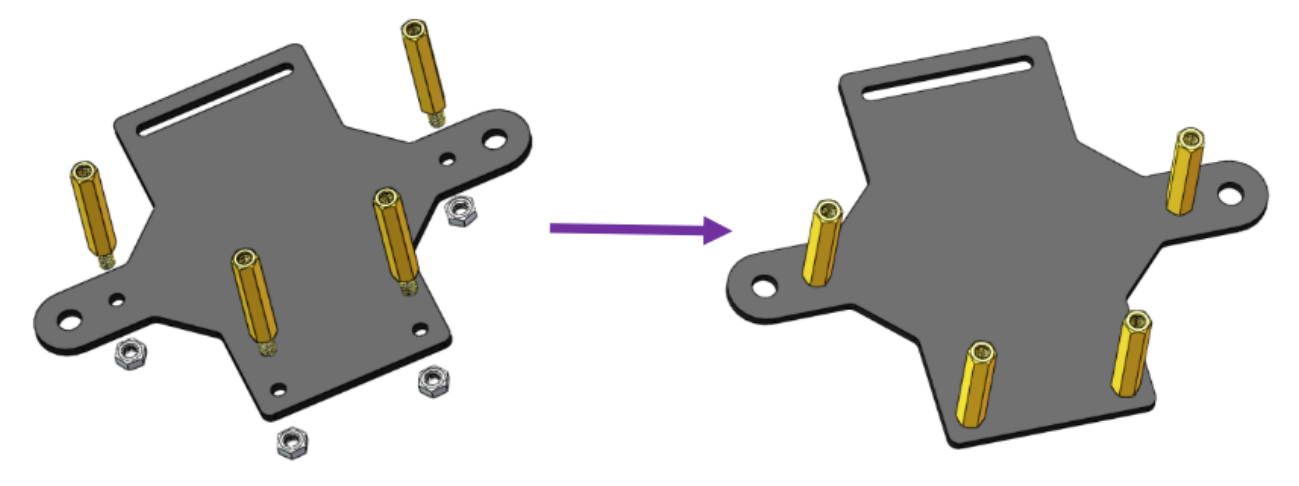

#### **1.3.2 Front Wheels**

Note: Please pay attention to the direction of Steering Connector before assembling.

Insert an M4x25 screw through a Steering Connector, 3 Bearing Shields, 3 Hex Front Wheel Fixing Plates, and a front wheel, into an M4 Self-locking Nut (note the direction) as shown below:

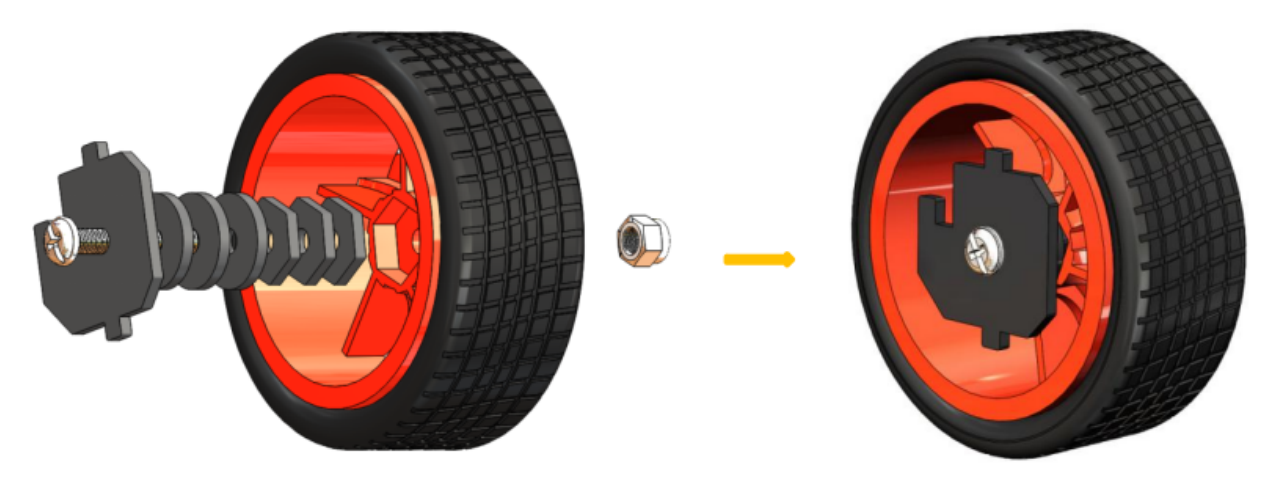

You can use the Cross Socket Wrench to secure the M4 Self-locking Nut, then use the screwdriver to tighten the M4x25 screw.

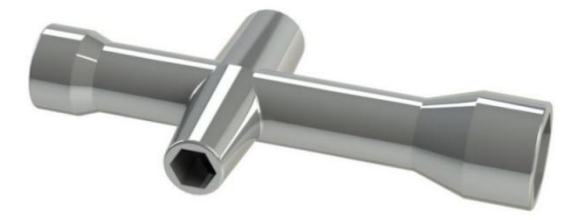

Note: The Self-locking Nut should be screwed tight enough. It would be better to tighten the screw until the wheel and Steering Connector cannot move first, then loosen the screw a little, so that the Steering Plate can just move. Thus, the wheel can turn flexibly when the connection would not be too loose.

Assemble the other front wheel in the same way, but bear in mind the Steering Connector on the wheel should be symmetric with the previous one:

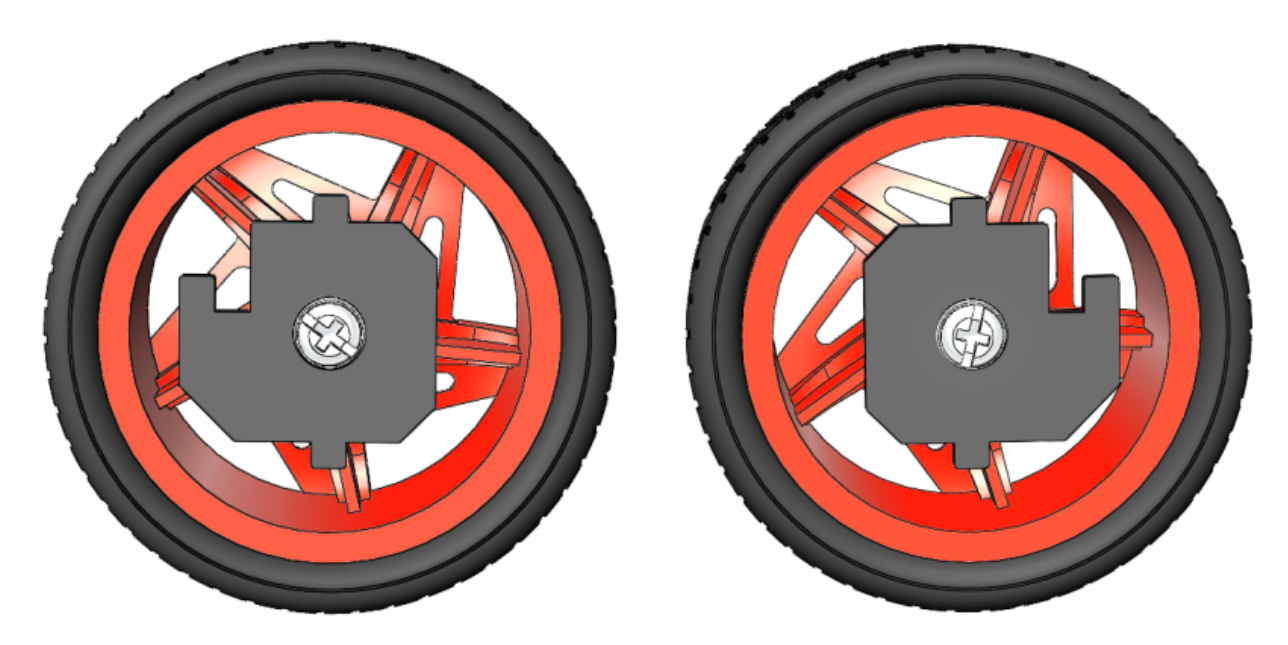

Now two front wheels have finished assembly.

## **1.3.3 Steering Part**

Connect the Steering Linkage and the 1-arm Rocker Arm with the M1.5x4 Self-tapping Screw.

Note: Insert it into the FIRST hole of the arm (as indicated by the arrow below) which is the farthest from the gears.

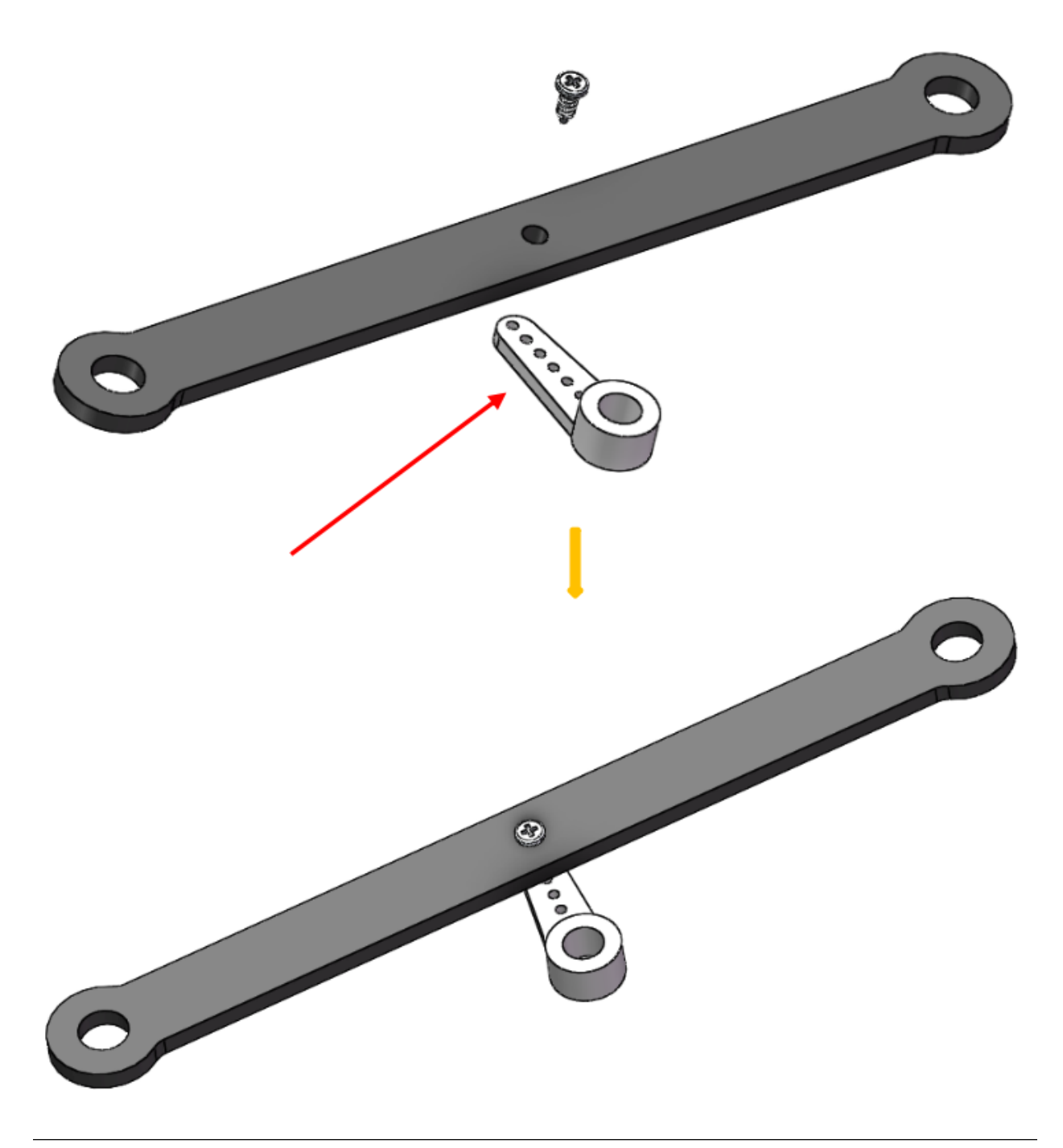

Note: Fasten them as tightly as possible, and then loosen the screw a little so the Steering Linkage can move flexibly.

## **1.3.4 Upper Plate**

Mount the M2.5x8 copper standoffs and M2.5 nuts into the upper plate first. Pay attention that the side the protruding prop should face up.

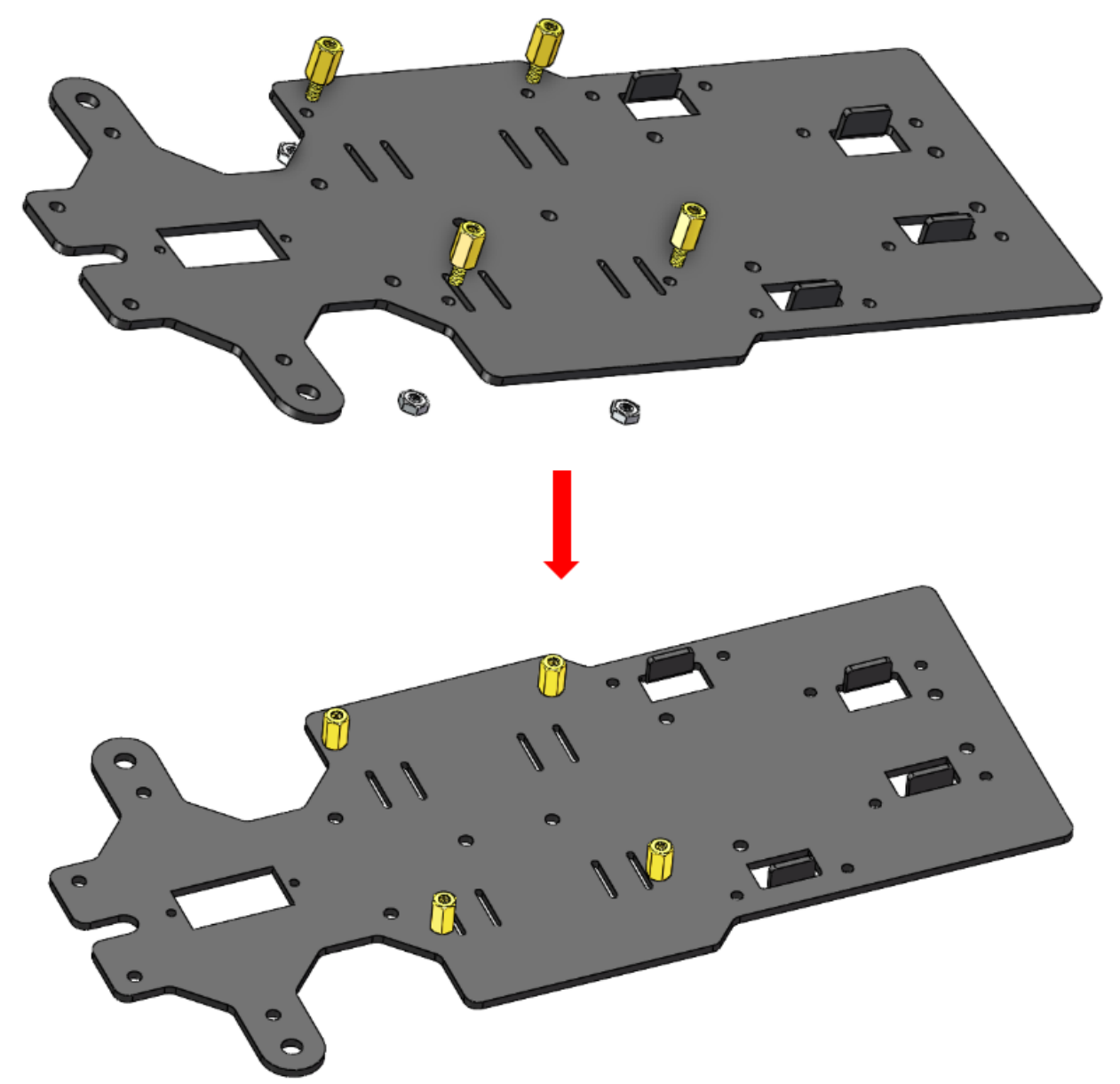

#### **1.3.5 Battery Holder**

Turn the Upper Plate upside down. Cut the ribbon into two halves. Thread them through the holes on the plate. Pay attention to the direction and leave one end longer out of the plate for each to remove the battery easily later.

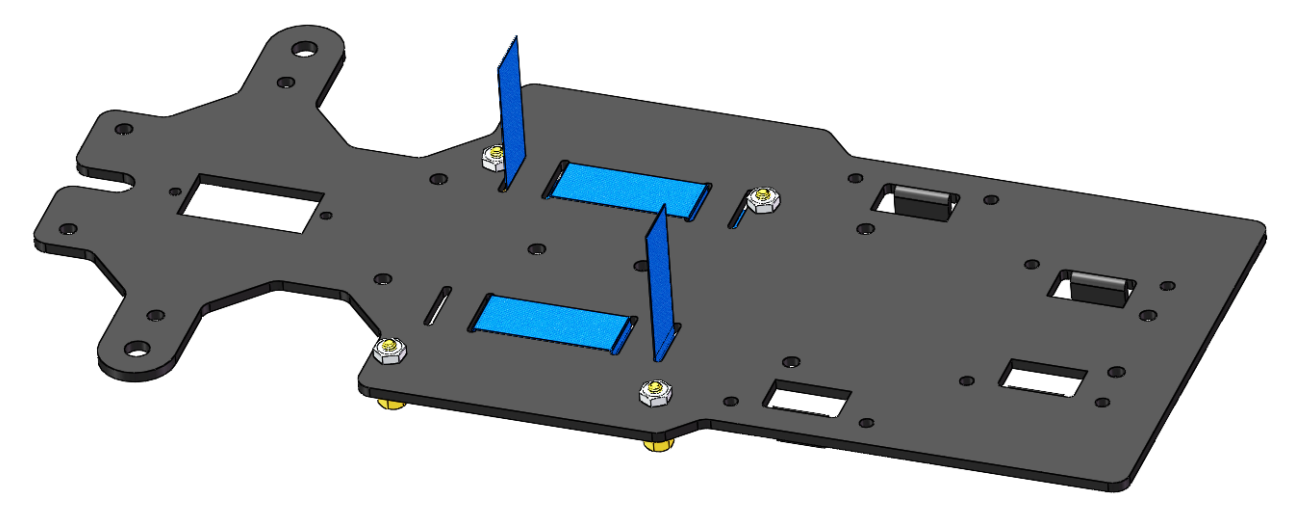

Fasten the battery holder with two M3x8 countersunk screws and two M3 nuts: pay attention to the direction of battery holder's wire.

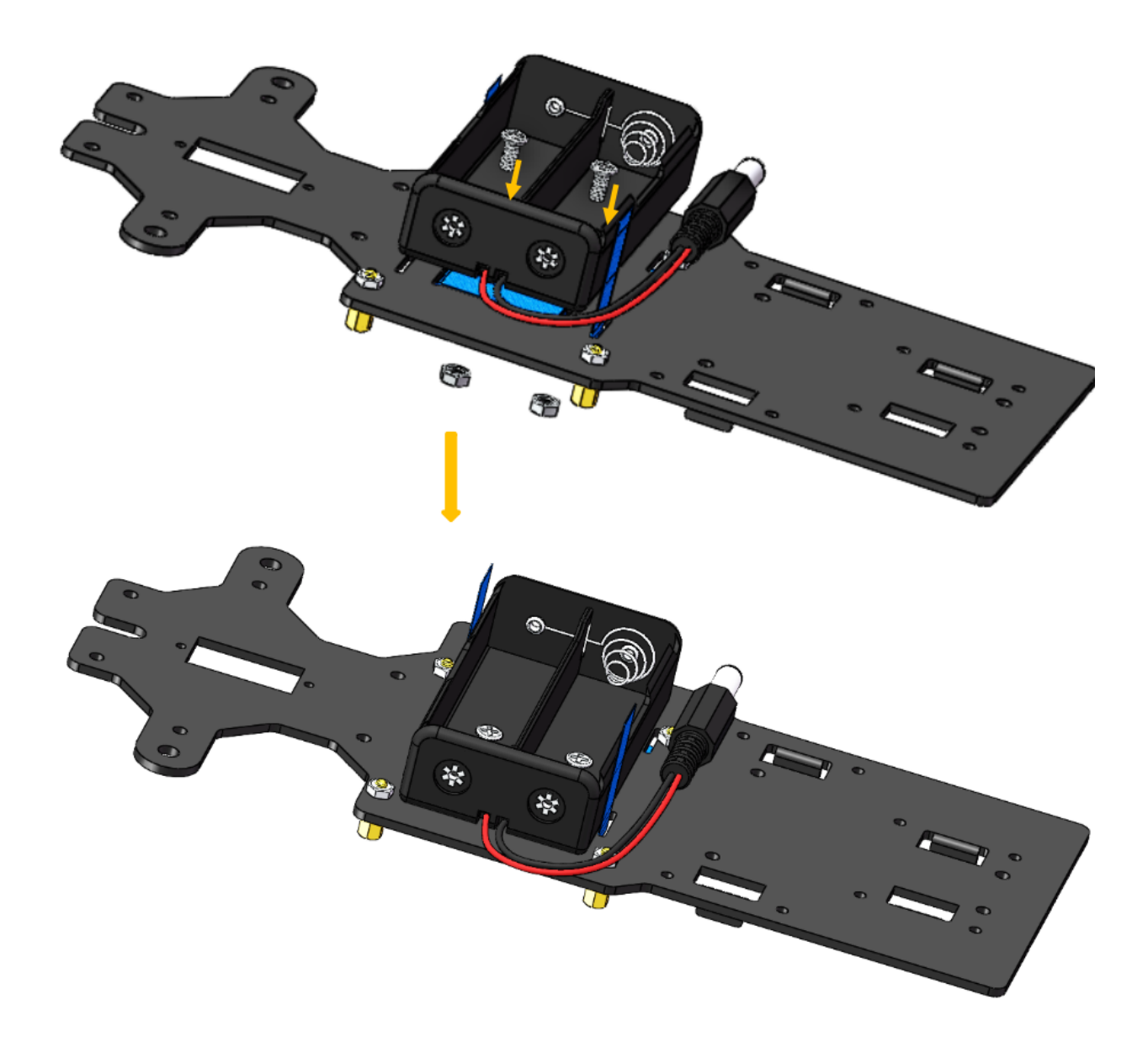

# **1.3.6 Rear Wheels (Screws)**

Insert four M3x8 screws with four M3x25 copper standoffs:

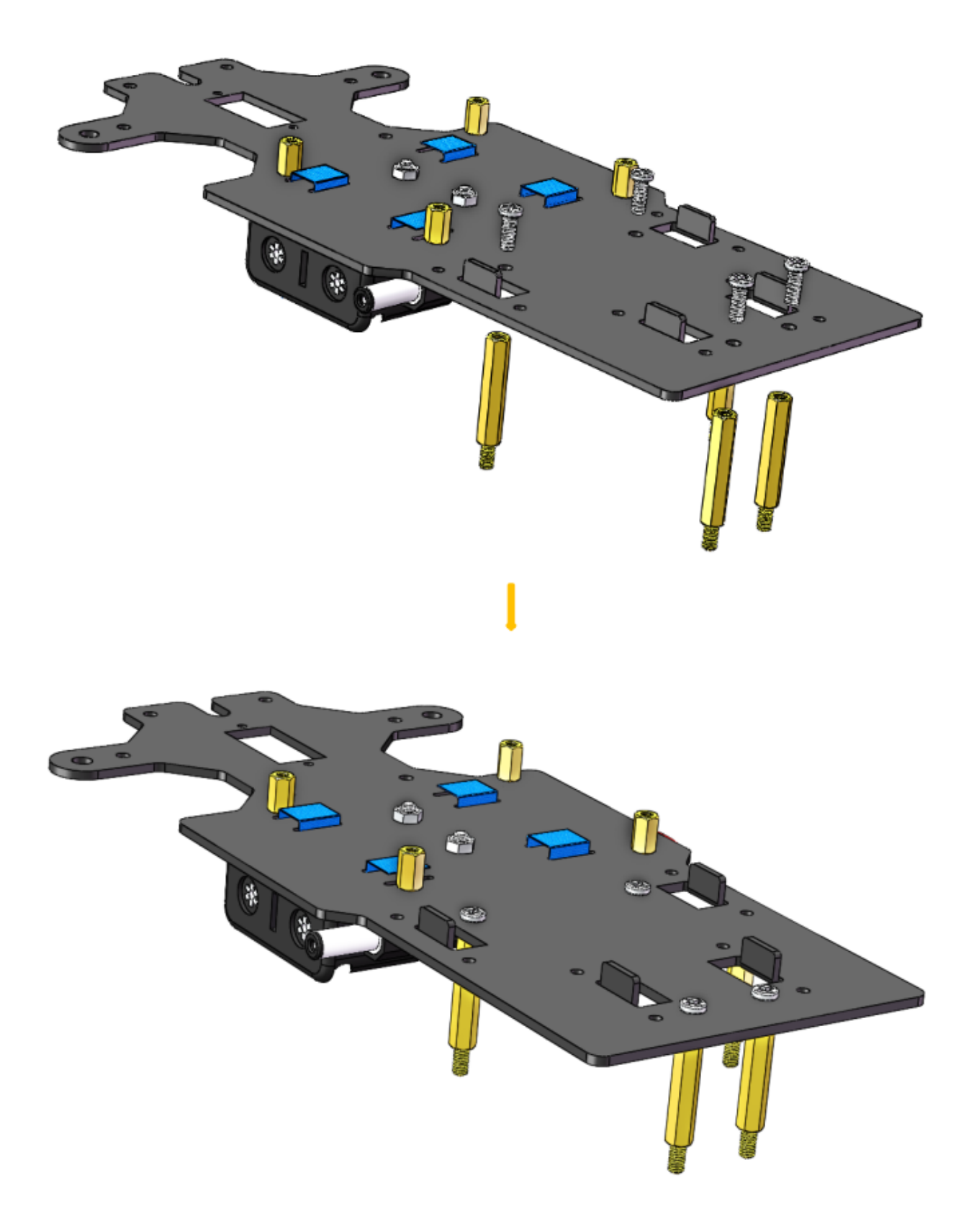

#### **1.3.7 PCB Assembly**

- 1) Assemble the Raspberry Pi (TF Card inserted) with eight M2.5x8 copper standoffs, then plug the Robot HATS onto it.
- 2) Fix the Robot HATS with four M2.5x6 screws.
- 3) Fix The PCA9685 PWM Driver, the Motor Driver with eight M2.5x12 screws and M2.5 nuts into the down plate.

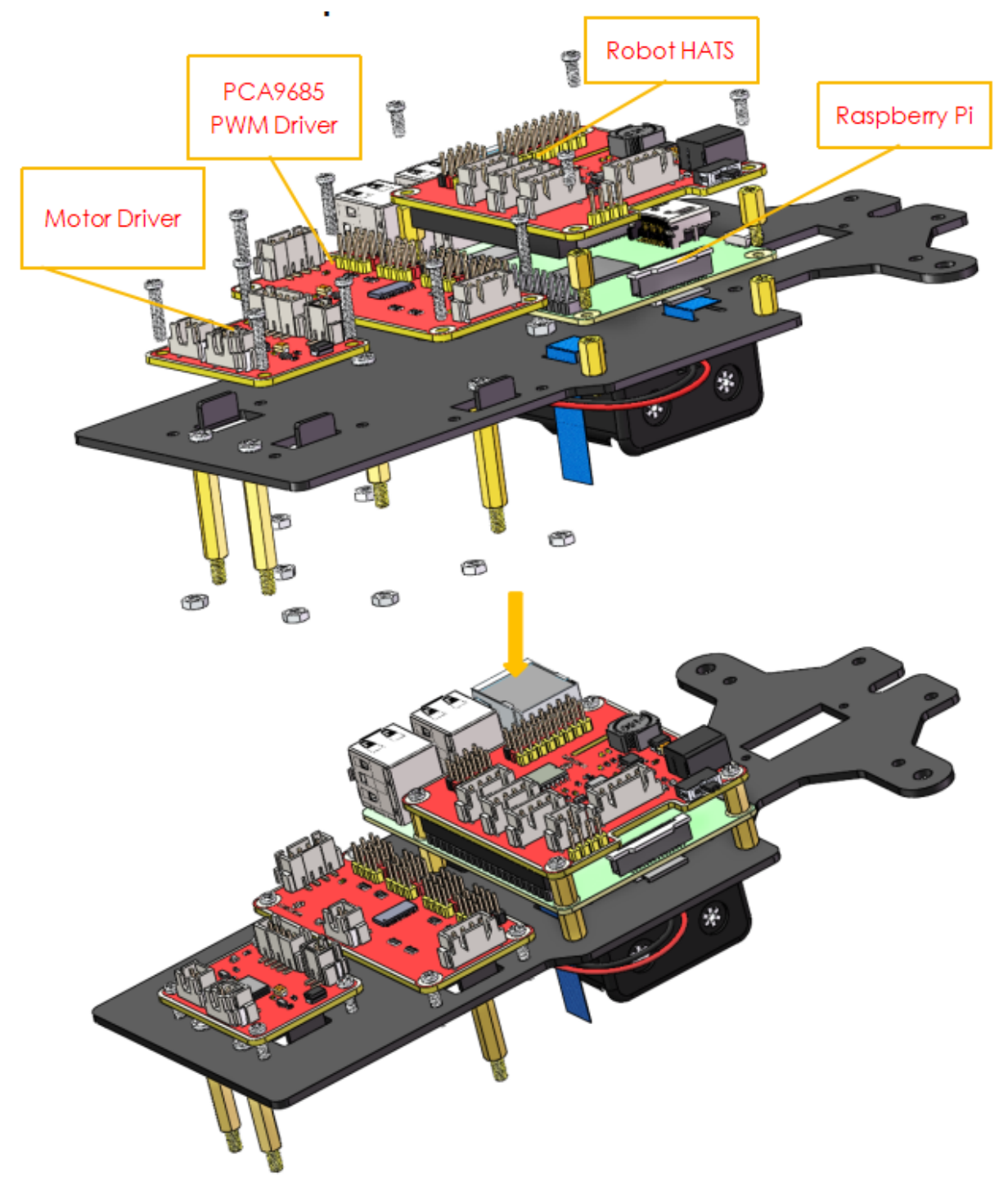

#### **1.3.8 Rear Wheels (Driving)**

Assemble the two motors to the Back Half Chassis with four M3x25 screws and M3 nuts. Pay attention to place the motors with wires inward, providing convenience for connecting the circuit.

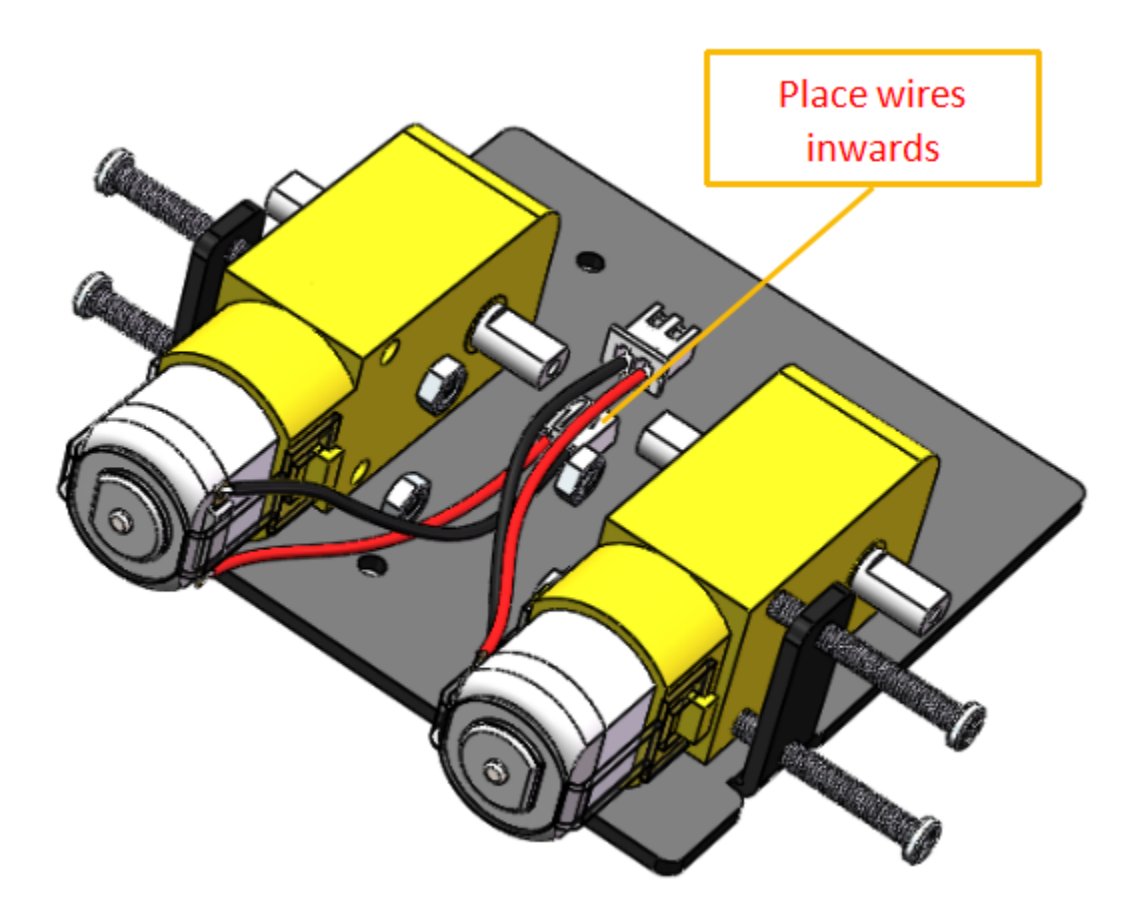

Assemble the rear wheels with 4 M3 nuts.

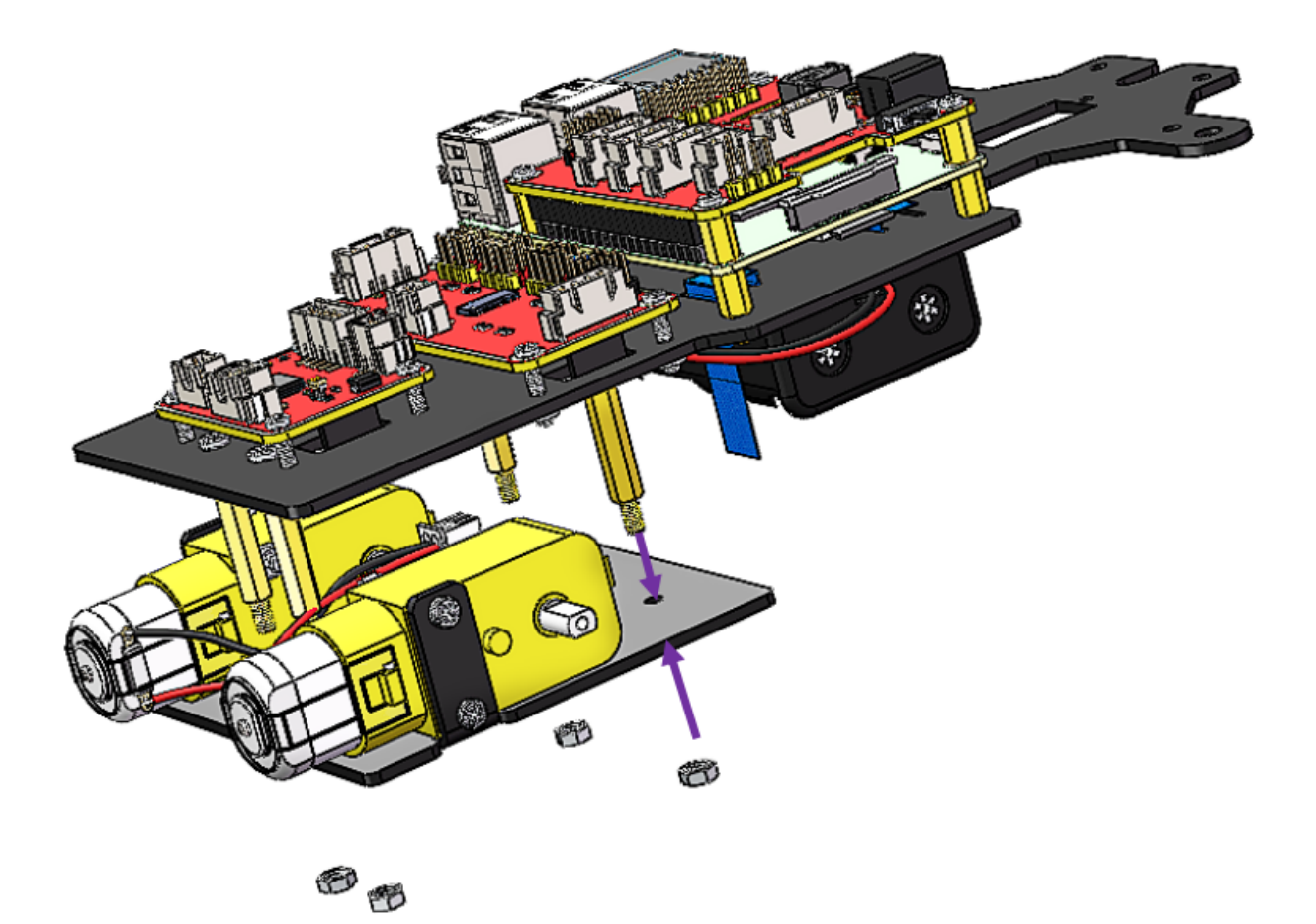

Align the rear wheels with the motor shaft, and rotate to insert them gently.

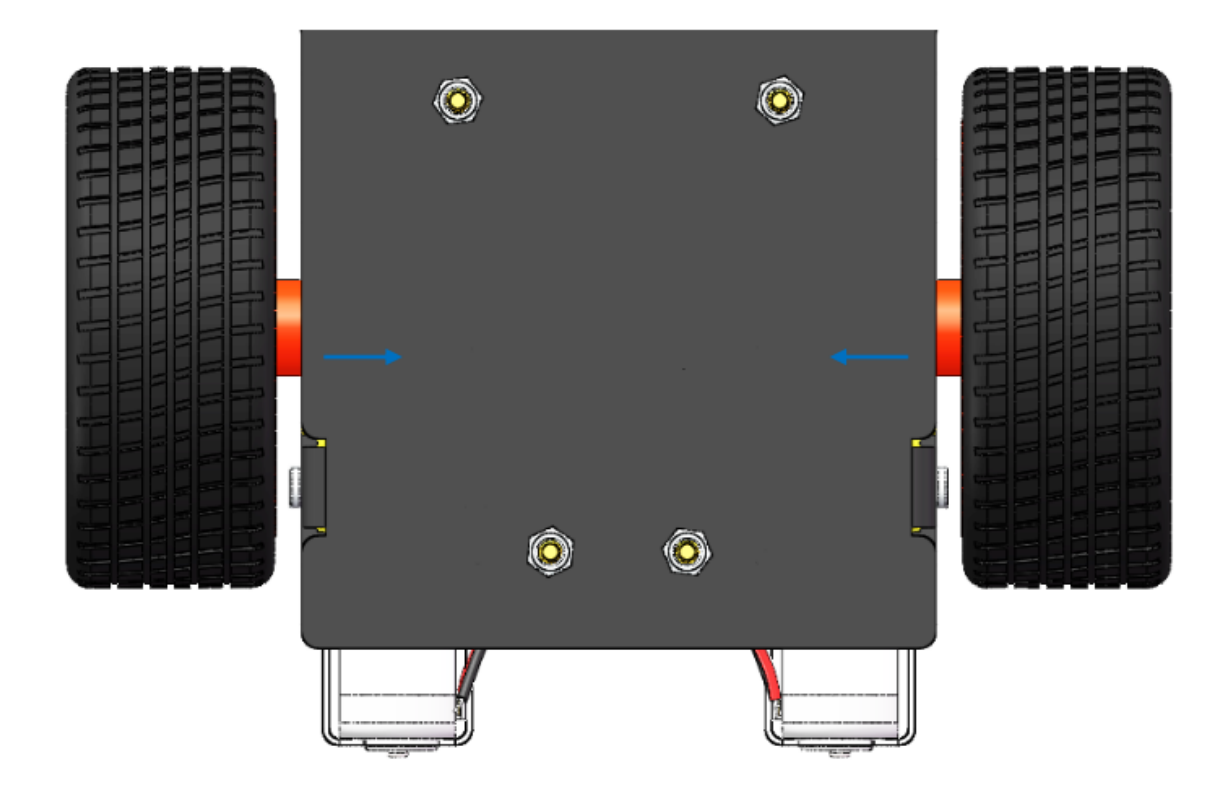

# <span id="page-26-0"></span>**1.4 Circuits Building**

# **1.4.1 Connect the Power**

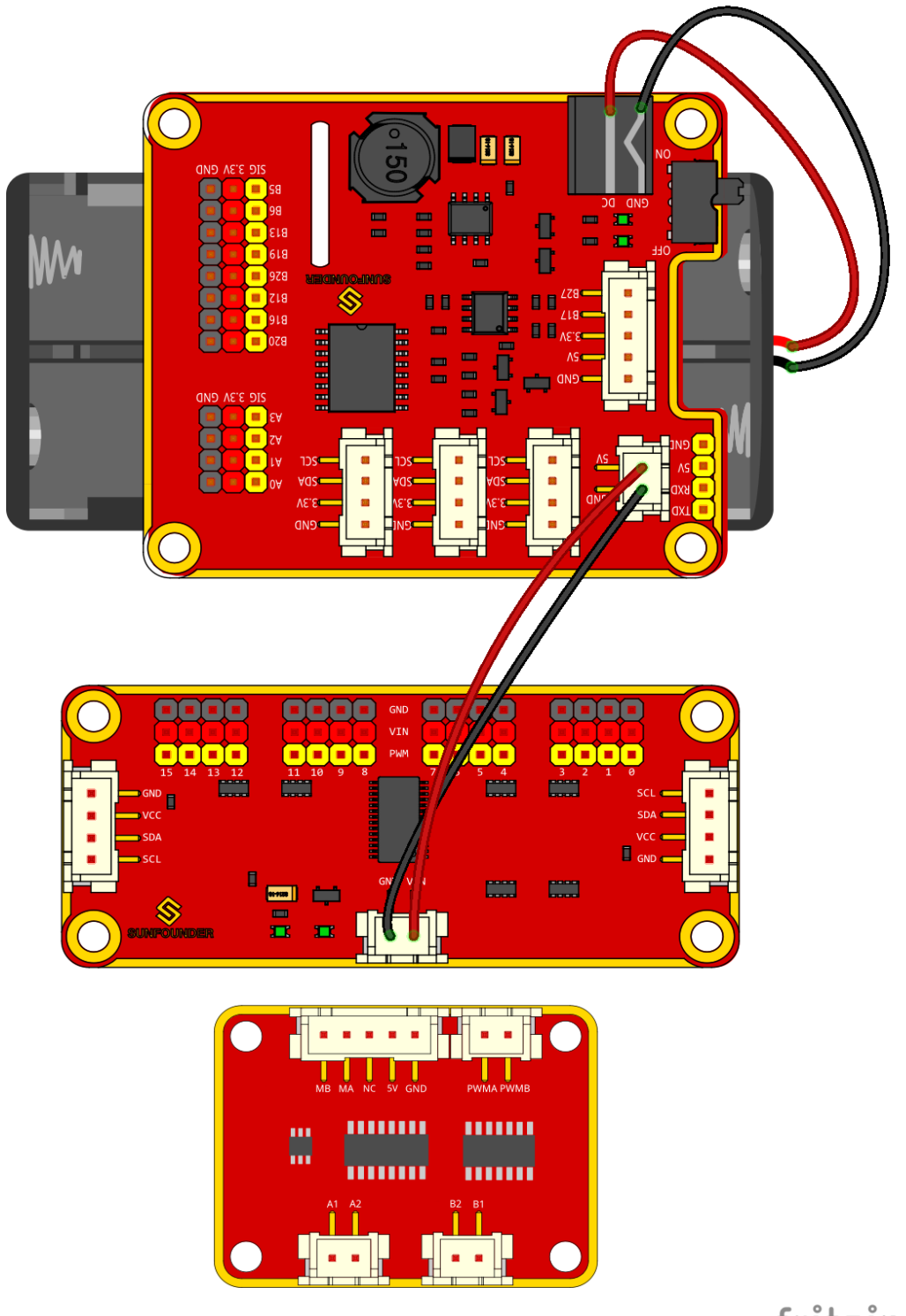

fritzing

## **1.4.2 Connect the Modules**

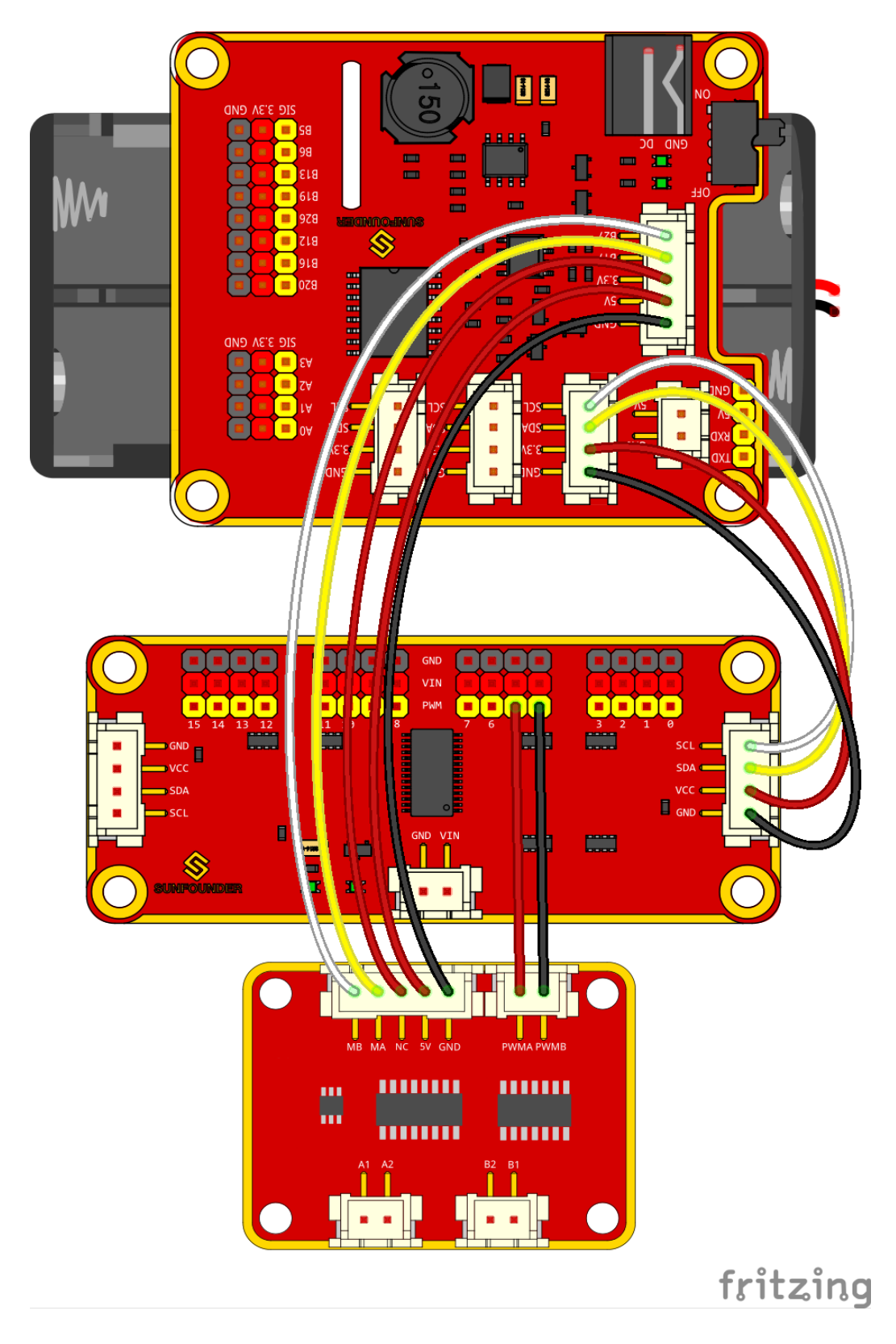

# **1.4.3 Connect the Servo**

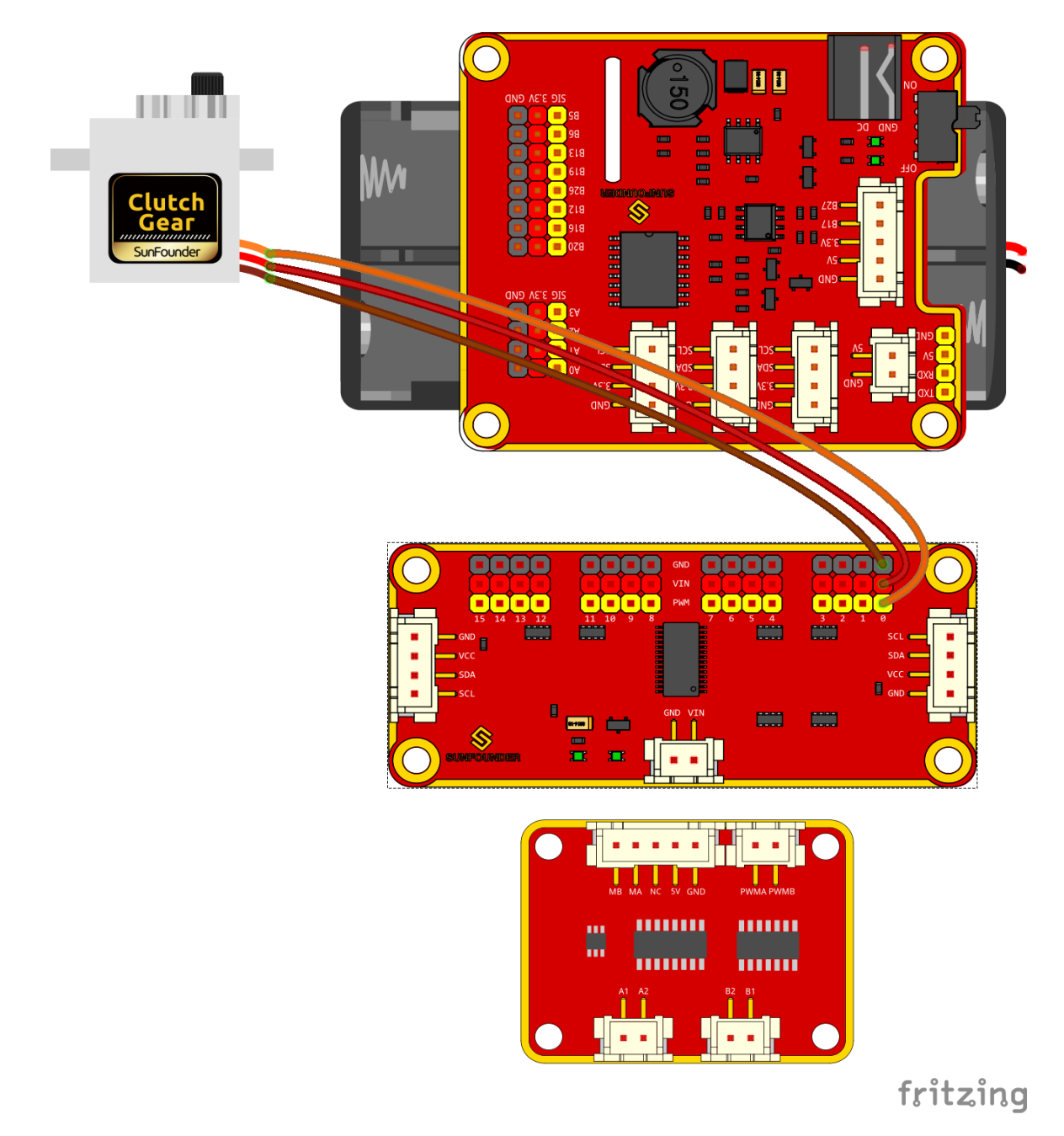

# **1.4.4 Connect the Motor**

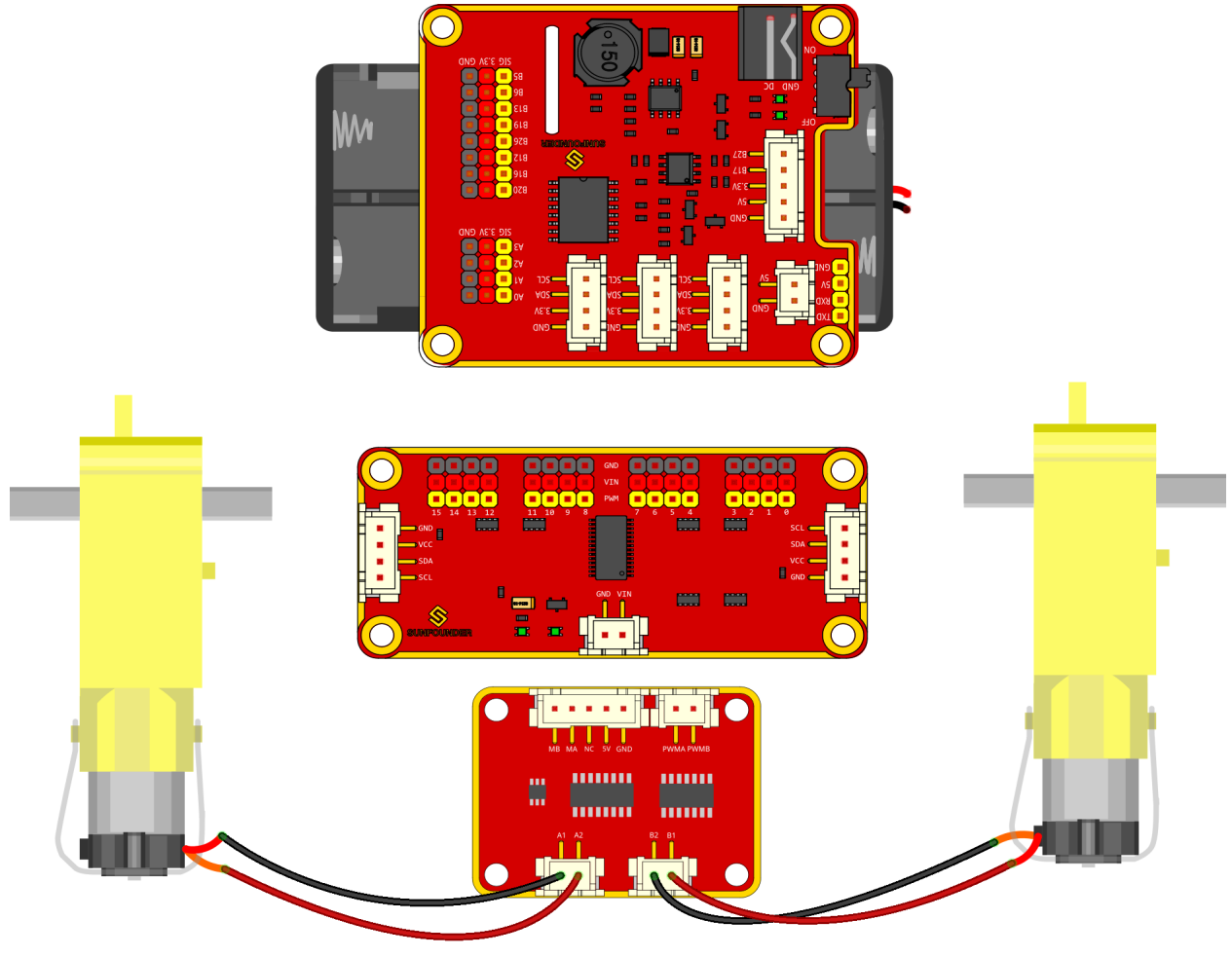

fritzing

The complete connection is shown as follows.

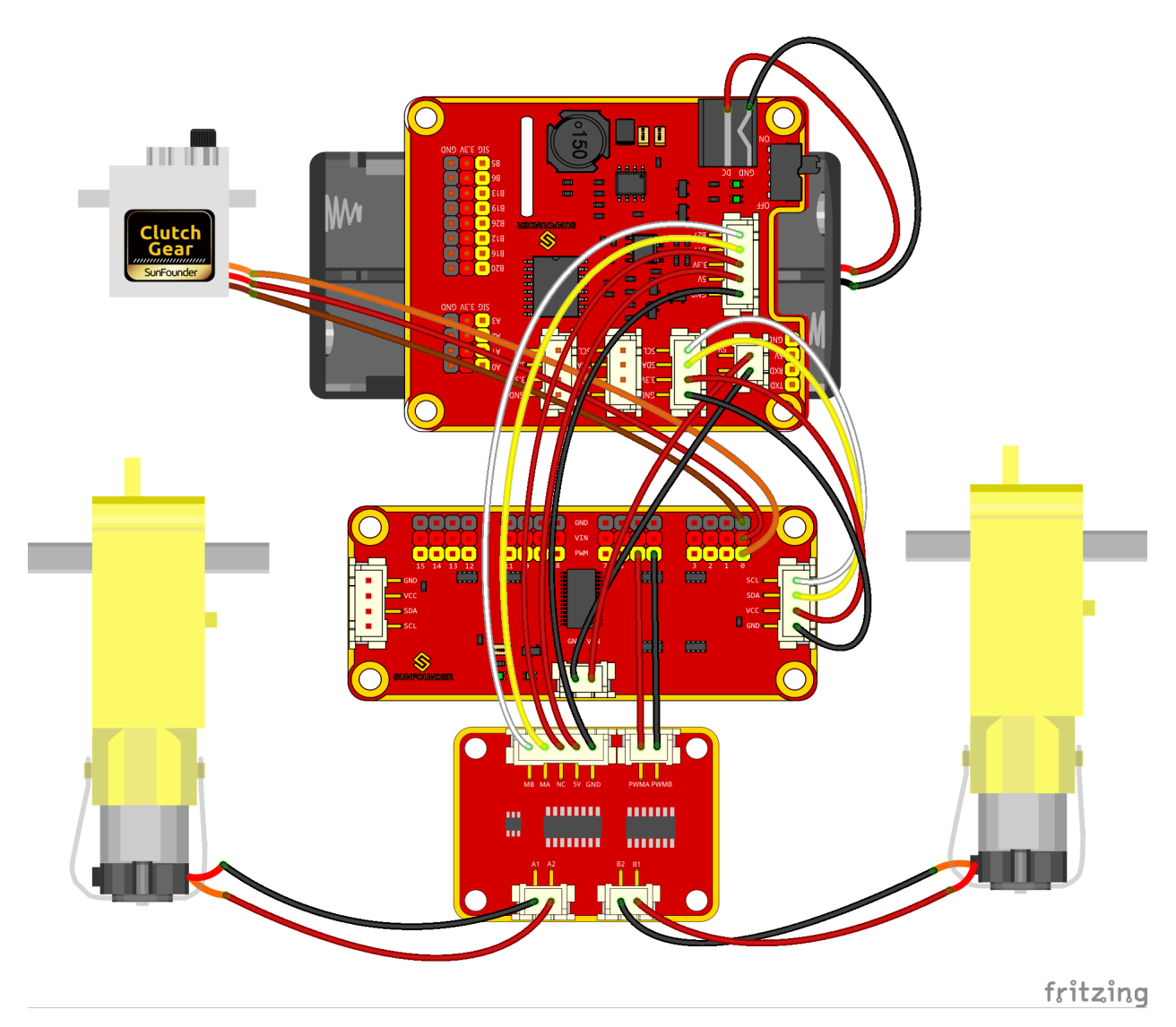

So now the circuit boards are all installed onto the car and the wiring is done. But still you're not ready to adjust the servo yet. First you need to complete some software installation.

# <span id="page-30-0"></span>**1.5 Get Started with Raspberry Pi**

In this chapter, we firstly learn to start up Raspberry Pi. The content includes installing the OS, Raspberry Pi network and how to open terminal.

Note: You can check the complete tutorial on the official website of the Raspberry Pi: [https://projects.raspberrypi.](https://projects.raspberrypi.org/en/projects/raspberry-pi-setting-up) [org/en/projects/raspberry-pi-setting-up.](https://projects.raspberrypi.org/en/projects/raspberry-pi-setting-up)

Note: If your Raspberry Pi is set up, you can skip the part and go into the next chapter.

#### **1.5.1 Installing the OS**

#### Required Components

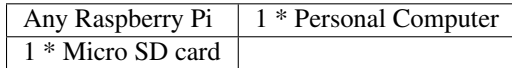

#### Step 1

Raspberry Pi have developed a graphical SD card writing tool that works on Mac OS, Ubuntu 18.04 and Windows, and is the easiest option for most users as it will download the image and install it automatically to the SD card.

Visit the download page: [https://www.raspberrypi.org/software/.](https://www.raspberrypi.org/software/) Click on the link for the Raspberry Pi Imager that matches your operating system, when the download finishes, click it to launch the installer.

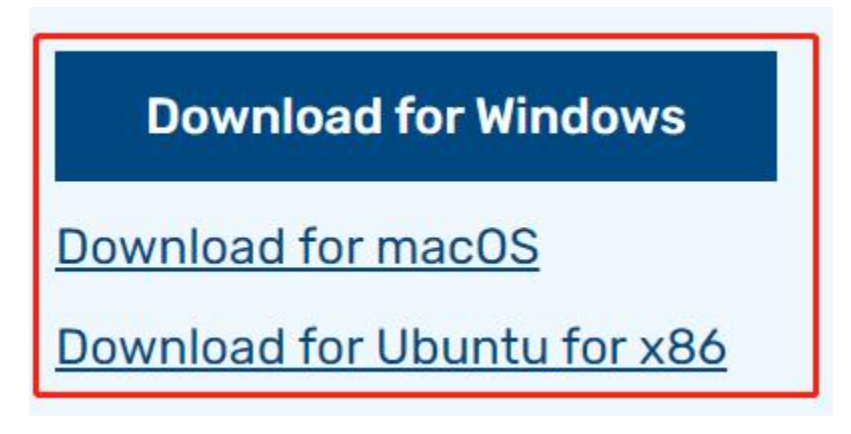

#### Step 2

When you launch the installer, your operating system may try to block you from running it. For example, on Windows I receive the following message:

If this pops up, click on More info and then Run anyway, then follow the instructions to install the Raspberry Pi Imager.

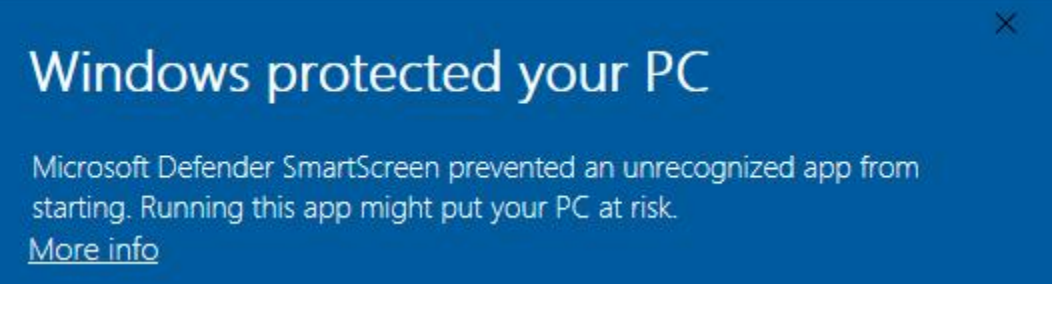

#### Step 3

Insert your SD card into the computer or laptop SD card slot.

#### Step 4

In the Raspberry Pi Imager, select the OS that you want to install and the SD card you would like to install it on.

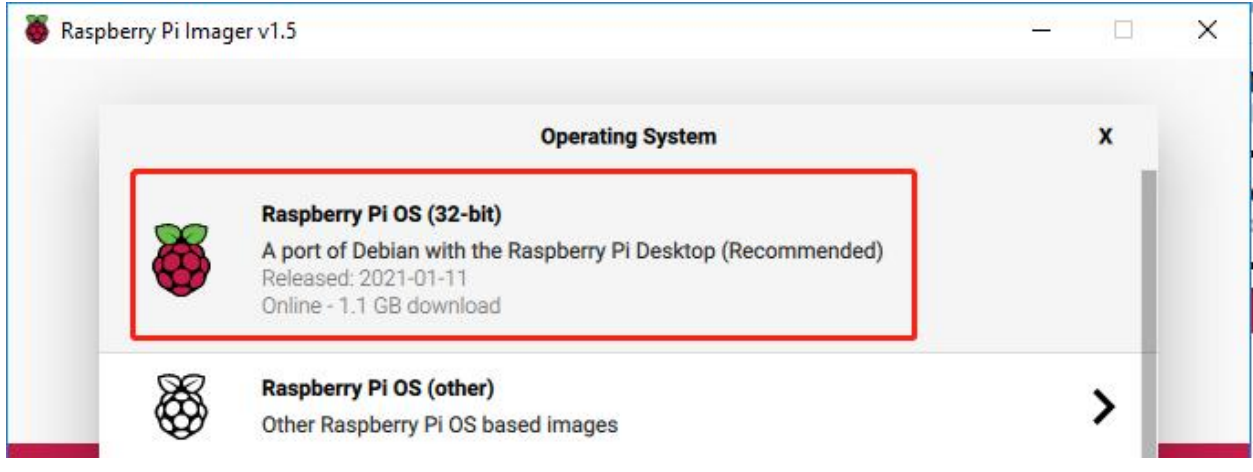

#### Note:

- 1) You will need to be connected to the internet the first time.
- 2) That OS will then be stored for future offline use(lastdownload.cache, C:/Users/yourname/AppData/Local/Raspberry Pi/Imager/cache, ). So the next time you open the software, it will have the display "Released: date, cached on your computer".

#### Step 5

Select the SD card you are using.

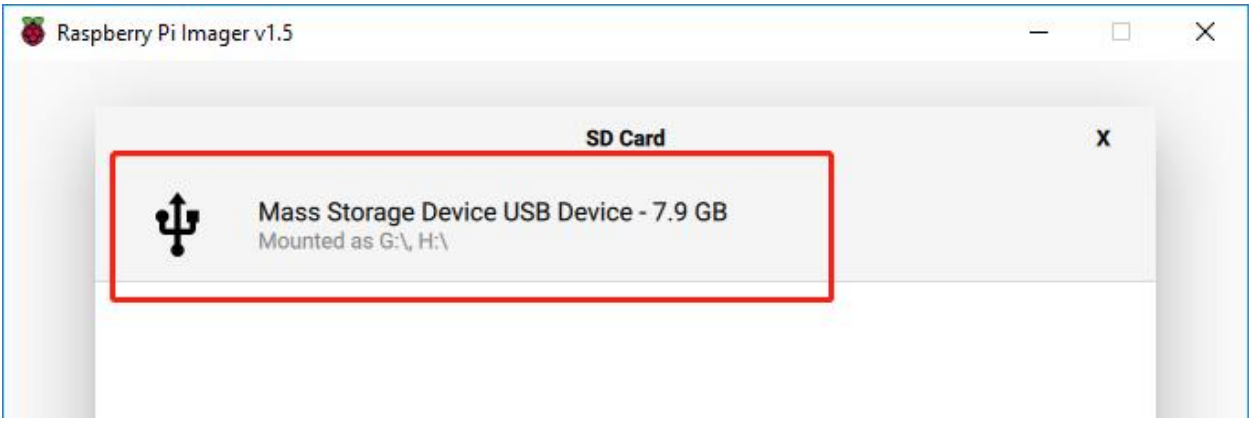

#### Step 6

Press Ctrl+Shift+X to open the Advanced options page to enable SSH and configure wifi, these 2 items must be set, the others depend on your choice . You can choose to always use this image customization options.

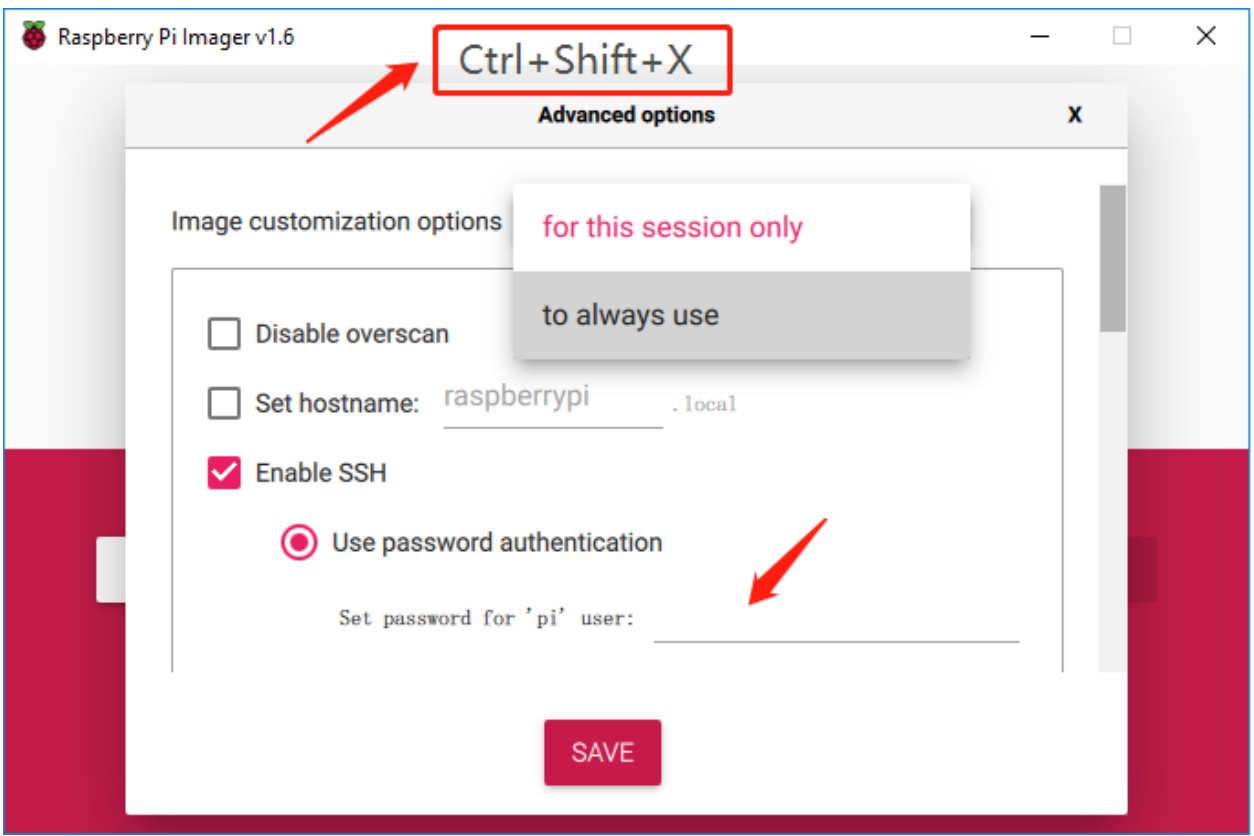

Then scroll down to complete the wifi configuration and click SAVE.

Note: wifi country should be set the two-letter [ISO/IEC alpha2 code](https://en.wikipedia.org/wiki/ISO_3166-1_alpha-2#Officially_assigned_code_elements) for the country in which you are using your Raspberry Pi, please refer to the following link: [https://en.wikipedia.org/wiki/ISO\\_3166-1\\_alpha-2#Officially\\_](https://en.wikipedia.org/wiki/ISO_3166-1_alpha-2#Officially_assigned_code_elements) [assigned\\_code\\_elements.](https://en.wikipedia.org/wiki/ISO_3166-1_alpha-2#Officially_assigned_code_elements)

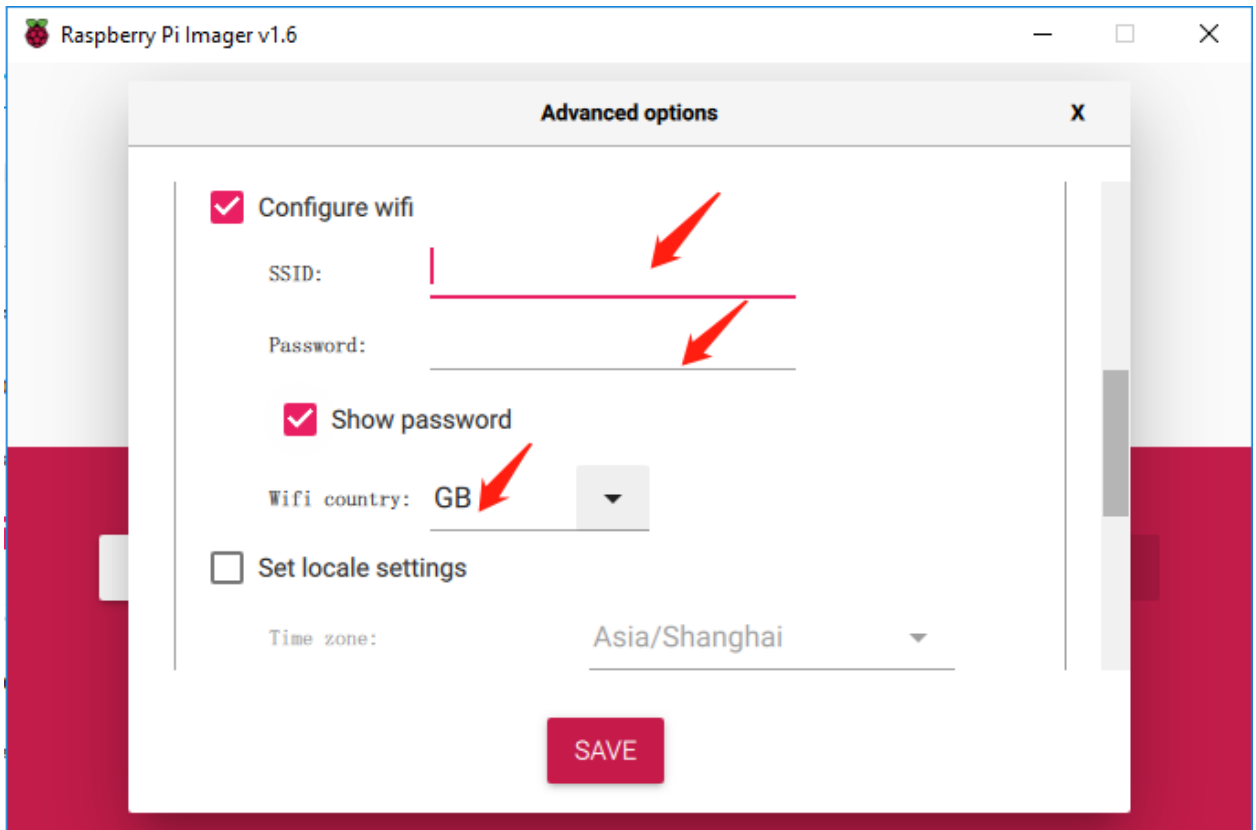

#### Step 7

Click the WRITE button.

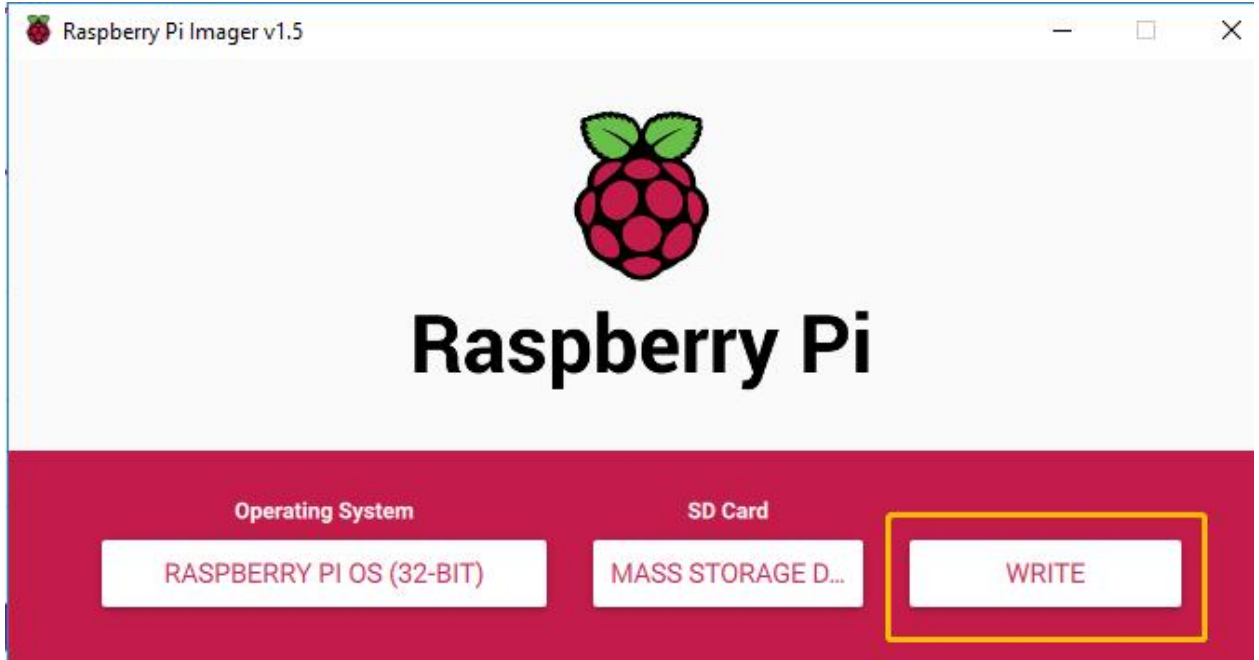

#### Step 8

If your SD card currently has any files on it, you may wish to back up these files first to prevent you from permanently losing them. If there is no file to be backed up, click Yes.

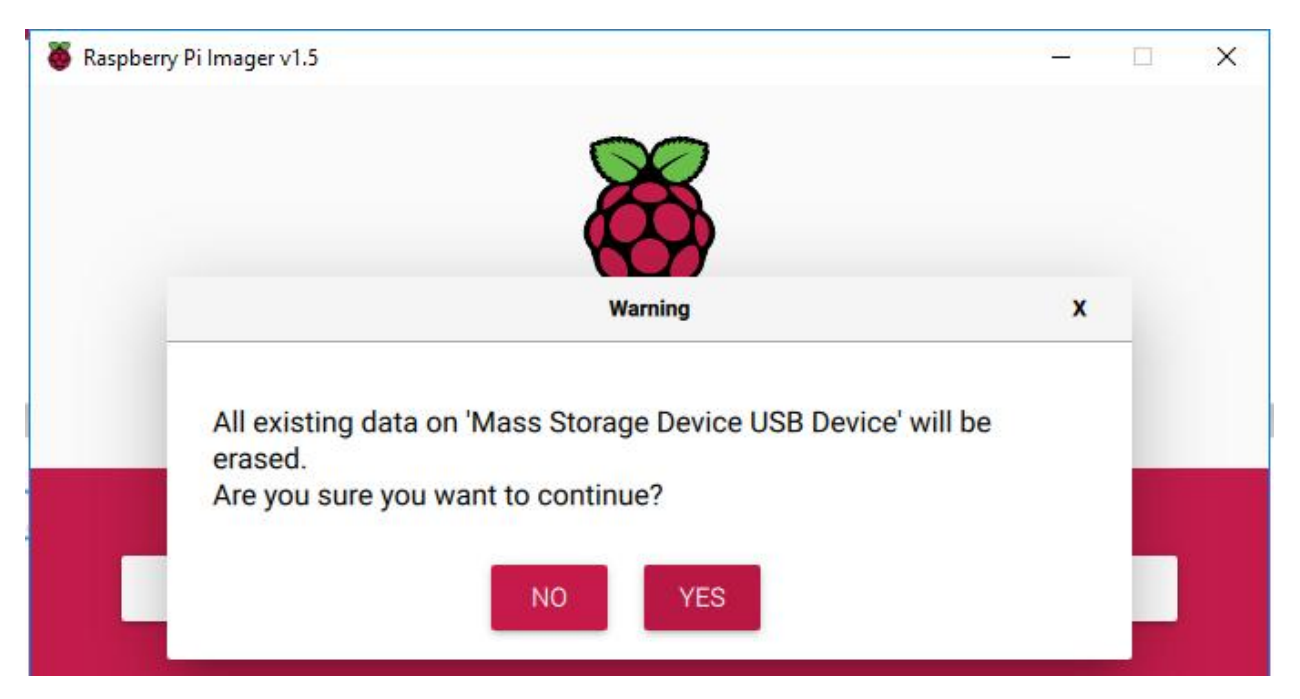

#### Step 9

After waiting for a period of time, the following window will appear to represent the completion of writing.

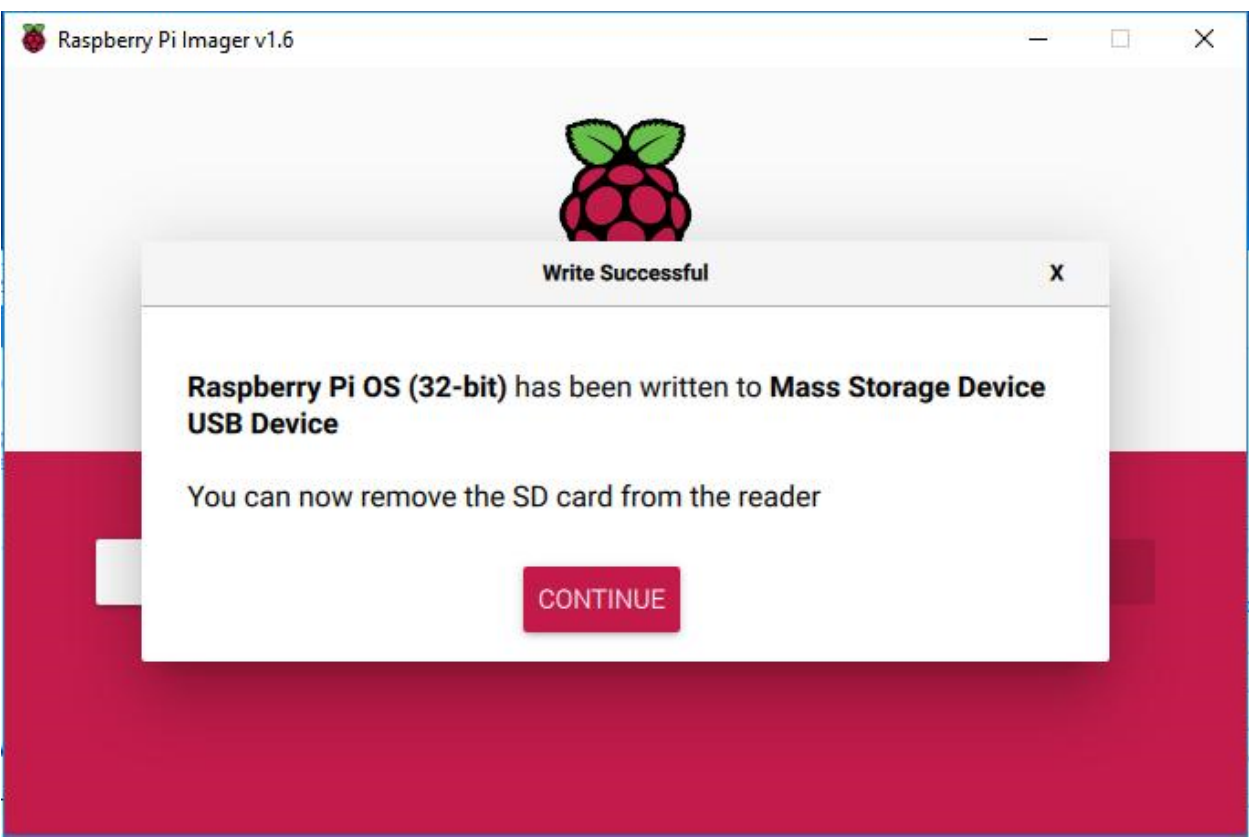
# **1.5.2 Power on the Raspberry Pi**

Now, the Raspberry Pi OS is configured. You can plug out the USB card reader and then plug the Micro SD card into the Raspberry Pi.

Put two 18650 fully charged batteries in the holder, plug the wires from the battery holder into the development board then toggle the switch from off to on. You are also recommended to use the power adapter of Raspberry Pi to power your car for that the first test will take a long time.

# **1.5.3 Get the IP Address**

After the Raspberry Pi is powered on, we need to get the IP address of it. There are many ways to know the IP address, and two of them are listed as follows.

## 1. Checking via the router

If you have permission to log in the router(such as a home network), you can check the addresses assigned to Raspberry Pi on the admin interface of router.

The default hostname of the system, Raspberry Pi OS is **raspberrypi**, and you need to find it. (If you are using ArchLinuxARM system, please find alarmpi.)

## 2. Network Segment Scanning

You can also use network scanning to look up the IP address of Raspberry Pi. You can apply the software, Advanced IP scanner(download from Google).

Click Scan and the name of all connected devices will be displayed. Similarly, the default hostname of the Raspberry Pi OS is raspberrypi, now you need to find the hostname and its IP.

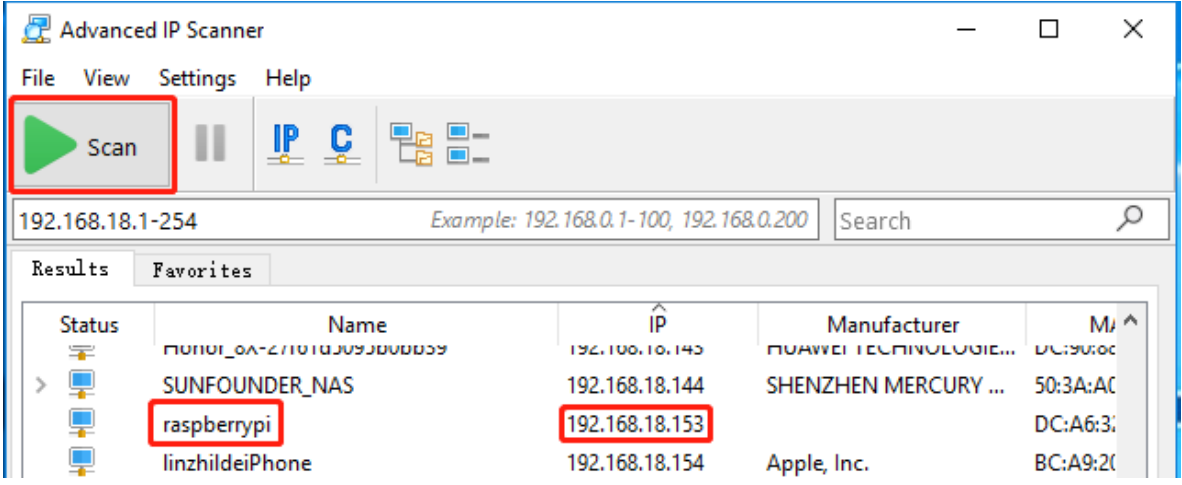

# **1.5.4 Use the SSH Remote Control**

We can open the Bash Shell of Raspberry Pi by applying SSH. Bash is the standard default shell of Linux. The Shell itself is a program written in C that is the bridge linking the customers and Unix/Linux. Moreover, it can help to complete most of the work needed.

# **For Linux or/Mac OS X users**

## Step 1

Go to Applications->Utilities, find the Terminal, and open it.

## Step 2

Type in ssh pi@ip\_address . "pi" is your username and "ip\_address" is your IP address. For example:

```
ssh pi@192.168.18.197
```
# Step 3

Input "yes".

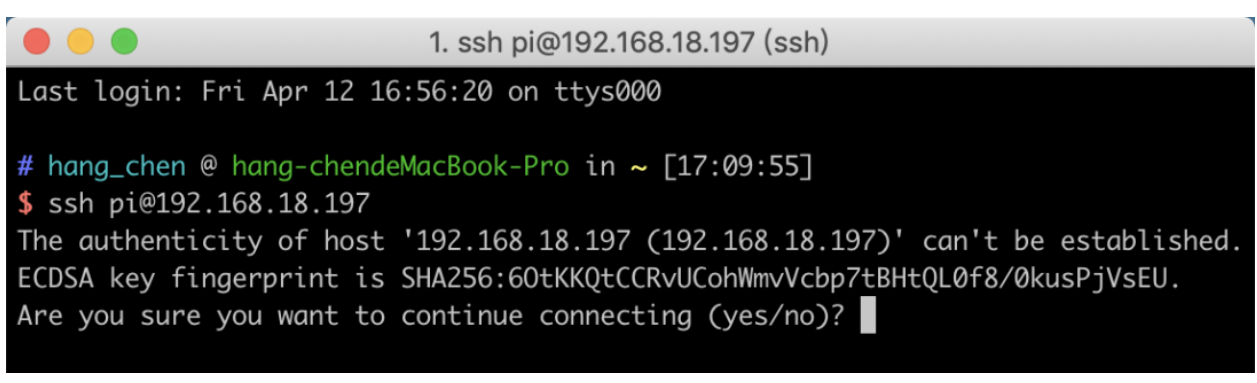

# Step 4

Input the passcode and the default password is raspberry.

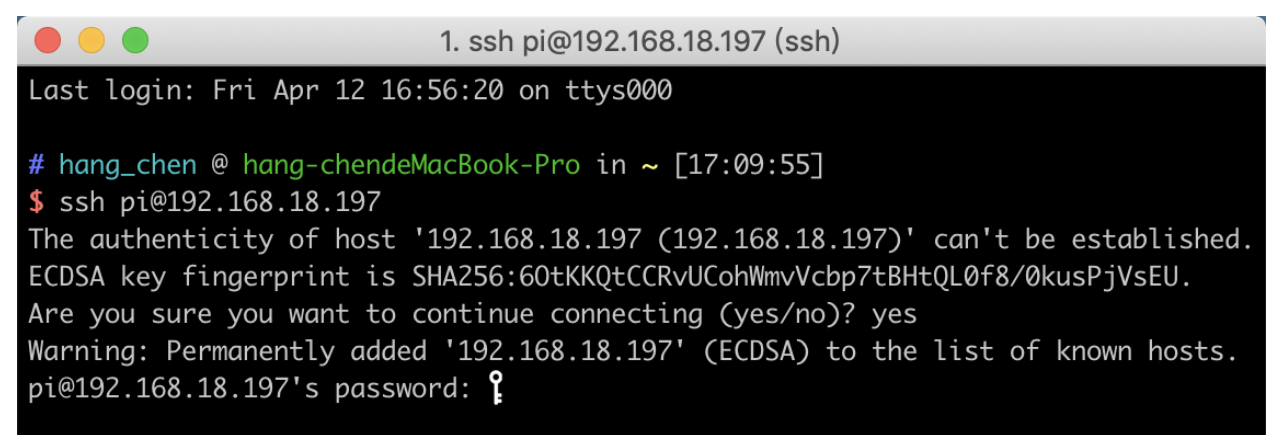

# Step 5

We now get the Raspberry Pi connected and are ready to go to the next step.

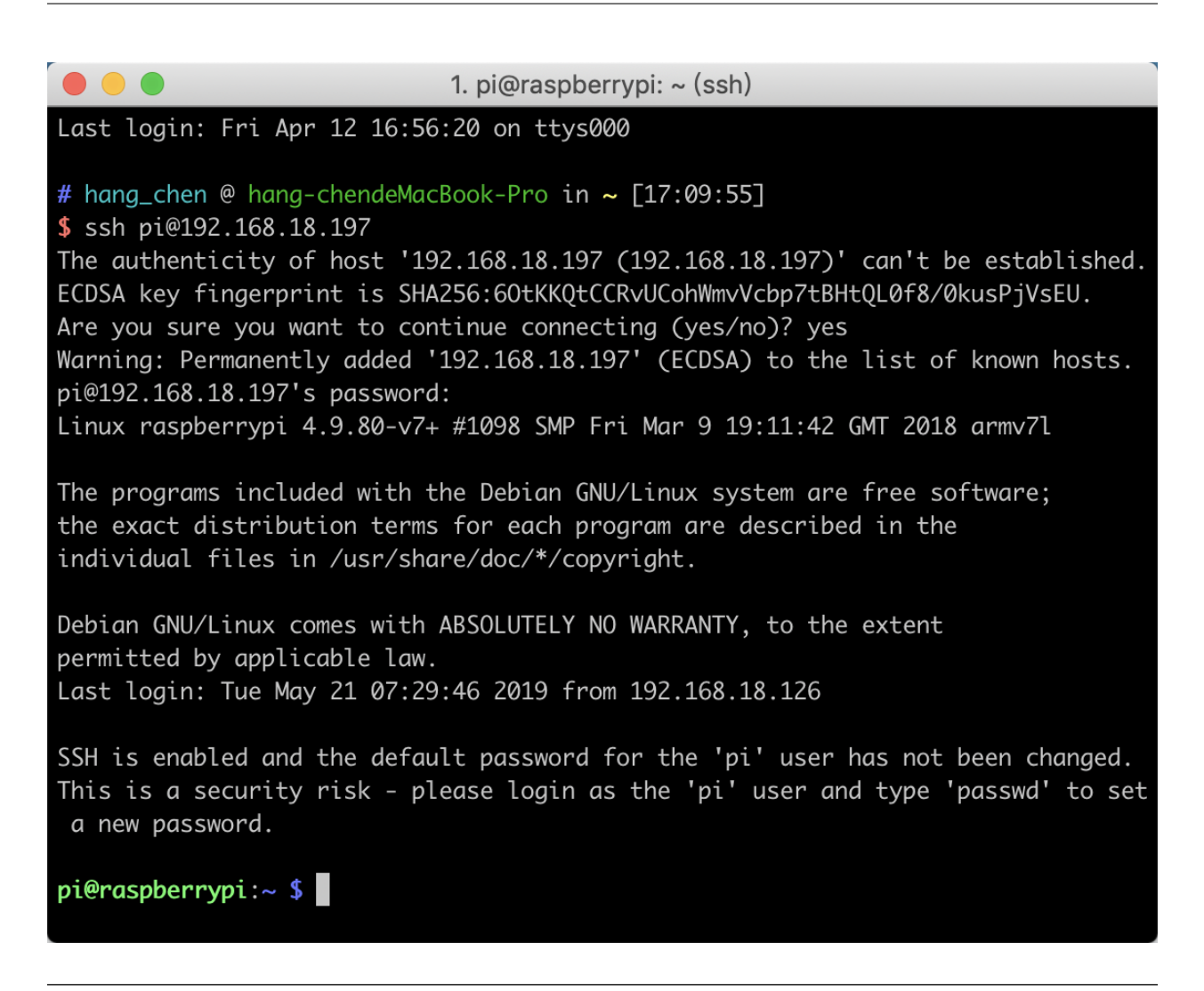

Note: When you input the password, the characters do not display on window accordingly, which is normal. What you need is to input the correct passcode.

# **For Windows Users**

If you're a Windows user, you can use SSH with the application of some software. Here, we recommend PuTTY (You can download from Google).

# Step 1

Download PuTTY. Open PuTTY and click Session on the left tree-alike structure. Enter the IP address of the RPi in the text box under Host Name (or IP address) and 22 under Port (by default it is 22).

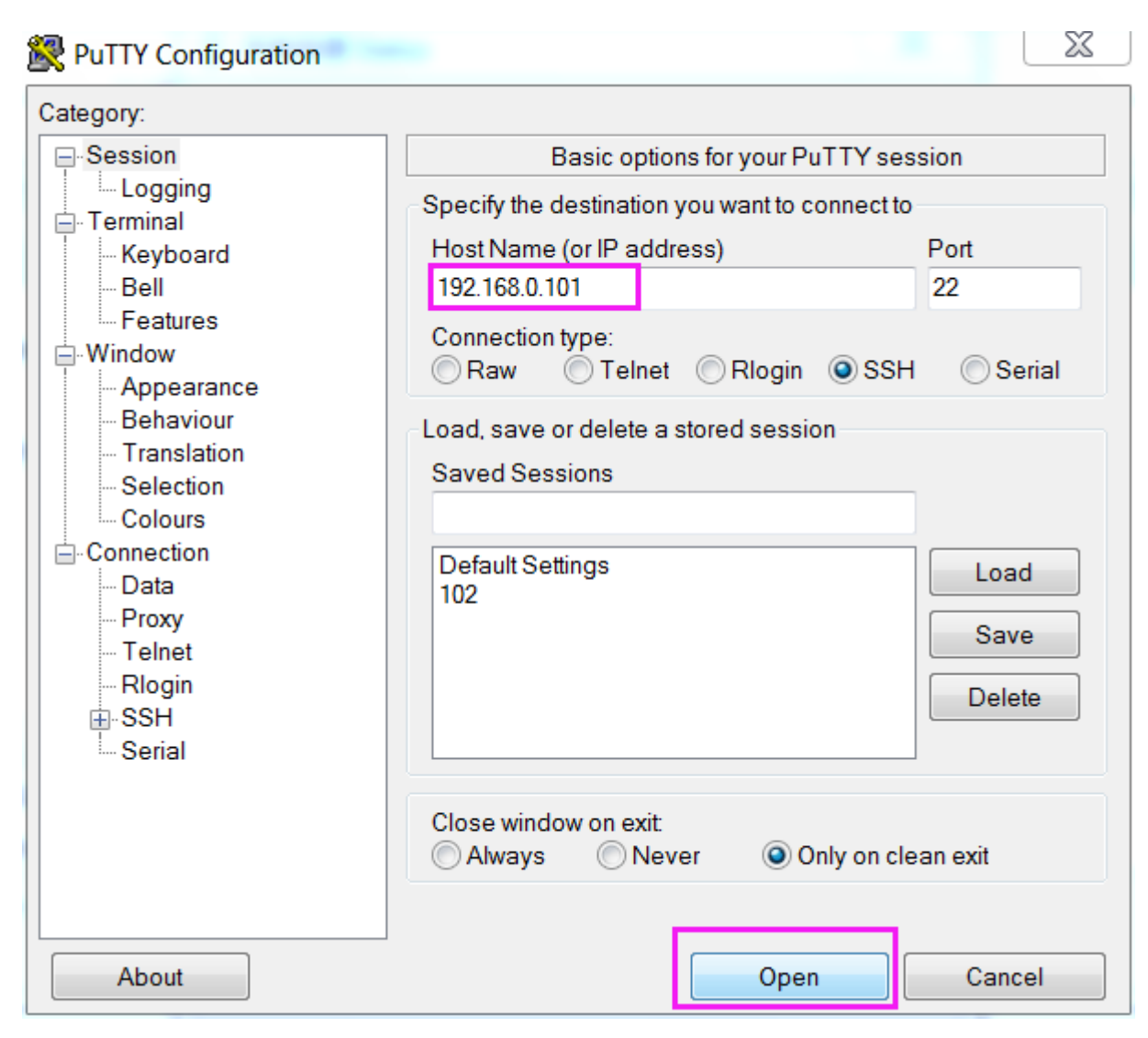

# Step 2

Click Open. Note that when you first log in to the Raspberry Pi with the IP address, there prompts a security reminder. Just click Yes.

# Step 3

When the PuTTY window prompts "login as:", type in "pi" (the user name of the RPi), and password: "raspberry" (the default one, if you haven't changed it).

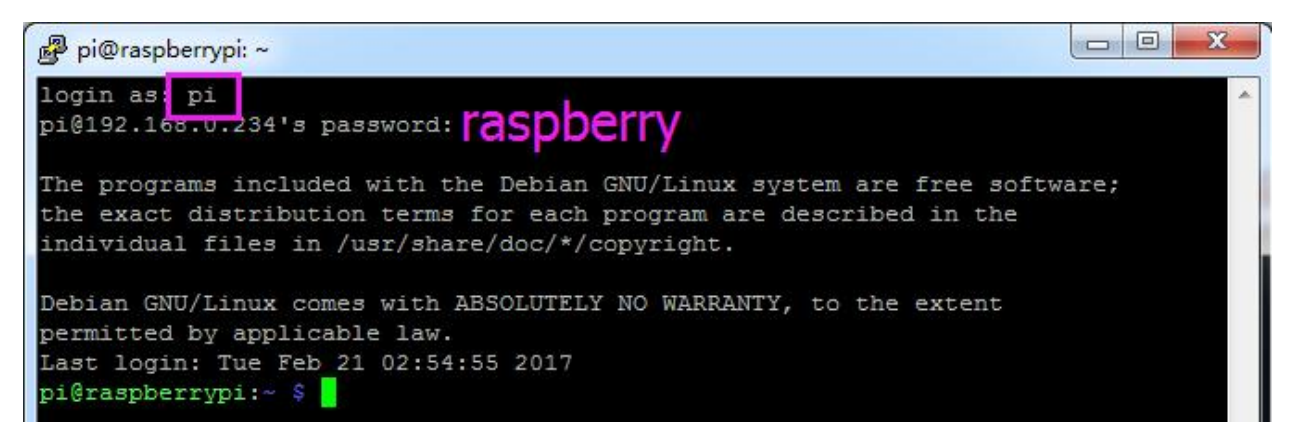

Here, we get the Raspberry Pi connected and it is time to conduct the next steps.

# **1.6 Servo Configuration**

Since the servos used in this kit are adjusted by software and there's no such physical sticking point as other servos, here we need to configure the servo via software. First you need to finish some software installation before the configuration.

Note: Please do forget to put in the battery and slide the power switch to ON in following chapters.

# **1.6.1 Get Source Code**

You can find the source code in our Github repositories. Download the source code by *git clone*:

```
cd /home/pi/
git clone --recursive https://github.com/sunfounder/SunFounder_PiCar-S.git -b V3.0
```
Note: Please pay attention to your typing – if you get the prompt of entering your user name and password, you may have typed wrong. If unluckily you did so, press  $Ctrl + C$  to exit and try again.

# **1.6.2 Go to the Code Directory**

```
cd ~/SunFounder_PiCar-S/
ls
```
Enter the code directory and you can see the installation script:

```
pi@raspberrypi:~ $ cd ~/SunFounder PiCar-S/
pi@raspberrypi:~/SunFounder_PiCar-S $ 1s
example install dependencies LICENSE maps
                                              README.md
                                                         show
pi@raspberrypi:~/SunFounder PiCar-S $
```
# **1.6.3 Install the Environment via Script**

You can get all the required software and configuration done with the installation script. If you want to do step by step instead, refer to the operations in Appendix 1: Installing Manually.

sudo ./install\_dependencies

#### Note:

- 1. The installation script will install the required components and configure for the running environment. Make sure your Raspberry Pi is connected to the Internet during the installation, or it would fail.
- 2. The Raspberry Pi will prompt you to reboot after the installation. You're recommended to type in yes to reboot.

## **1.6.4 Set the Servo to 90 Degrees**

After reboot, type in the command:

picar

You can see three commands here.

```
pi@raspberrypi:~ $ picar
Usage: picar [Command] [value]
Commands:
  servo-install
                             Set 16 channel servos to 90 degree for installation
  front-wheel-test [chn]
                             Test the steering servo connect to chn, chn default
 0
  rear-wheel-test
                             Test the rear wheel
```
The first one **servo-install** is for **servo adjustment**, which is used after the front wheels are assembled. The servo will rotate to 90 degrees after this command is run, so we will use this command here.

picar servo-install

pi@raspberrypi:~ \$ picar servo-install Servo now is set to 90 degree.

Note: If the "OSError: [Errno 121] Remote I/O error" error message appears, open raspi-config:

sudo raspi-config

Then choose 3 Interfacing Options  $\rightarrow$  P5 I2C  $\rightarrow$  <YES>  $\rightarrow$ OK to enable I2C service. You can use the up, down, left, and right keys on the keyboard to select, and then press Enter to confirm.

After the code is running, insert the rocker arm into the servo. You will see the rocker arm is rotate in clockwise and counterclockwise, then stop at a specific location. It means the servo is good. If the any of the conditions below happened to your servo, your servo is bad:

- 1) Noisy, hot.
- 2) If unplug the servo line and rotate the rocker arm, it sounds like "ka" "ka" "ka" or there has no sounds of gear driving.

3) Rotate slowly but continuously.

If you find one of the conditions above, please send e-mail to [service@sunfounder.com](mailto:support@sunfounder.com) . We will change a new one to you. If it is broken in the process of using or assembling, you should go to the official website [www.sunfounder.com](http://www.sunfounder.com) to buy.

# **1.6.5 Build the Rest of the Car**

Warning: Please keep the command servo-install running in the whole process of assembly.

Mount the steering servo to the Upper Plate with two M2x8 Screws and two M2 nuts (pay attention to the direction of the servo wires):

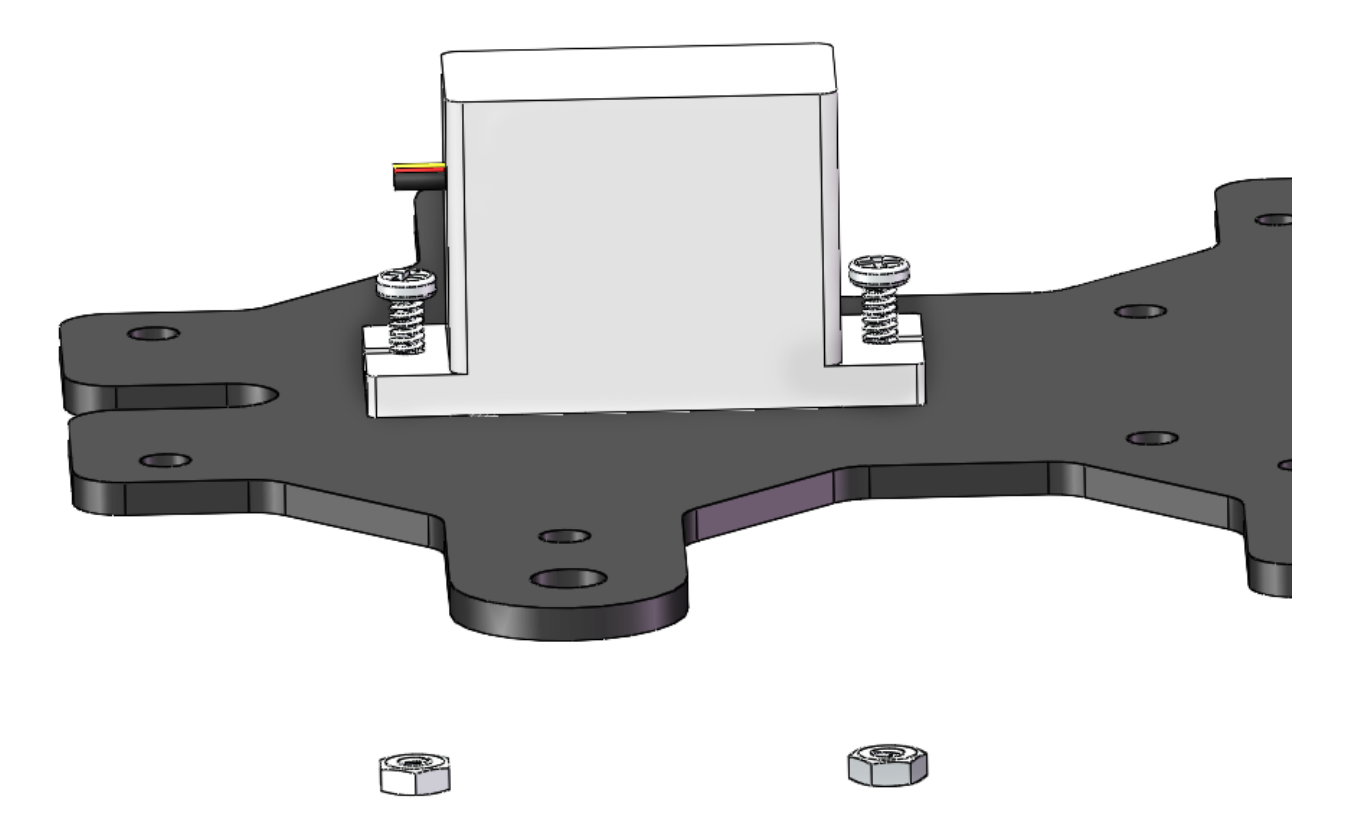

The Rocker Arm is facing straight ahead, and then inserted into the Servo shaft, and then fixed with Rocker Arm Fixing Screw (the shortest).

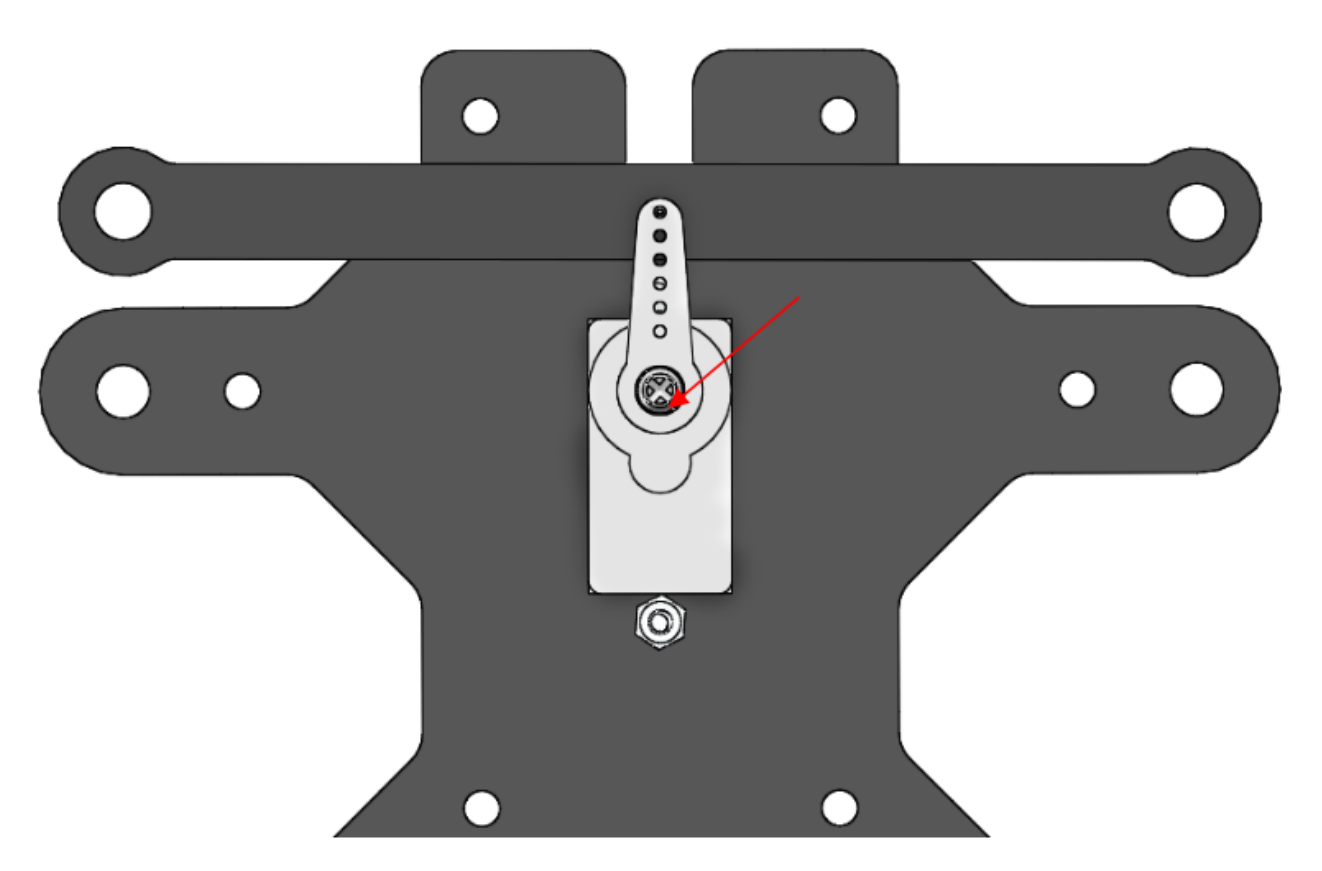

Mount the wheels onto the Upper Plate carefully.

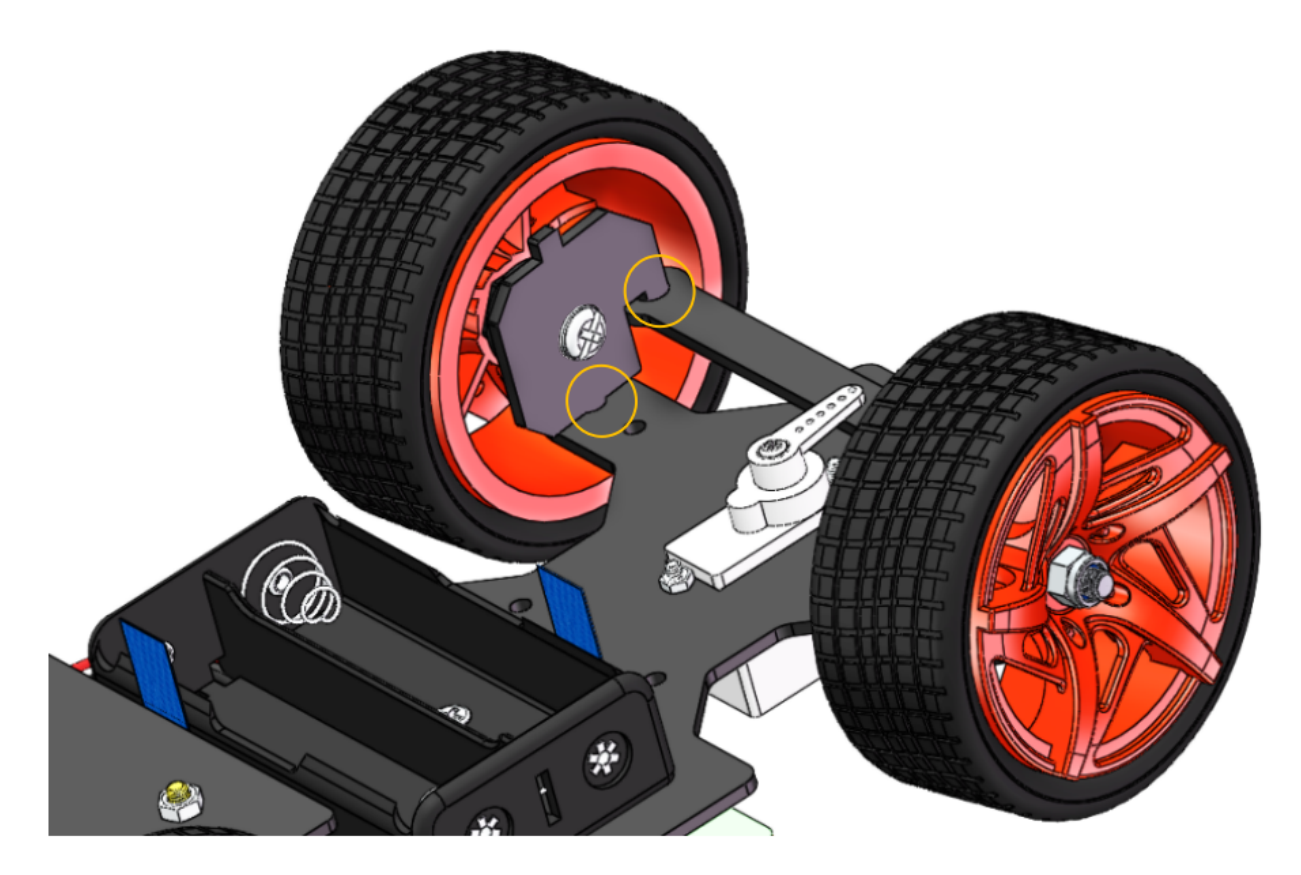

Then put the assembled Front Half Chassis onto the Upper Plate with standoffs aligned with the holes.

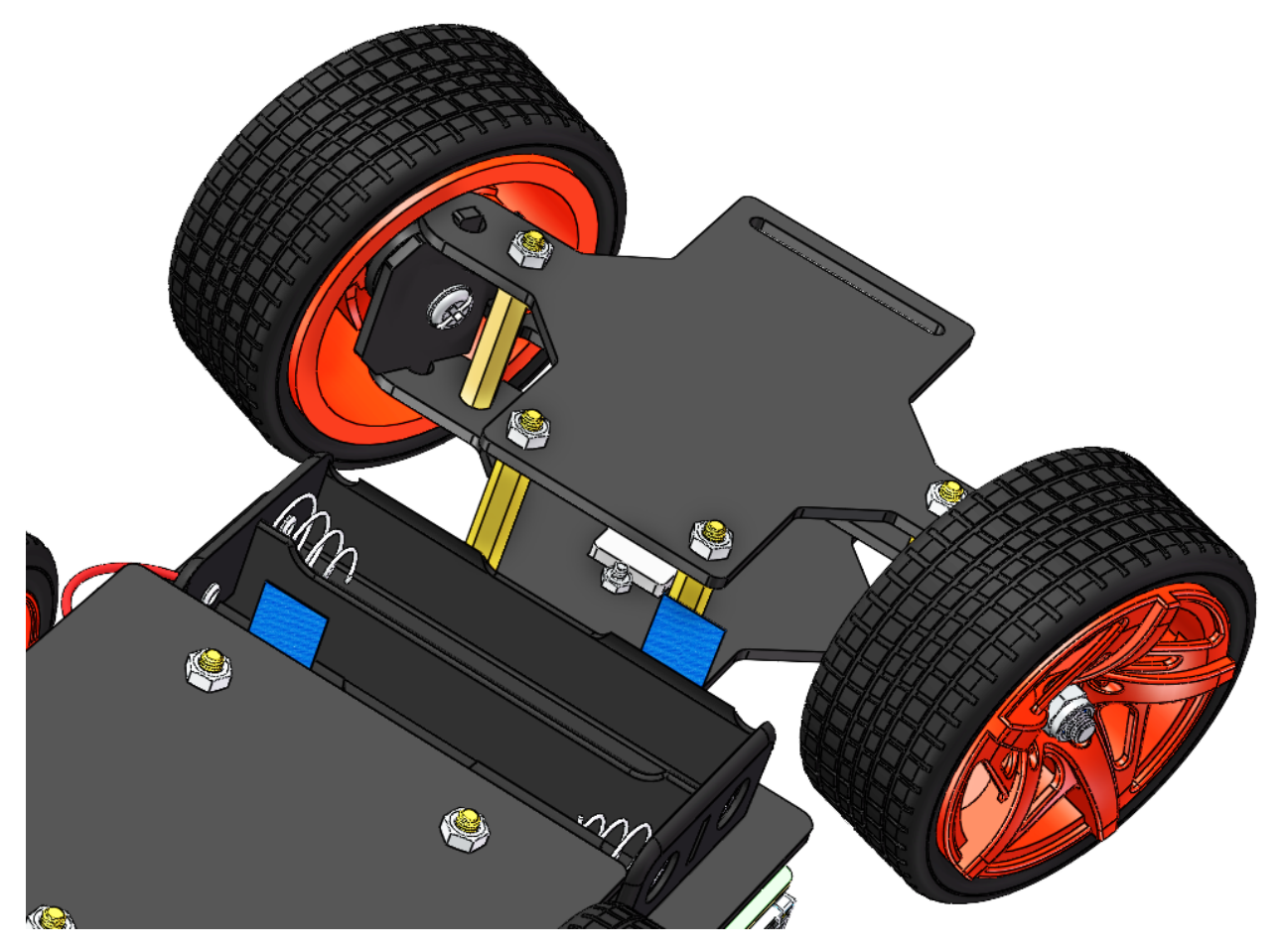

Hold them carefully, turn upside down, and fasten the standoffs and the Upper Plate with four M3x8 screws:

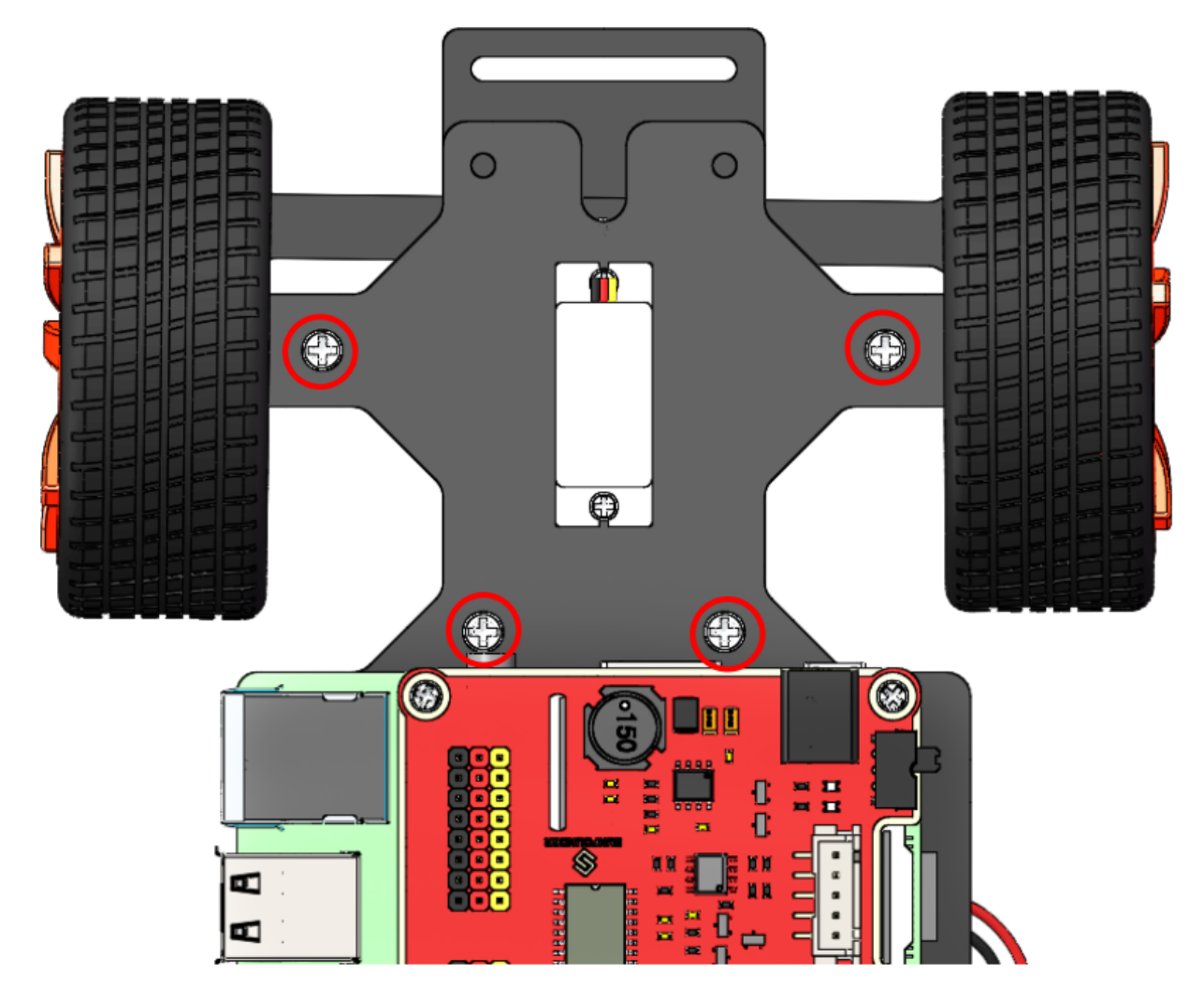

So now, the whole assembly is DONE! Congratulations!

# **1.7 Calibration**

# **1.7.1 Calibrate the Servo**

Remember the commands to adjust the servo to 90 degrees previously? Now, let's talk about the other two commands.

The second command front-wheel-test is used to test whether the front wheels can turn flexibly after assembly. When you run this command, it will drive them to turn left and right.

picar front-wheel-test

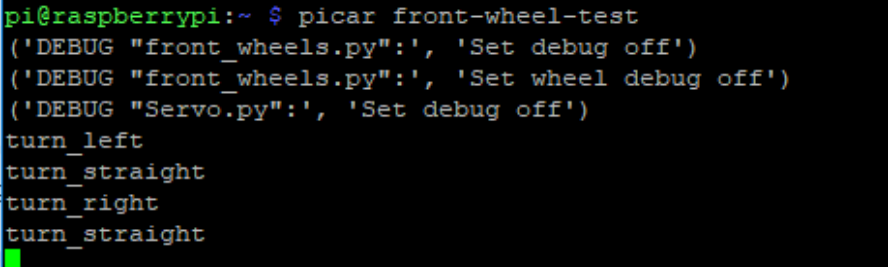

You may find the direction of the front wheels is not facing exactly front when they are in the straight status. If there is an obvious deviation from the middle line of the front chassis, reassemble the servo and run servo-install again; if it is just a little deviation (like about  $0 \sim 15$  degrees), it can be adjusted by software.

#### Get into the folder SunFounder\_PiCar/picar:

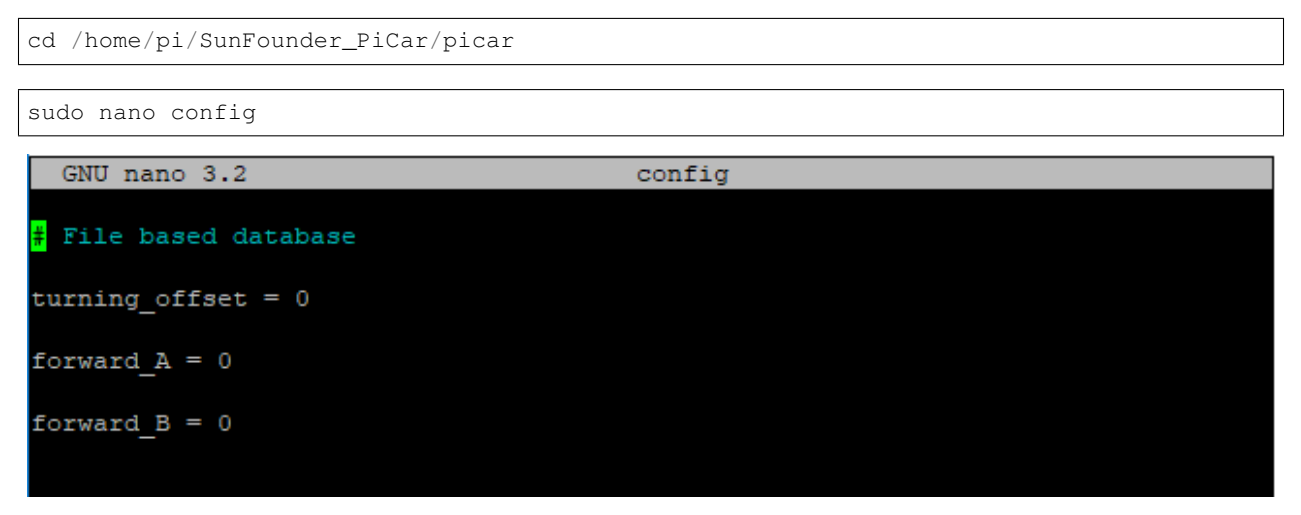

Open the config file under the folder with an editor. You can see a few parameters. The value of turning\_offset is used to adjust the front wheels. Its value is 0 by default. If you want to make the front wheels turn right a bit, just modify it to a larger number; to make it more towards the left, you can set it smaller (it can even be a negative number).

But **DO NOT** over-configure the wheels (recommended a value between -30 and 30), or the servo may be stuck and broken.

After changing the value of turning offset, press Ctrl + O to save the changes, and press Ctrl + X to exit. Run the command picar servo-install to check the front wheel's status.

picar servo-install

If the front wheels is still not facing the exact front, you may need to edit the file config for a couple of times. The front wheels may need to be adjusted about 3 to 5 times usually. We can move on to calibration of the rear wheels when the front wheels are done.

# **1.7.2 Calibrate the Motors**

Since the wiring of the two DC motors is random, the VCC and GND of a motor may be connected to the wheel reversely, causing the wheel to spin forward when it should do backward as configured in the code. Thus we can use the third command which will drive the rear wheels to simultaneously speed up and slow down alternately.

```
picar rear-wheel-test
pi@raspberrypi:~/SunFounder_PiCar/picar $ picar rear-wheel-test
('DEBUG "back wheels.py":', 'Set debug off')
('DEBUG "TB6612.py":', 'Set debug off')
('DEBUG "TB6612.py":', 'Set debug off')
('DEBUG "PCA9685.py":', 'Set debug off')
('Forward, speed =', 0)
('Forward, speed =', 1)
('Forward, speed =', 2)
('Forward, speed =', 3)
('Forward, speed =', 4)
```
Check whether both the two rear wheels rotate direction is the same as the screen. Note that the two wheels are driven by the two motors separately. It may happen that one rotates forward, while the other does backwards. If so, we need to adjust one or both two wheels which rotate reversely under that command.

```
cd /home/pi/SunFounder_PiCar/picar
```
sudo nano config

```
GNU nano 3.2
                                       config
# File based database
turning offset = 0forward A = 0forward B = 0
```
forward\_A and forward\_B are to change the default spinning direction of the two motors. The value can only be 0 or 1, which represents clockwise and counterclockwise rotation. By default, it's 0 for both parameters. Thus if a wheel spins reversely, you only need to change the corresponding parameter for the wheel to 1.

Press  $Ctrl + O$  to save the changes, and press  $Ctrl + X$  to exit.

Run the command picar rear-wheel-test again to check whether the rear wheels are rotating in accordance with the command.

picar rear-wheel-test

Copy *config* to the directory *example* under *PiCar-S*.

```
cp config ~/SunFounder_PiCar-S/example
```
# **1.8 Arming the Car!**

A car without sensor modules is unarmed just like a man without sight and hearing, thus he has no feeling for the surrounding environment. So what we are going to do is arm the car, allowing it to detect the surroundings. Now let's turn the PiCar into the PiCar-S.

What exactly is the PiCar-S? ——- We arm the PiCar with some sensors, which endow the car with the ability to collect and process the data. The sensor modules to the PiCar is what the cartridges to the game console; they are added to the basic design of the game and thus richening the play. It's also similar to the code. The processor will use *SunFounder\_PiCar* to drive the car's movement, and call the corresponding code package for different modules (SunFounder\_Light\_Follower, SunFounder\_Line\_Follower, SunFounder\_Ultrasonic\_Avoidance).

Assemble the desired sensor module according to the wiring in corresponding module instructions below. Have fun with The Transformer!

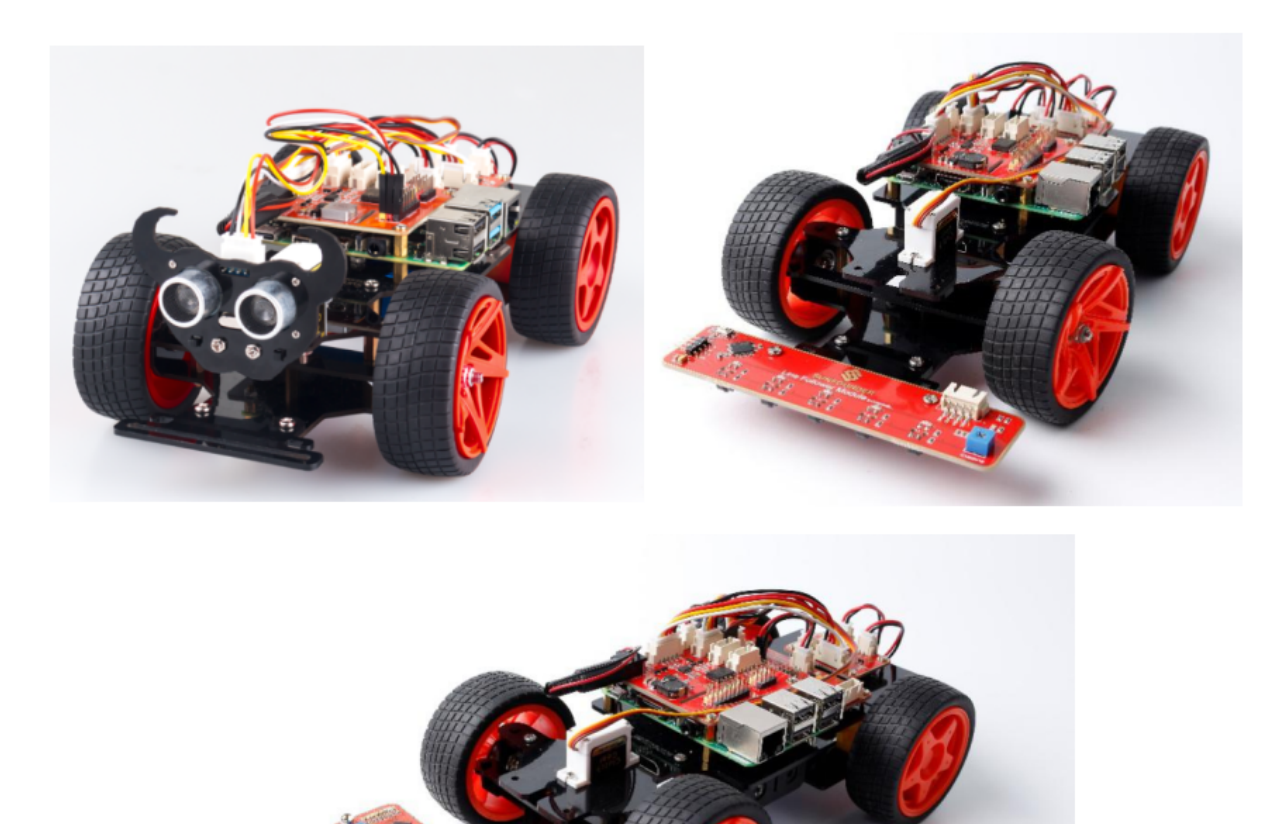

# **1.8.1 Obstacle Avoidance**

# **How it Works**

The ultrasonic obstacle avoidance module detects and transfers the collected data to Raspberry Pi that can calculate the distance from the obstacle. The Pi will send a command to adjust the front wheels and rear wheels direction and rotation to control the PiCar-S walk away from the obstacle if there is one.

# **Procedures**

#### Step 1 Assembly

Connect the ultrasonic module to the ultrasonic connector with M1.4\*8 screws and M1.4 nuts.

Then connect them to the ultrasonic support with M3\*10 screws and M3 nuts.

Finally,assemble them to the Upper Plate with M3\*10 screws and M3 nuts.

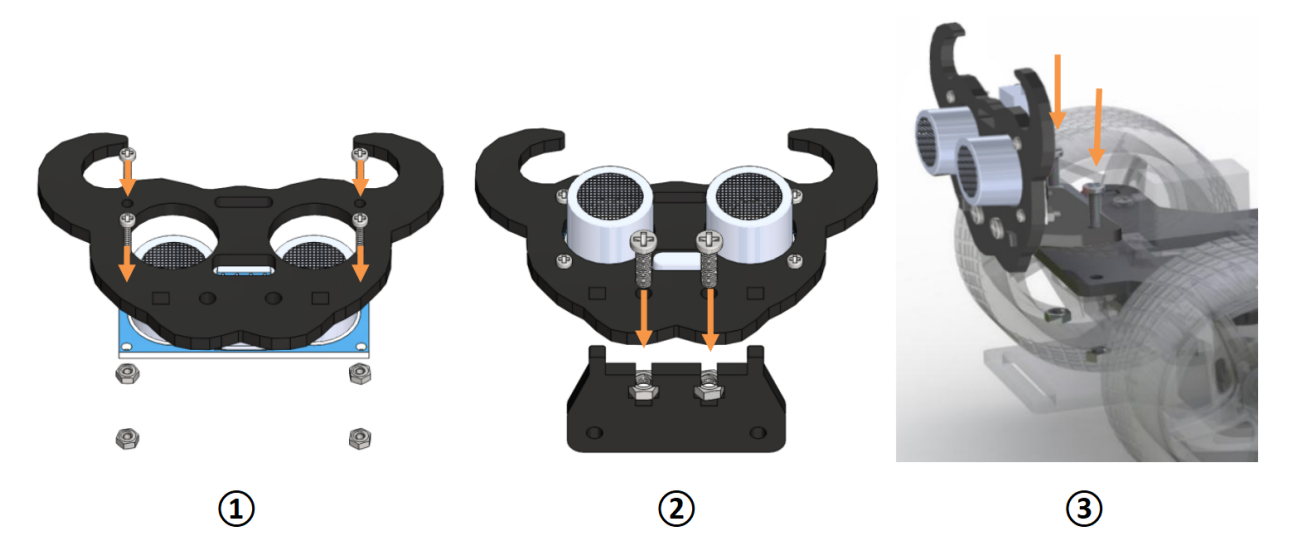

# Reminder: It would be easier to place the nuts into the slots with your fingers to hold underneath.

## Step 2 Wiring

Connect the ultrasonic obstacle avoidance to Robot HATS with a 4-pin anti-reverse cable as shown below. Ultrasonic module can have a 5V or 3.3V power supply. Here, we give it a 3.3V power supply.

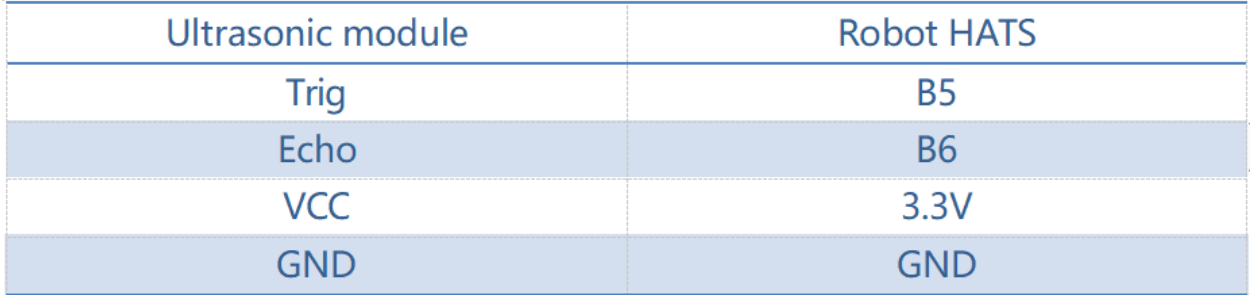

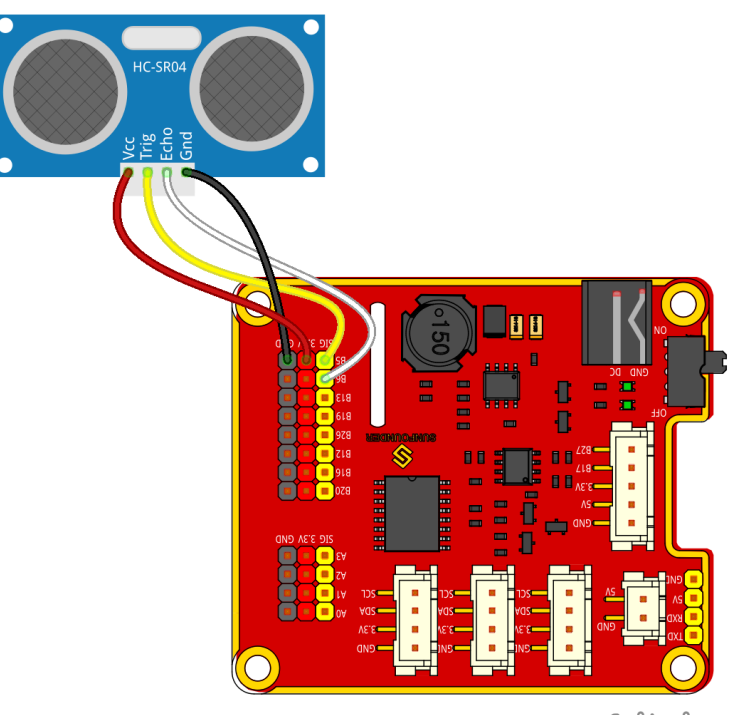

fritzing

# Step 3 Test

First, test the ultrasonic obstacle avoidance module before applying.

```
cd ~/SunFounder_PiCar-S/example/
```
python3 test\_ultrasonic\_module.py

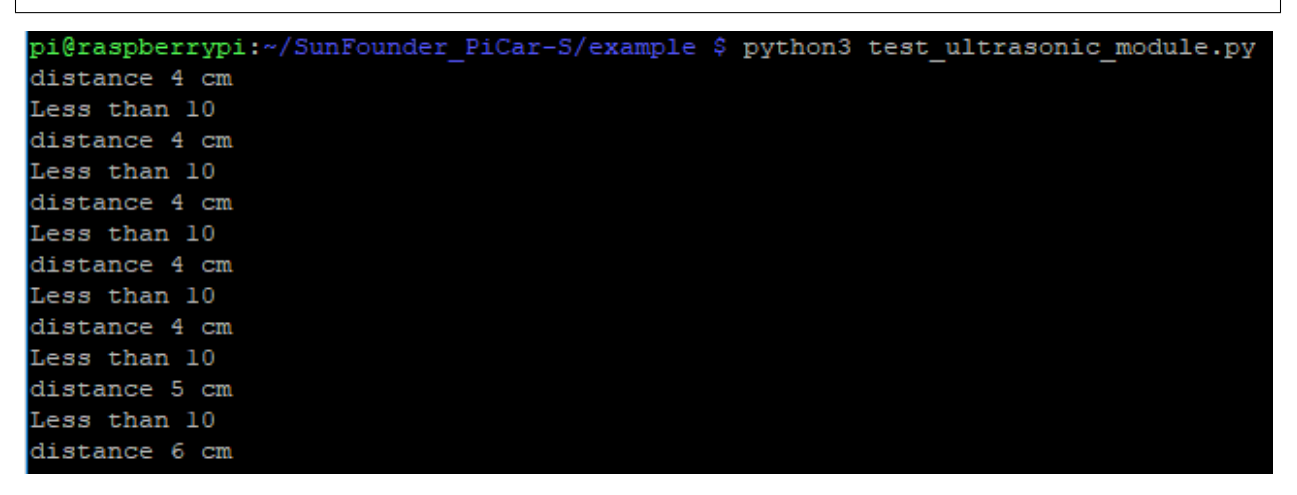

You may find that the distance measurement may be not that accurate. It doesn't matter. This 25kHz ultrasonic module is not a commonly used one, but one has a horizontal detecting range of about 30~40 degrees. Thus the distance measured may be not so accurate, but that small range provides convenience for obstacle avoidance. Besides, since the Raspberry Pi is not a real-time operating system, the inaccurate time calculation will affect the accuracy of distance measurement too. However, this ultrasonic module is precise enough for obstacle avoidance.

#### Step 4. Get on the road!

Now we have a general idea of the ultrasonic module's effect after the test above. Let's run the code of the ultrasonic

obstacle avoidance.

python3 ultra\_sonic\_avoid.py

The PiCar-S starts running now. Just place the car on the ground. It will follow the program to turn when it detects an obstacle; if the obstacle is too close, it will move backwards, and turn left/right. You can also modify the threshold of obstacle detecting range and that of moving backwards in the code.

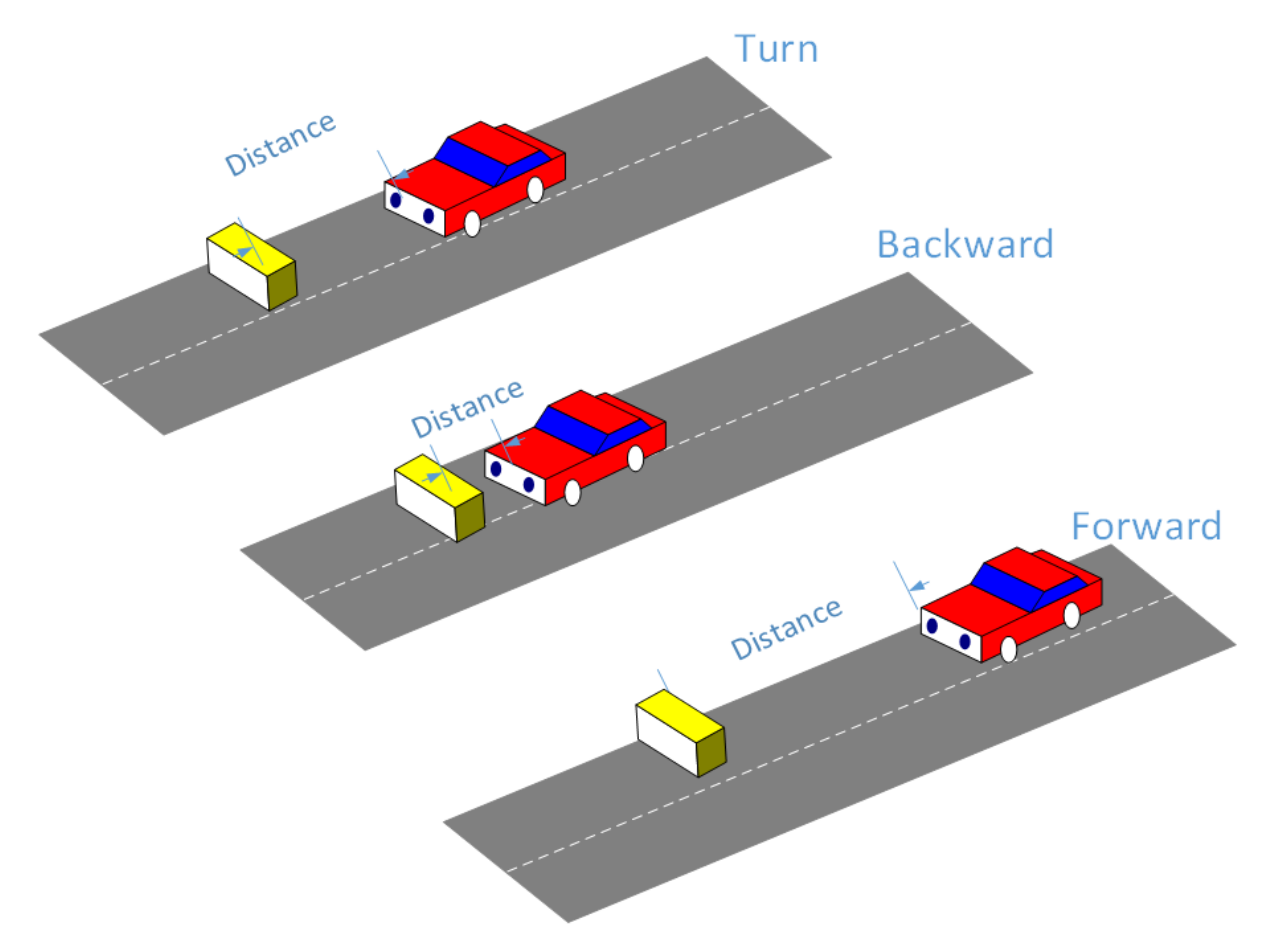

# **Code Explanation for ultra\_sonic\_avoid.py**

Whole Work Flow

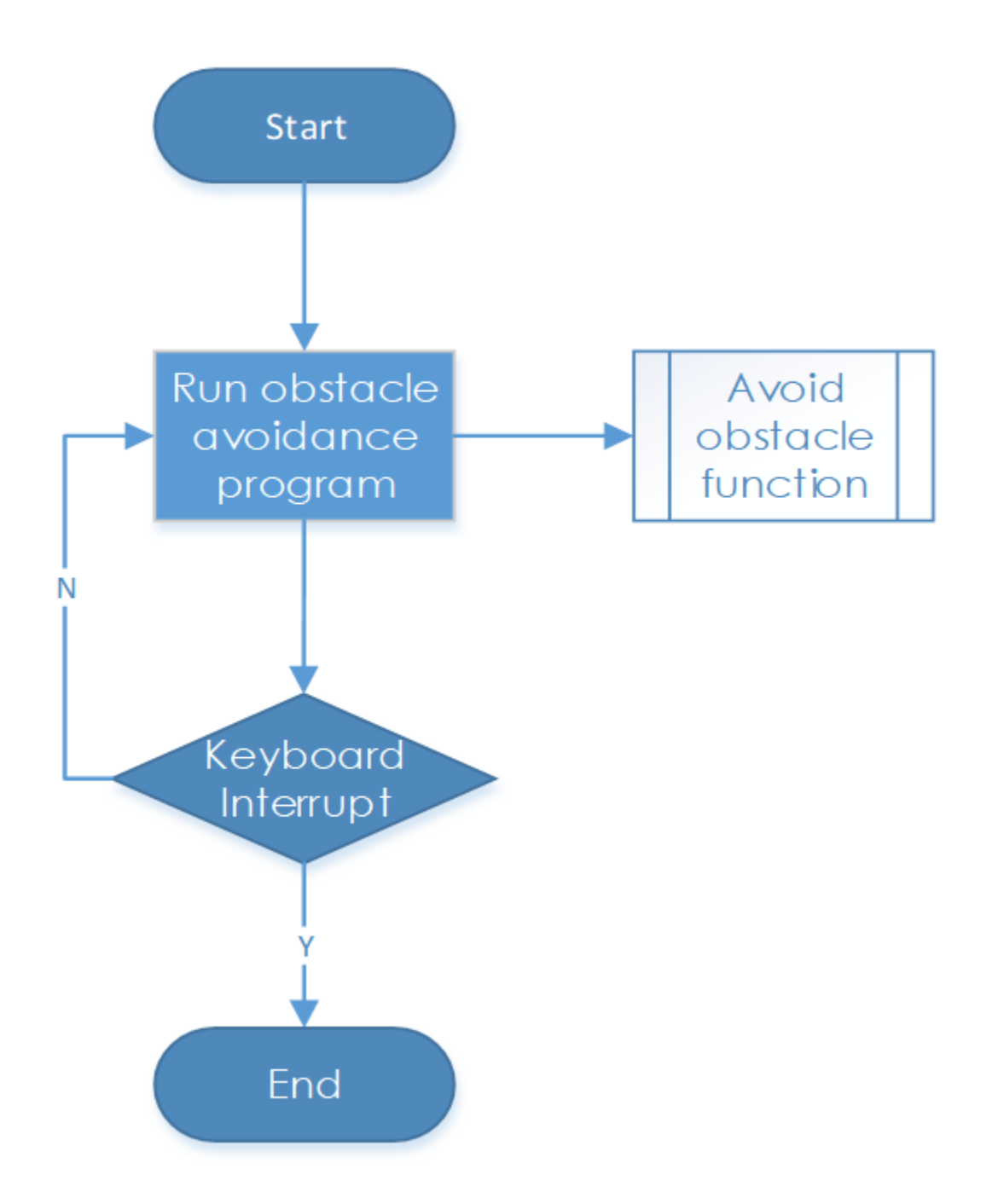

The ultrasonic module returns a digital value, i.e., High or Low level, and the interval time between two levels returned can be converted to the distance to the obstacle. Thus, we call the time module in Python for timing here. The formula to calculate the distance is written in the ultrasonic module's driver. The main program just calls the corresponding program to get the distance value.

#### Subflow of the Obstacle Avoidance Function

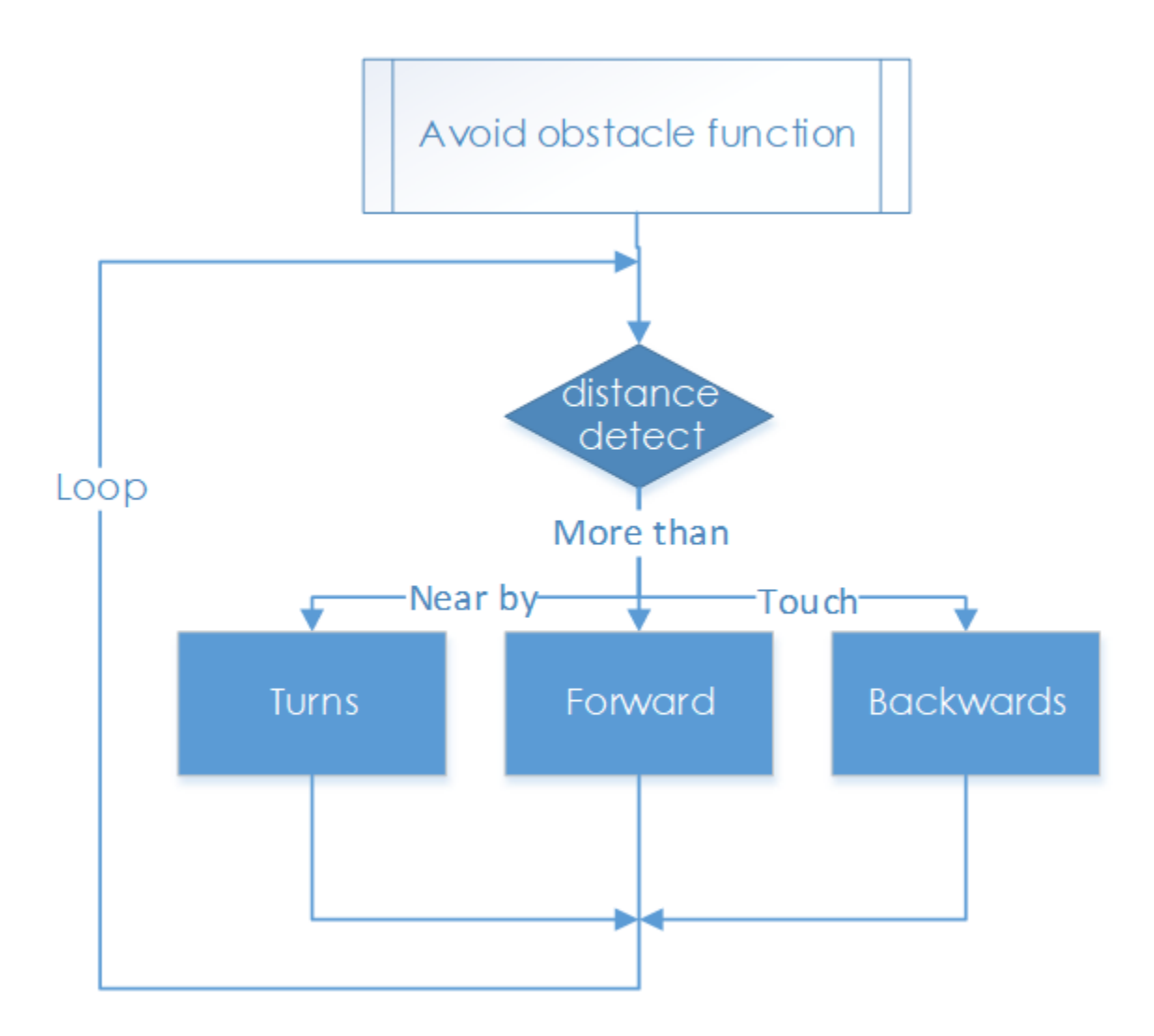

When the car starts, it will detect obstacles and measure the distance in cycle, make judgement, and take actions. Here are three cases: when the distance to the obstacle is equals to the threshold, the car will turn directions; when the distance is less than the threshold, the car will move backwards before turning direction; when the distance is more than the threshold, it will keep moving forwards.

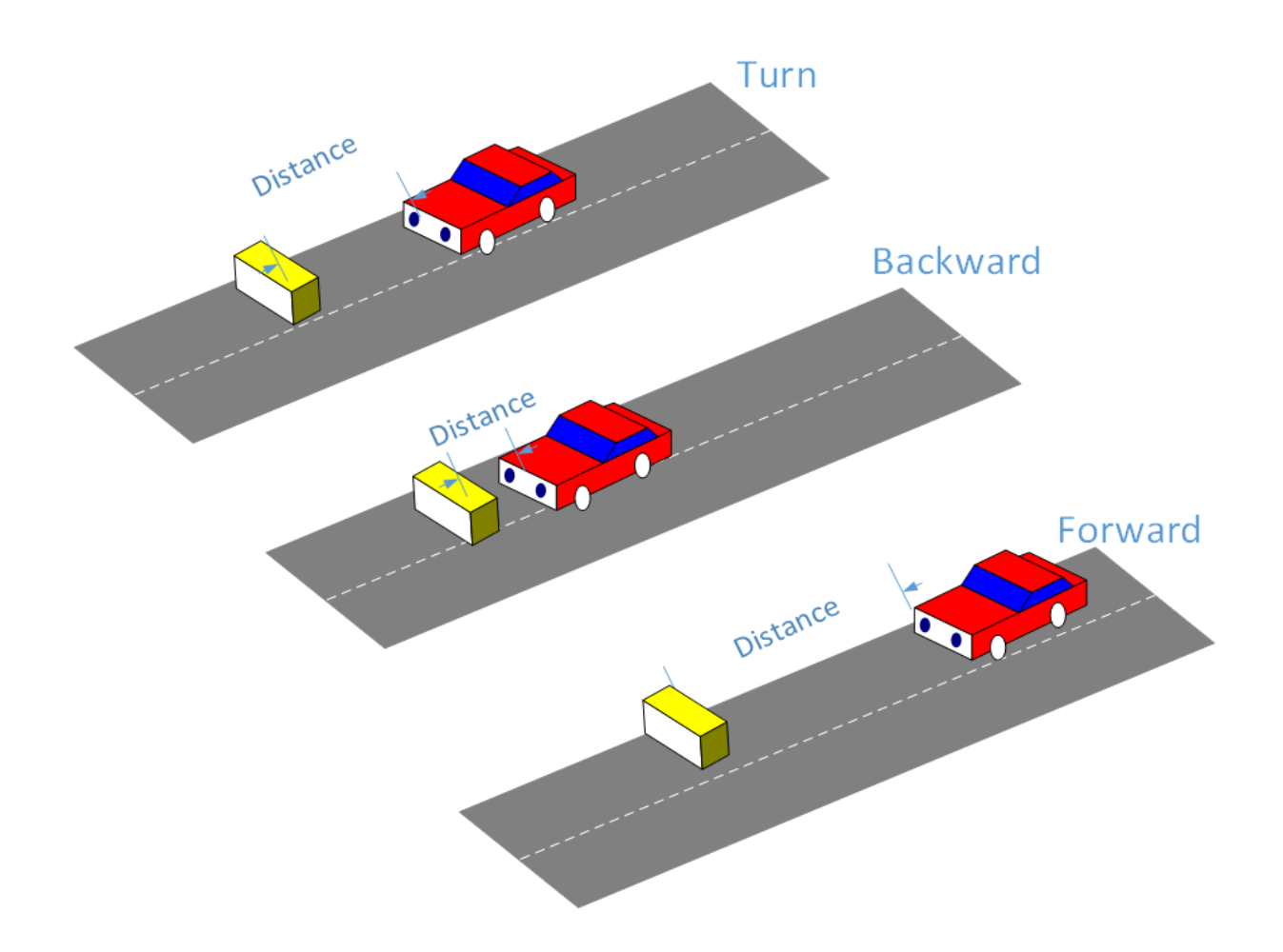

#### **Functions Explanation**

#### ua = Ultra\_Sonic.UltraSonic\_Avoidance(17)

Create an object ua of a *UltraSonic\_Avoidance* class in the Ultra\_Sonic module. The number in the round bracket is the initial parameter, which represents the pin number the SIG of the module is connected to. Since the BCM naming method is applied, the corresponding pin on the Raspberry Pi is #17.

back\_distance and turn\_distance, two constants are to set the thresholds of the ranging distance.

#### while() loop

When the detected distance is less than the **back\_distance**, the car will move backwards; when it is between back\_distance and turn\_distance, the car will turn a direction (you can set the turning angle in the aforementioned parameter turning angle and the angle can be a positive or negative number, for turning left or turning right respectively; NOTE that the number of the turning angle should be -90 to 90 considering the servo's max rotation degrees, or the servo may be burnt.); when the detected distance is greater than the turn\_distance, the car will keep moving forward.

bw.backward(), making the rear wheels rotate backwards; bw.forward(), making the rear wheels spin forward. These two functions in the rear wheel driving module back\_wheels are to set the wheel's rotating direction.

bw.set\_speed(speed), function in the back\_wheels, to set the wheel's rotating speed. The larger the number (within the range 0-100) is, the faster the wheel rotates.

fw.turn(angle), function in the back\_wheels, to set the turning angle. The angle is 90 when the car moves straight forwards; reduce the number to turn left, and increase it to turn right.

fw.turn\_straight(), making the front wheels return to the angle of moving straight forwards.

More:

#### back\_distance and turn\_distance

Try to modify the constants to make the car back off and turn away in a desired distance and angle as you like during the obstacle avoidance.

# **1.8.2 Light Following**

### **How It Works**

The light follower module detects light sources in the surroundings, and transfers the data to the processor. The processor analyzes the data and finds the direction of the light resource, so it will send a command to control the movement of the front and rear wheels to approach the resource.

#### **Procedures**

#### Step 1 Assembly

Connect the light follower to the Sensor Connector with M3\*10 screws and M3 nuts, and then assemble them to the car with two M3\*10 screws and two M3 nuts. You're suggested to hold the nuts underneath with your fingers.

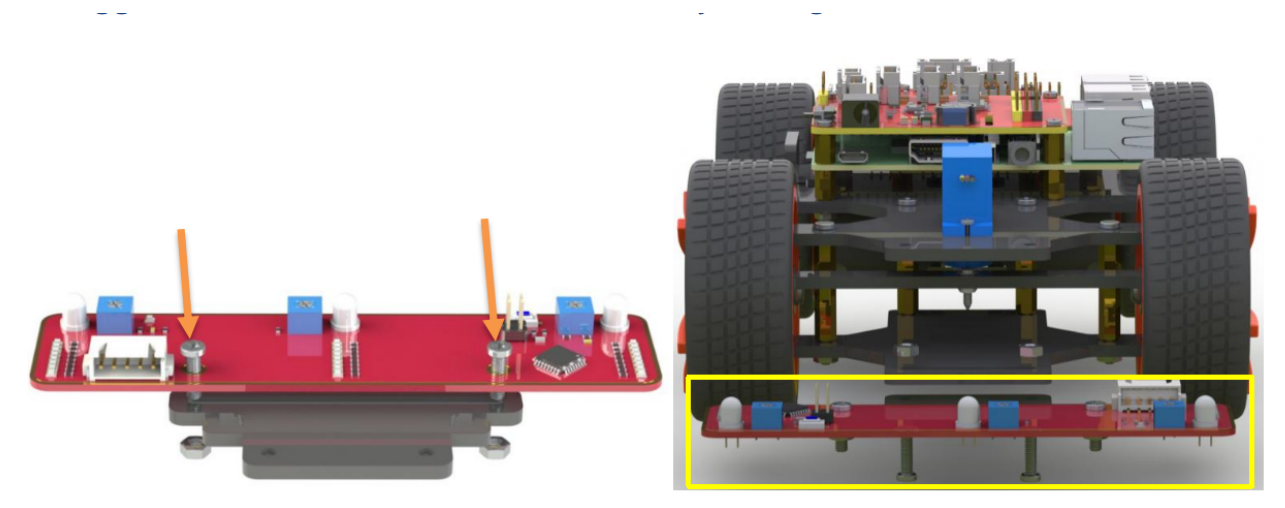

#### Step 2 Wiring

Connect the light follower to the Robot HATS with a 5-pin anti-reverse cable as shown below.

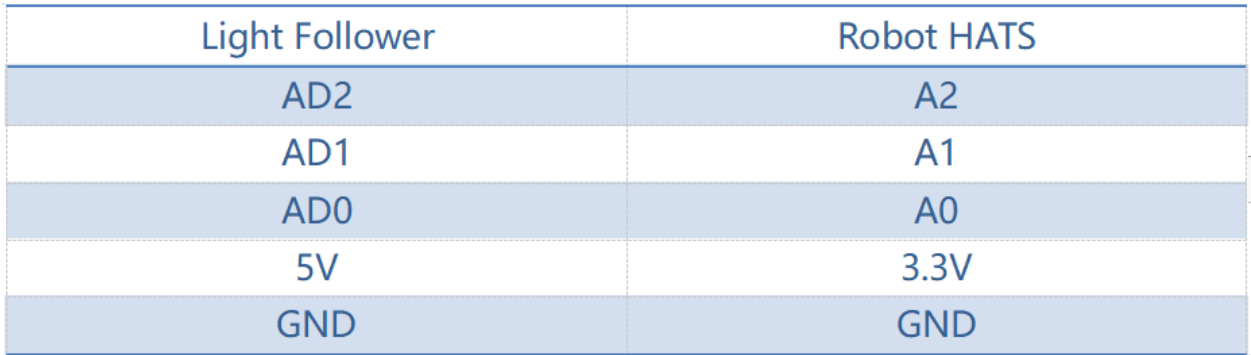

Note: You may wonder why we connect 5V to 3.3. Well, since the working voltage of the STM8 chip on the light follower is 2.7-5.5V, we can connect it to 3.3V here. DO NOT connect 5V to 5V! All the analog ports on the Robot HATS are led from the PCA8591, which is powerd by 3.3V. Therefore, if the voltage is between 3.3V-5V, the output value will always be 255, thus the PCA8591 may be damaged if connected to 5V. Remember to connect to 3.3V.

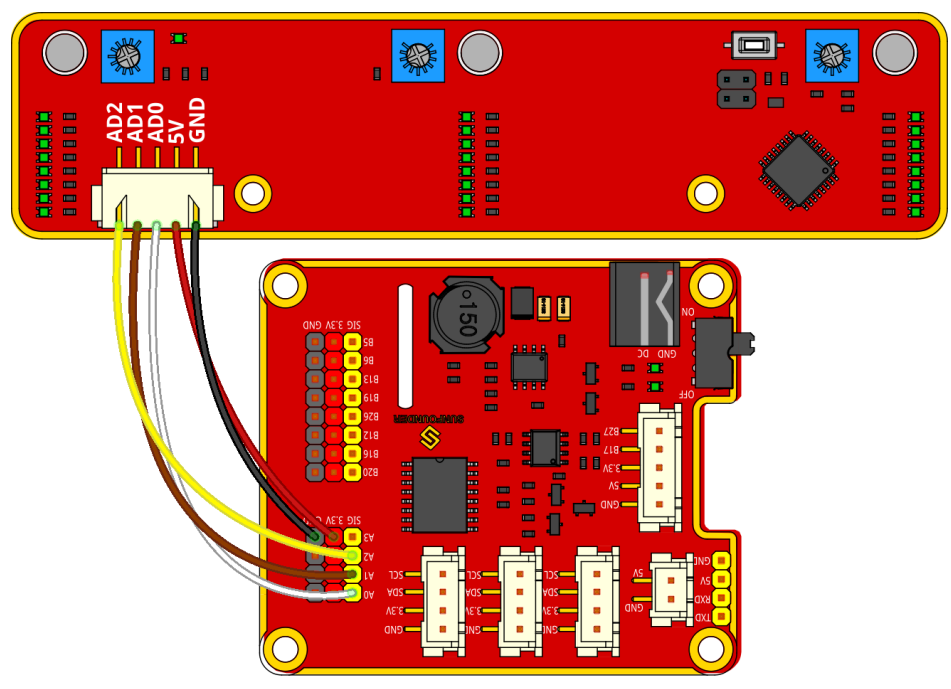

The wiring is shown as below:

fritzing

## Step 3 Test

Let's test the light follower first.

```
cd ~/SunFounder_PiCar-S/example/
```

```
python3 test_light_module.py
```
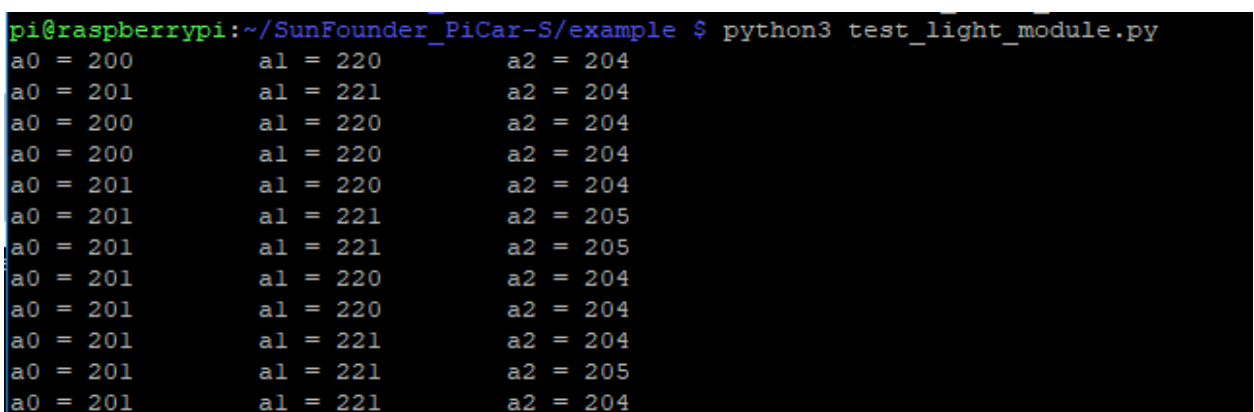

Expose the phototransistors to the light spot of the flashlight. When you increase the light intensity, more LEDs light up, and the output values decrease.

Here we can rotate the blue adjustable resistor to change the values under the same light luminance. The best status is as follows:

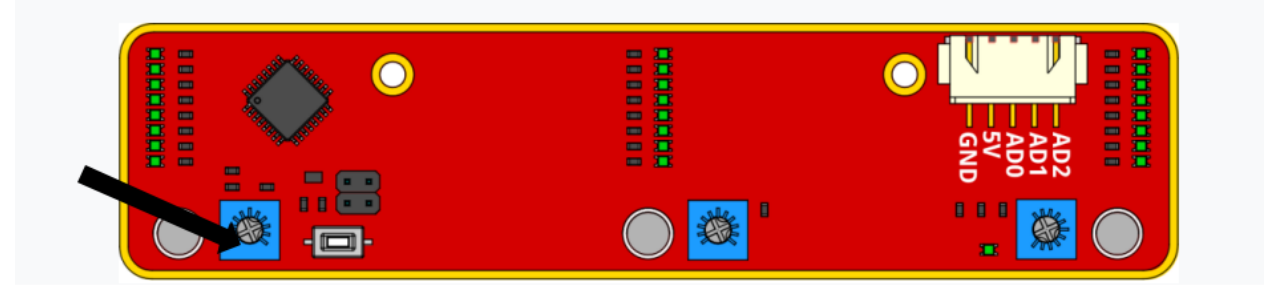

- 1) When there is only one LED lights up, the output value is 255
- 2) When the light is the brightest and all the LED light up, the output value is about 10-25.

#### Step 4. Get on the road!

git submodule update --init

python3 light\_follower.py

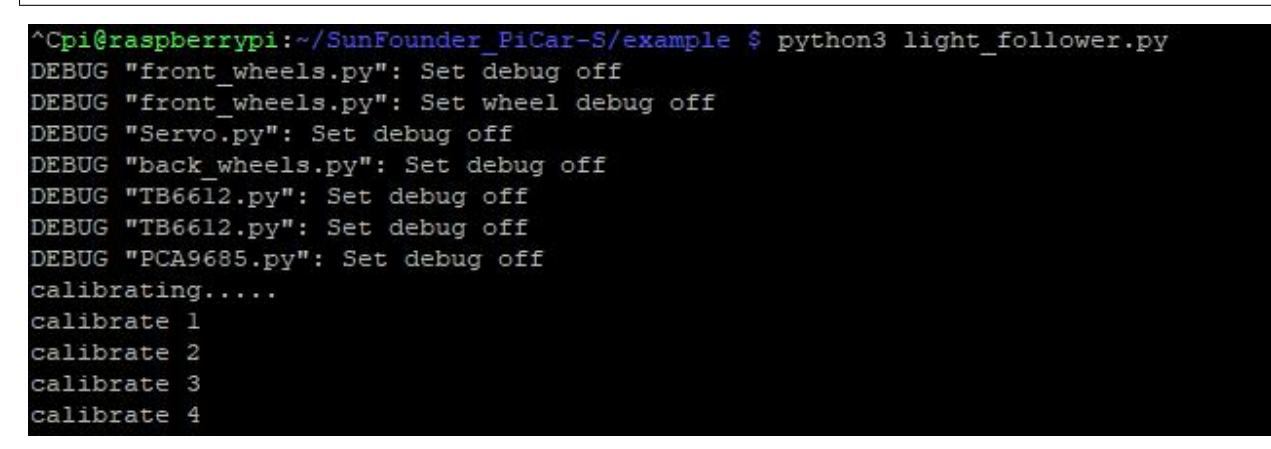

The car will enter the light following configuration mode when we run the code above. It will keep turning to the right in a circle to gather the information of light condition in different directions. So just place the car in an open field and wait.

When the calibration is done, the car will stop temporarily. Shine a flashlight on the light follower module, and the car will just follow the light spot as you moves it.

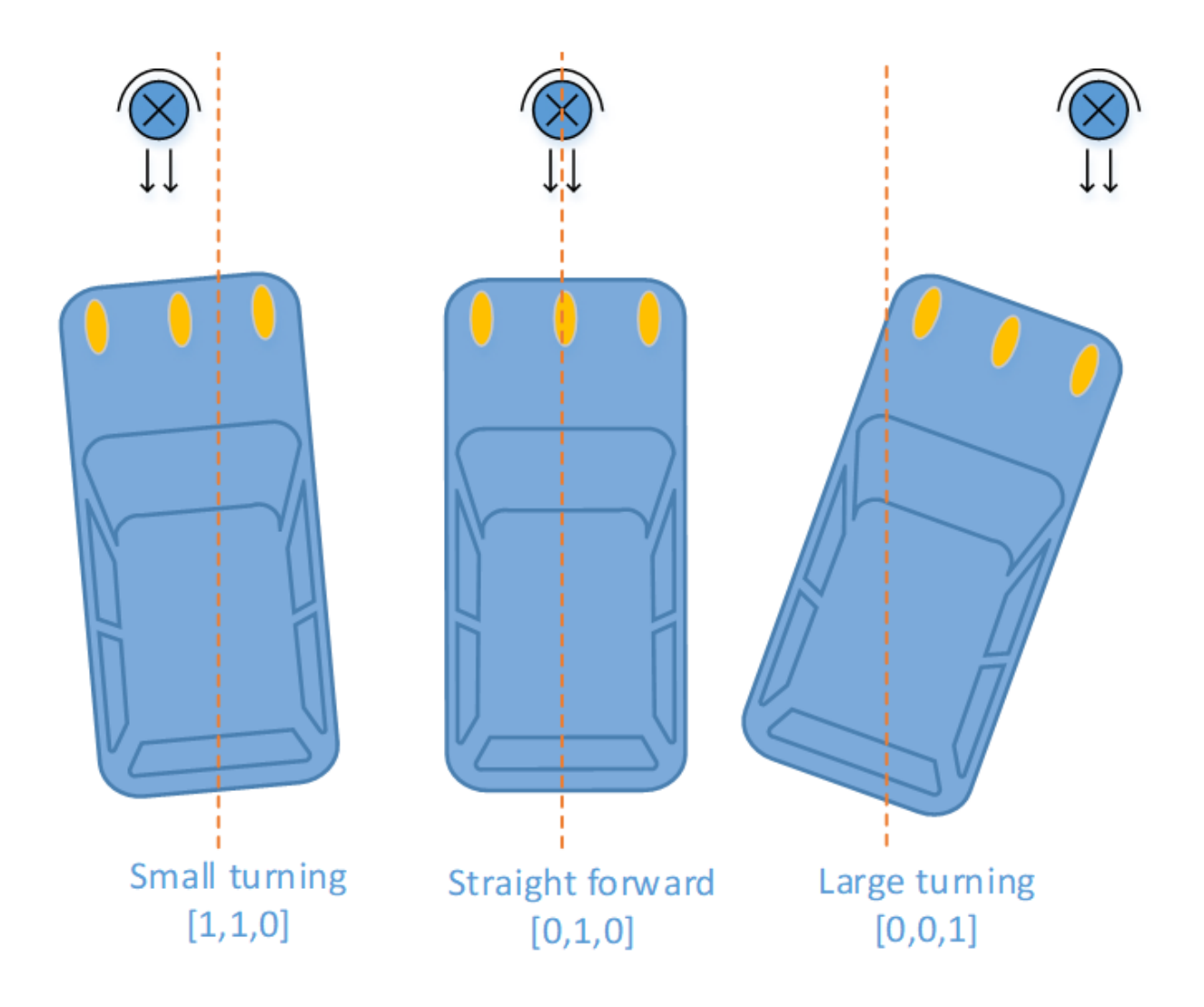

# **Code Explanation for light\_follower.py**

# Whole Work Flow

Light-sensitive sensors need to be calibrated before actual use because of complex light conditions in the environment. It gathers the information of the ambient light luminance. The car can follow light only when the light source is brighter than the surroundings.

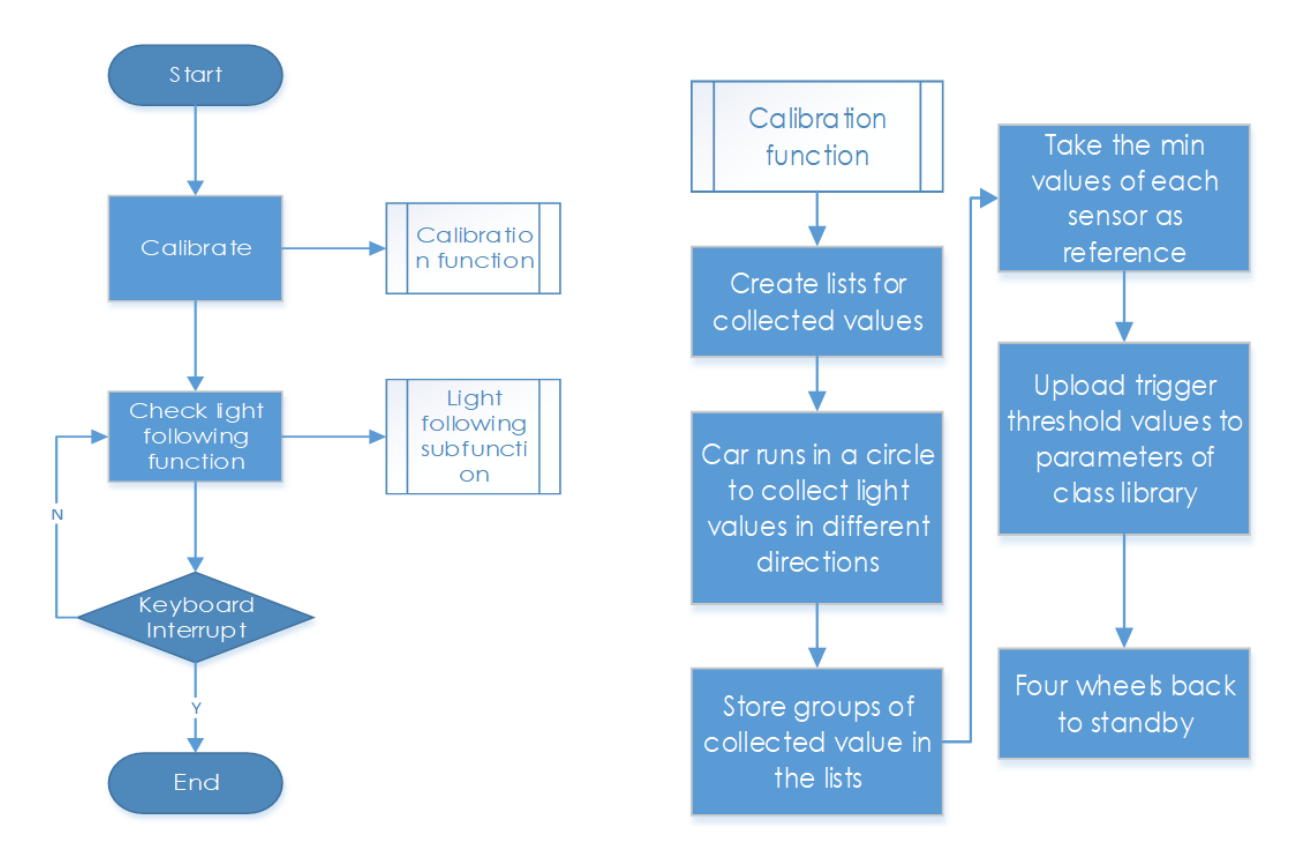

Here write two main functions/modules including light following calibration and light following in the main program.

# Subflow of Light Follower Calibration Function

We need to configure three light-sensitive components separately, so we set three lists to store the values in A0, A1, and A2 collected for multiple times. Then pick out the minimum values, which are the output analog values in the brightest conditions.

Since the light source we use is much brighter than the ambient light, we should take the output values in the brightest conditions as reference.

Besides, we should set a threshold value - when the gap between the collected value of the light source and that of the environment is beyond the threshold, trigger the value switching to 0 or 1. Here we use [0,0,0] to represent the three photoresistors' status when they are not triggered. "0" will become "1" when the value detected of the corresponding photoresistor is higher than the threshold. Thus we can set the related action of the car according to the three-element list.

If there is light detected, the car will move and follow it; if there is no light detected, the car will stop temporarily and keep turning to detect in a circle.

# Subflow of Light Following Function

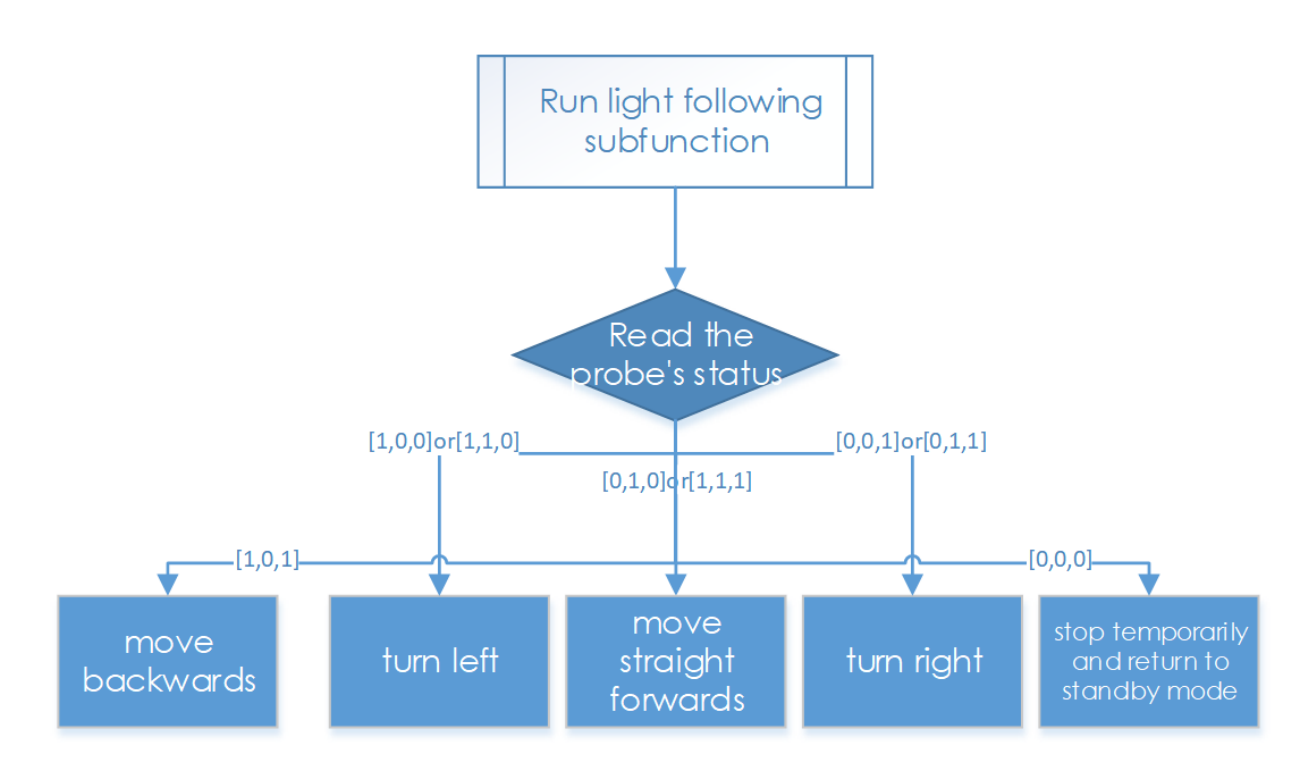

The light follower includes three phototransistors, thus its status list is composed of three elements which represent 8 statuses (based on permutation and combination). And here we need to set related responses to these statuses.

The three elements show the status of the three probes: 1 represents light detected, and 0, for none. For example, [1,0,0] shows that light is detected only by the left probe, meaning th light source is at the left of the car, thus setting the car's response action as turning left; [1,1,0] means that light is detected on the left and central probes, thus its response action should be set turning left too; and set it as turning right the same way according to the corresponding status. When there is no light detected, the status is [0,0,0], so we set the response action to stop and return to the standby mode.

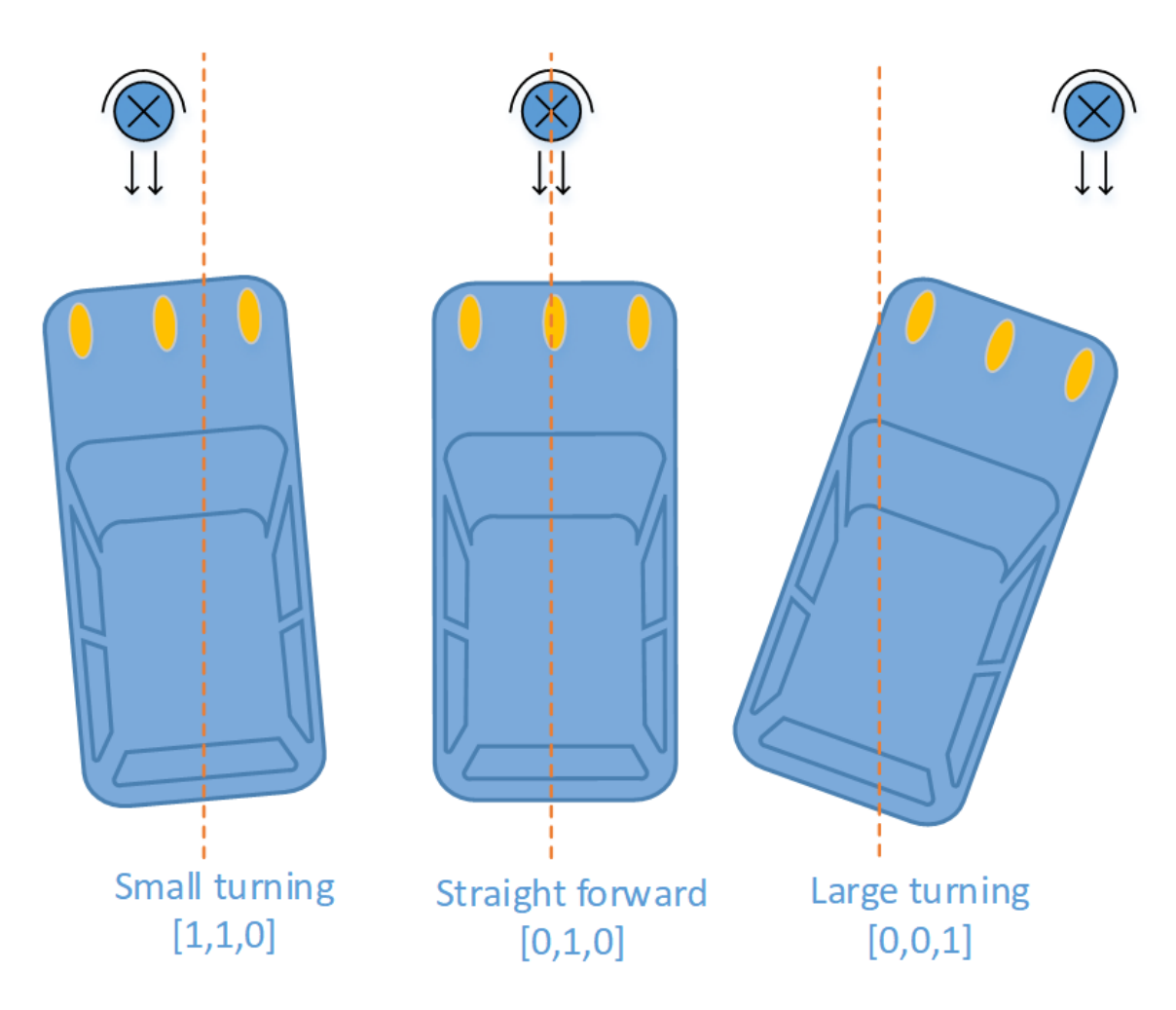

Here, we need to set another variable – the steering angle – to distinguish between the large-angle and small-angle turning. If the light is at the central left side (status  $[1,1,0]$ ), we should apply a small-angle turning; if the light is at the edge of the left side (status [1,0,0]), we should apply a large-angle turning.

# **Functions Explanation**

To understand the code, take the software subflows above for reference.

Three Python modules are used in the code including the imported light follower module, front wheels, and back\_wheel previously. They are drivers for this kit, respectively for light following, front wheels and rear wheels.

The related classes have been defined here. When the modules are applied to use, objects will be created for related classes, and different parts of hardware will be driven by calling a function by the class object.

For example, for the light following module, we create an object named lf:

#### lf = Light\_Follower.Light\_Follower()

Then we can call the function by a class object.

#### $A0 =$  If.read\_analog()[0]

This function **read\_analog**() will return a list with three elements, which stores the detected analog values of three probes. Here we use  $A0 =$  lf.read\_analog()[0],  $A1 =$  lf.read\_analog()[1], and  $A2 =$  lf.read\_analog()[2] to store three elements of returned value separately into the variables A0-A2.

A for() loop is used here cycling 10 times, that is the car will acquire the analog values ten times when the car drives in a circle under the calibration mode. The minimum values will be taken as reference here. If you need more samples, just increase the times of the loop.

Store the detected values to a list in each loop by the  $env0$ \_list.append(A0) function. When the loop ends, the built-in list function **reference**[0] =  $min(env0_$ list) in Python will pick out the minimum in the list.

### It status  $now = If.read flashlight()$

This is to read the status of the module, which will return a 3-element list. This function is used to solve the possible problem caused by brightness-adjustable flashlights. They blink repeatedly due to brightness change by PWM method, so we add this function to the driver library to prevent the car from moving and stopping repeatedly when the light source lights up and goes out quickly or changes luminance by ON/OFF ratio.

#### fw.turn(turning\_angle)

Function for front wheels steering. The main program will call this function if the front wheels are applied for steering. The parameter is the turning angle.

#### bw.forward()

## bw.set\_speed(forward\_speed)

Here we need two functions for rear wheels. The first function is to control the rotating direction as forward (the function for backwards is **bw.backward**()). The second one is to set the rotating speed of the wheels; the parameter is the speed value (range: 0-100). The bigger the parameter is, the faster the wheel rotates.

# **1.8.3 Line Following**

## **How it works**

The line follower detects lines in the surrounding environment, and transfers the data to the processor. The processor analyzes the data, and sends a command to control the movement of front wheels and rear wheels.

# **Procedures**

#### Step 1 Assembly

Connect the light follower to the Sensor Connector with M3\*10 screws and M3 nuts, and then assemble them to the car with two M3\*10 screws and two M3 nuts. You're suggested to hold the nuts underneath with your fingers.  $=$   $-$ 

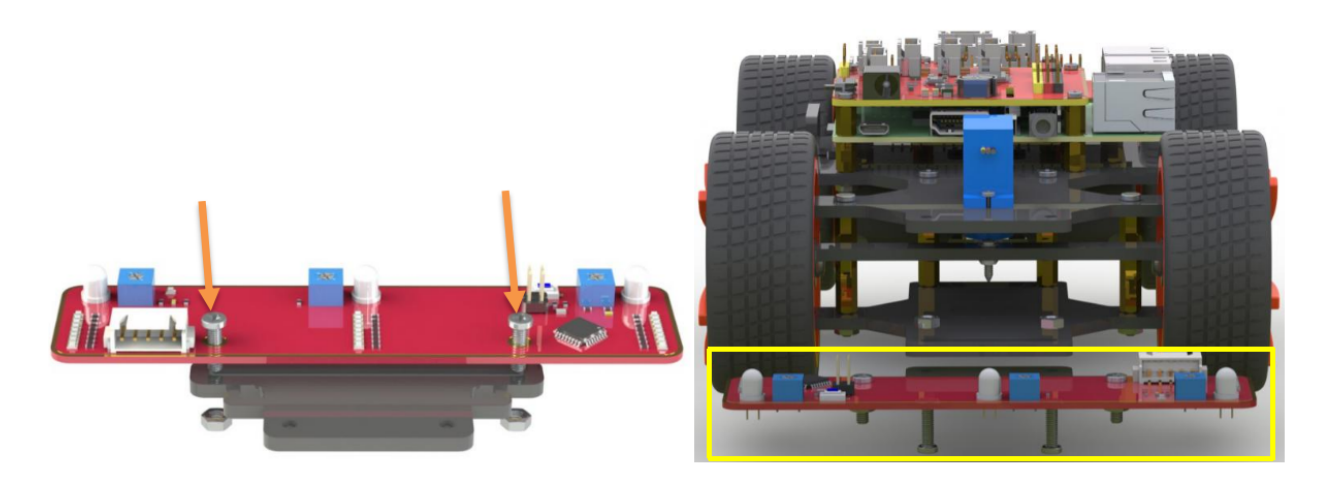

### Step 2 Wiring

Connect the light follower to the Robot HATS with a 5-pin anti-reverse cable as shown below.

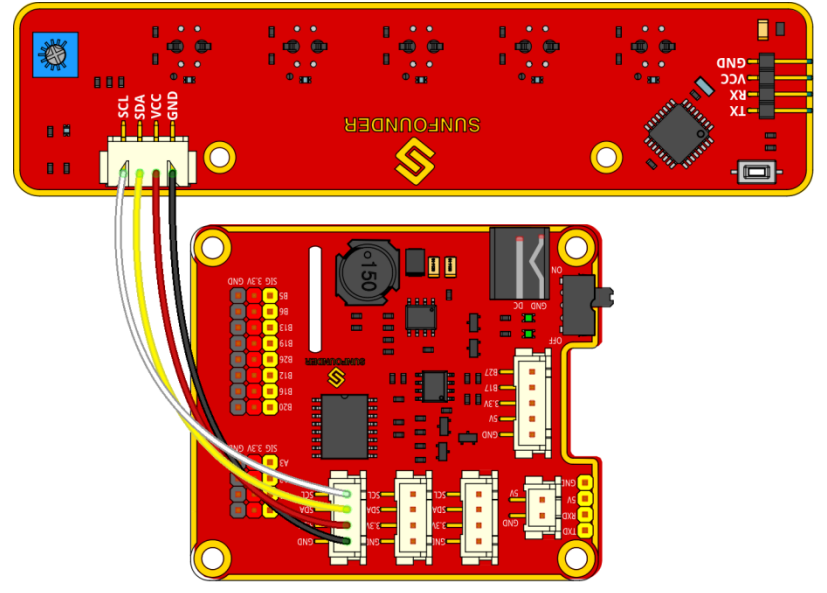

fritzing

## Step 3 Test

Get into the directory example:

cd ~/SunFounder\_PiCar-S/example

Check whether any i2c device is recognized or not via i2c-tools

```
sudo i2cdetect -y 1
pi@raspberrypi:~/SunFounder PiCar-S/example $ cd ~/SunFounder PiCar-S/example
pi@raspberrypi:~/SunFounder PiCar-S/example $ sudo i2cdetect -y 1
     0
            2
               3
                  4
                     5
                        6
                               8
                                  9
                                     a
                                        b
                                           \mathbf{C}d
                                                 e
                                                     f
00:10: -- 11 -20: - - -30: - -40:40 -48
50:60:
70:
    70
pi@raspberrypi:~/SunFounder PiCar-S/example $ |
```
We can see 11 is the line follower's i2c address. If it is not shown, it proves your wiring is not correct and the i2c communication with Raspberry Pi fails too. You need to check the wiring before the next step.

Run the test code.

python3 test\_line\_module.py

```
pi@raspberrypi:~/SunFounder PiCar-S/example $ python3 test line module.py
[295, 297, 300, 297, 298][1, 1, -1, 1, 1][296, 297, 300, 297, 298][1, 1, -1, 1, 1][296, 297, 300, 297, 298]
[1, 1, -1, 1, 1][295, 297, 300, 297, 298][1, 1, -1, 1, 1][296, 296, 300, 297, 298]
   1, -1, 1, 1]
```
Note: For the better working of line following module, we should adjust its sensitivity. The steps are as follows:

Place the module on the white surface, read the value ; place it on balck surface, and read value.

Calculate the difference, rotate potentiometer on the line following module toward the clockwise and anticlockwise till the diffence reaches up to the maximum. Now the debugging is finished.

#### Step 4 Starts Running!

Run the line follower code

```
python3 line_follower.py
```
A prompt of calibration will be printed on the screen when the program starts to run. We will calibrate the module on a white surface first: place all the five probes of the line follower above a white board. The prompt of completed calibration will be printed on the screen a few seconds later. Then let's move on to calibration on black line. Also the prompt of starting is printed on the screen, and then place all the probes above the black lines. And the prompt of calibration completed will be printed on the screen a few seconds later.

When the module calibration is all completed, we can run the car then. Place the PiCar-S with probes above the black line on the white board, and then it will go forward following the line itself.

#### **How to make a track for line following**

To make a track for the car to follow a black line, you need to prepare the following materials:

A large sheet of paper, a roll of black tape (as black lines), a hard card board (the size depending on the size of the track) or a flat surface like the floor or desk.

1. Spread the paper out smoothly on the hard board, and paste on the board or flat surface.

2. Paste the tape on the paper.

Rules for making:

- 1. Width of the black line: about 18-30mm, nearly the distance between two probes, no more than the minimum distance of two nonadjacent probes
- 2. The gap between two lines: more than 125mm, which is the width of the whole module, to prevent the car from getting confused when detecting two lines at the same time.

3. The semidiameter of curves: more than 138mm. When the front wheels turn left or right 45 degrees, the semidiameter of the path by which the car turns is equal to the wheelbase (the distance between the center of the front wheels and rear wheels). The car won't be able to turn and pass the curve smoothly if the semidiameter of the curve is too small.

A track sample is shown as below (the original map file can be found under folder map in github):

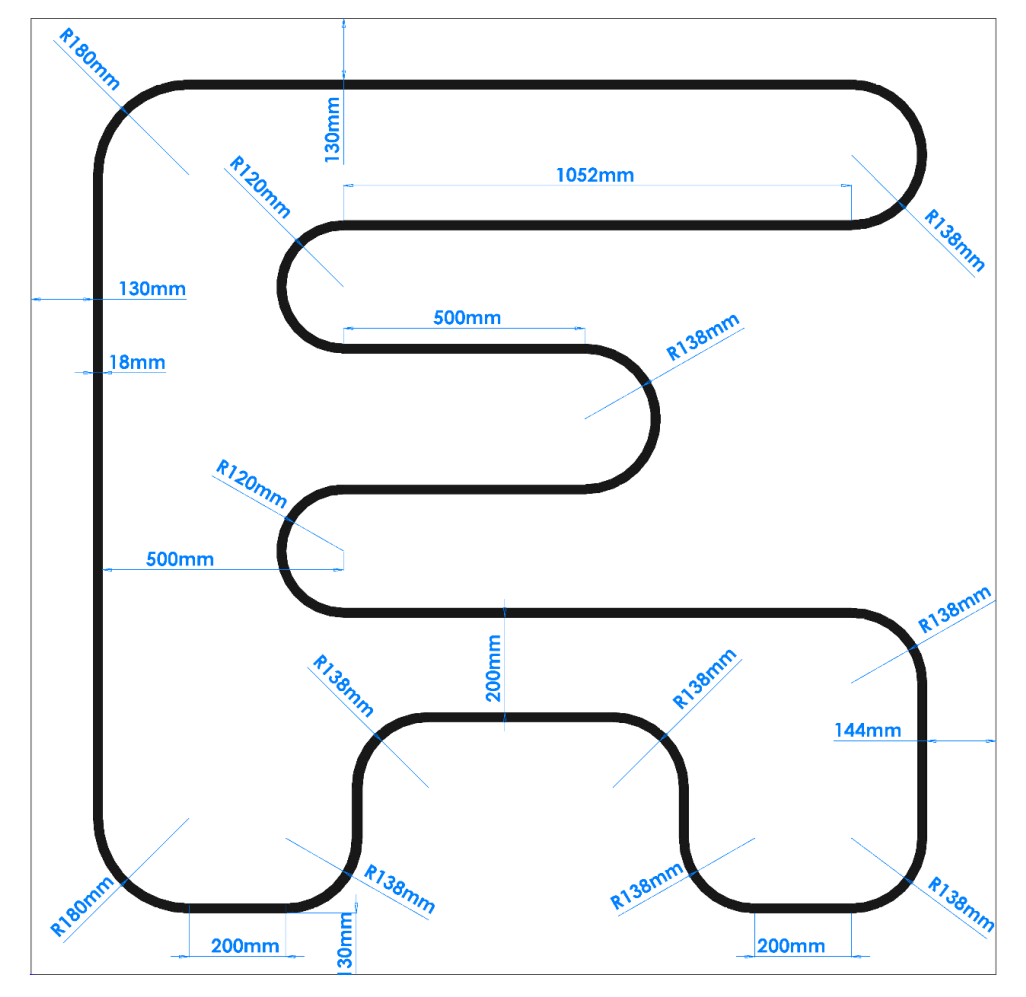

# **Code Explanation of line\_follower.py**

### Whole Work Flow

Considering the interference of negative environment factors, we need to calibrate the line follower sensor before actual use.

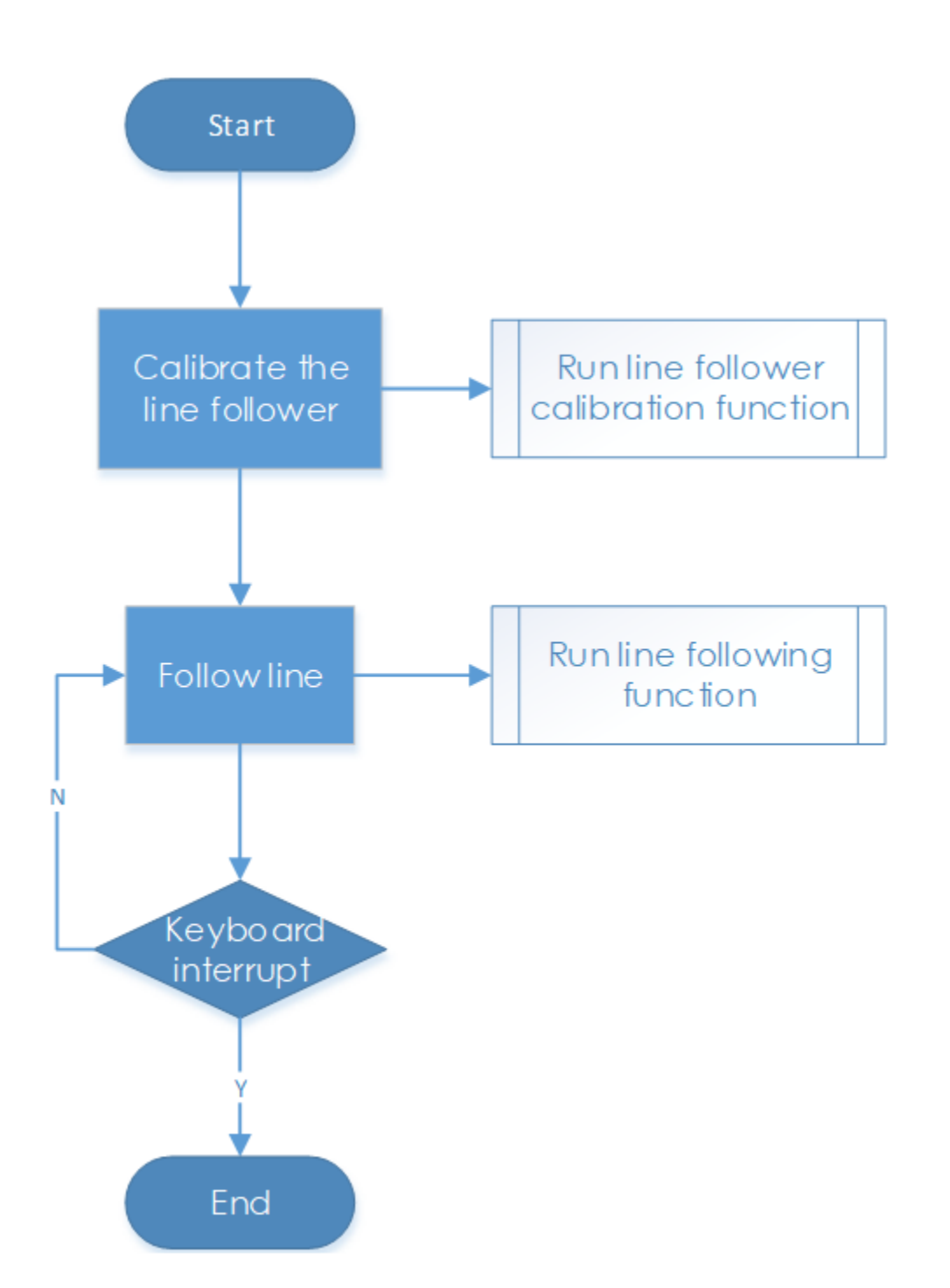

Here two main functions including the line follower calibration and line following are included in the main program.

#### Subflow of Line Follower Calibration Function

When we run the line follower configuration, we will start from white color, then black color, which is more like the upper limit and lower limit of the sensor. Then we take the average value of black and white as reference value: if the detected value is higher than the reference, it should be white; if the detected is lower than the reference, it should be black. We will show the five detectors' status by 5 elements [0,0,0,0,0].

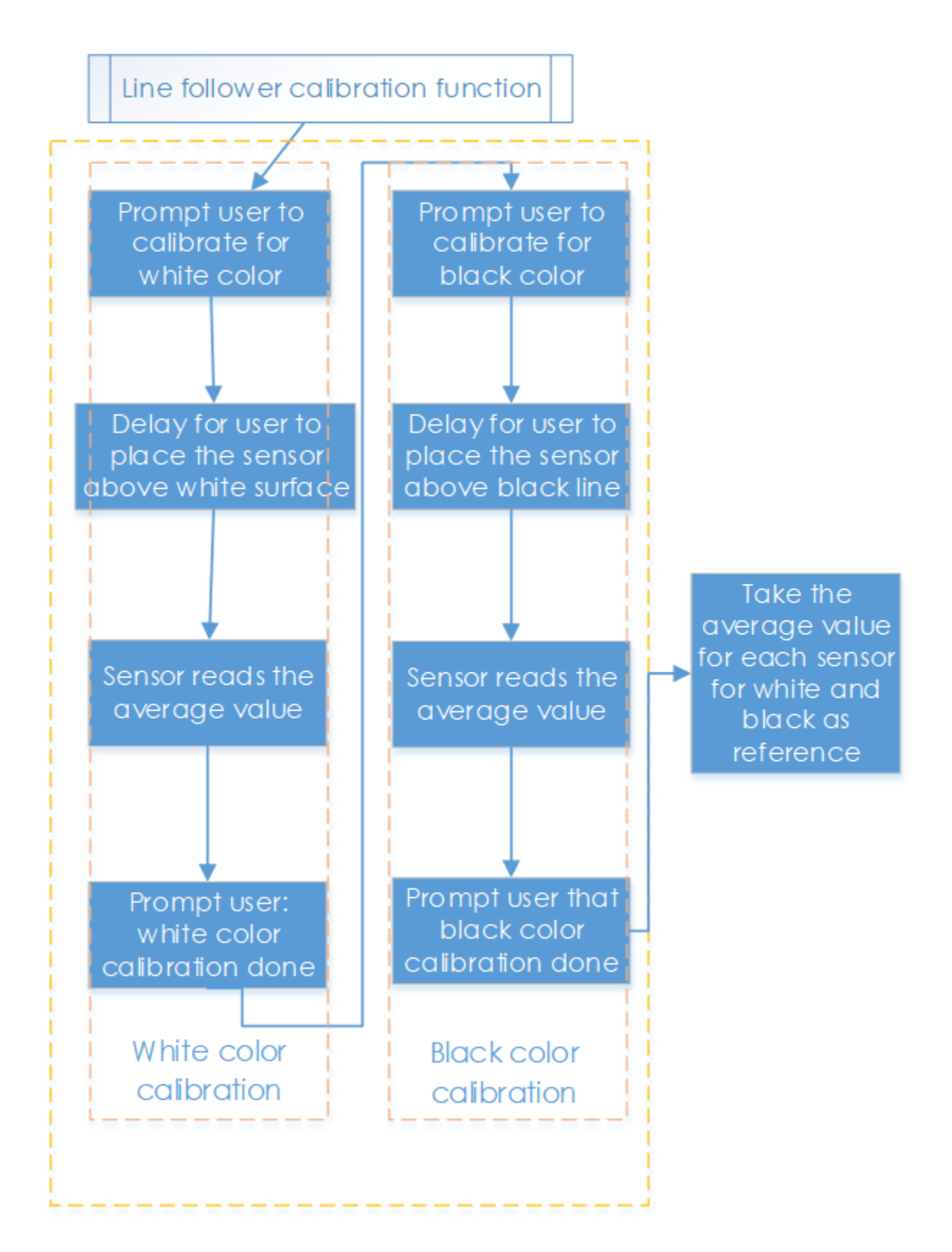

Subflow of Line Following Function

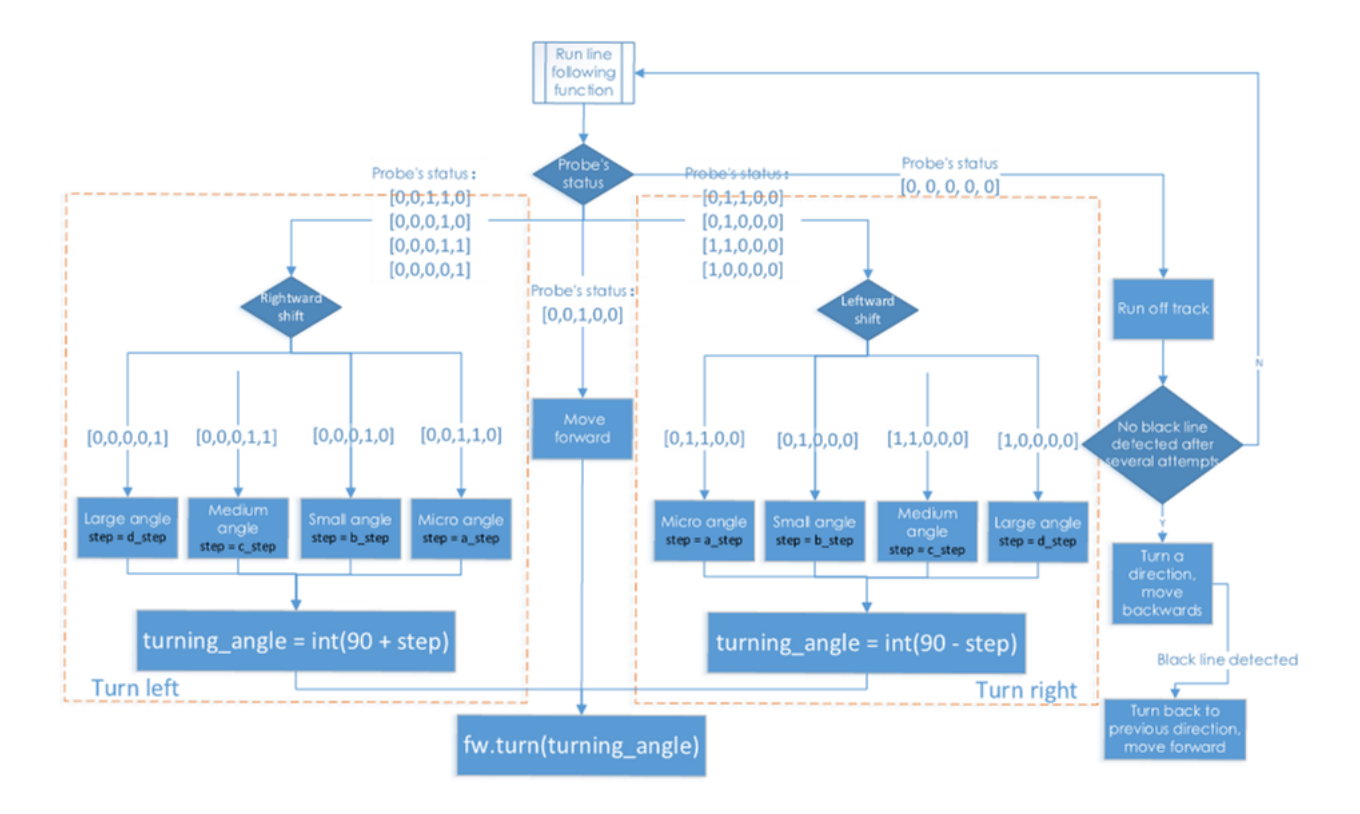

In the line following function, we set the turning angle of the servo in different levels according to the detection results of the probes. If the line in front of the car is detected as a small curve, then the car will turn a small angle; if it is a big one, the car will turn a large angle. Thus, here we set four angle-turning constants: a\_step, b\_step, c\_step, and d\_step.

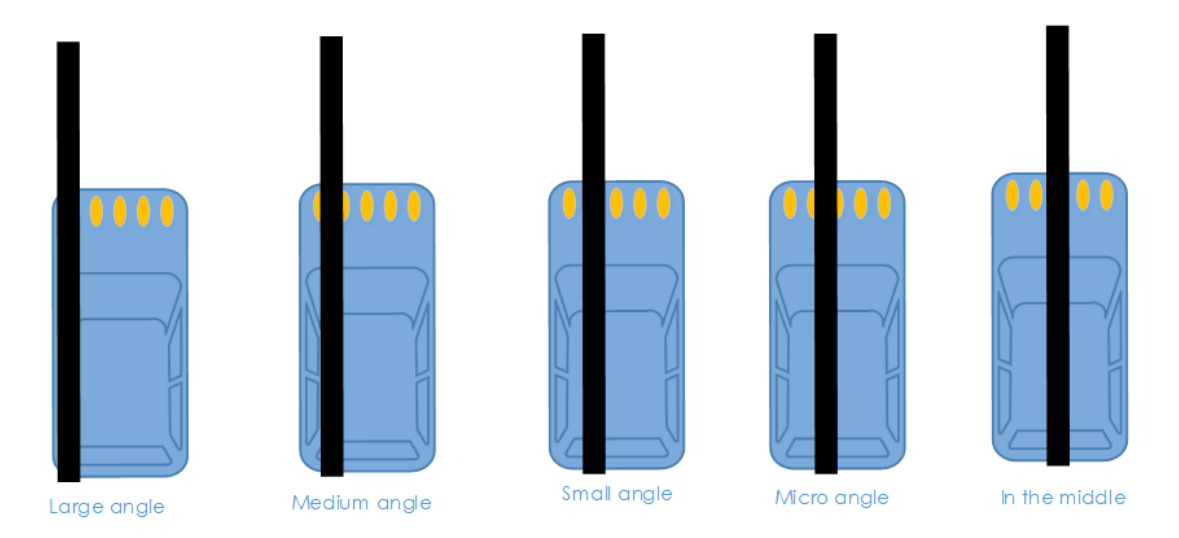

When the car moves forward originally, the servo is in 90 degrees. To drive the car to turn left, the servo should be in 90+step degrees; to turn right, the servo should be in 90-step degrees.

There is a special case: if the car runs off the track, and all the probes cannot detect the black lines any more, then it will continue the program below.

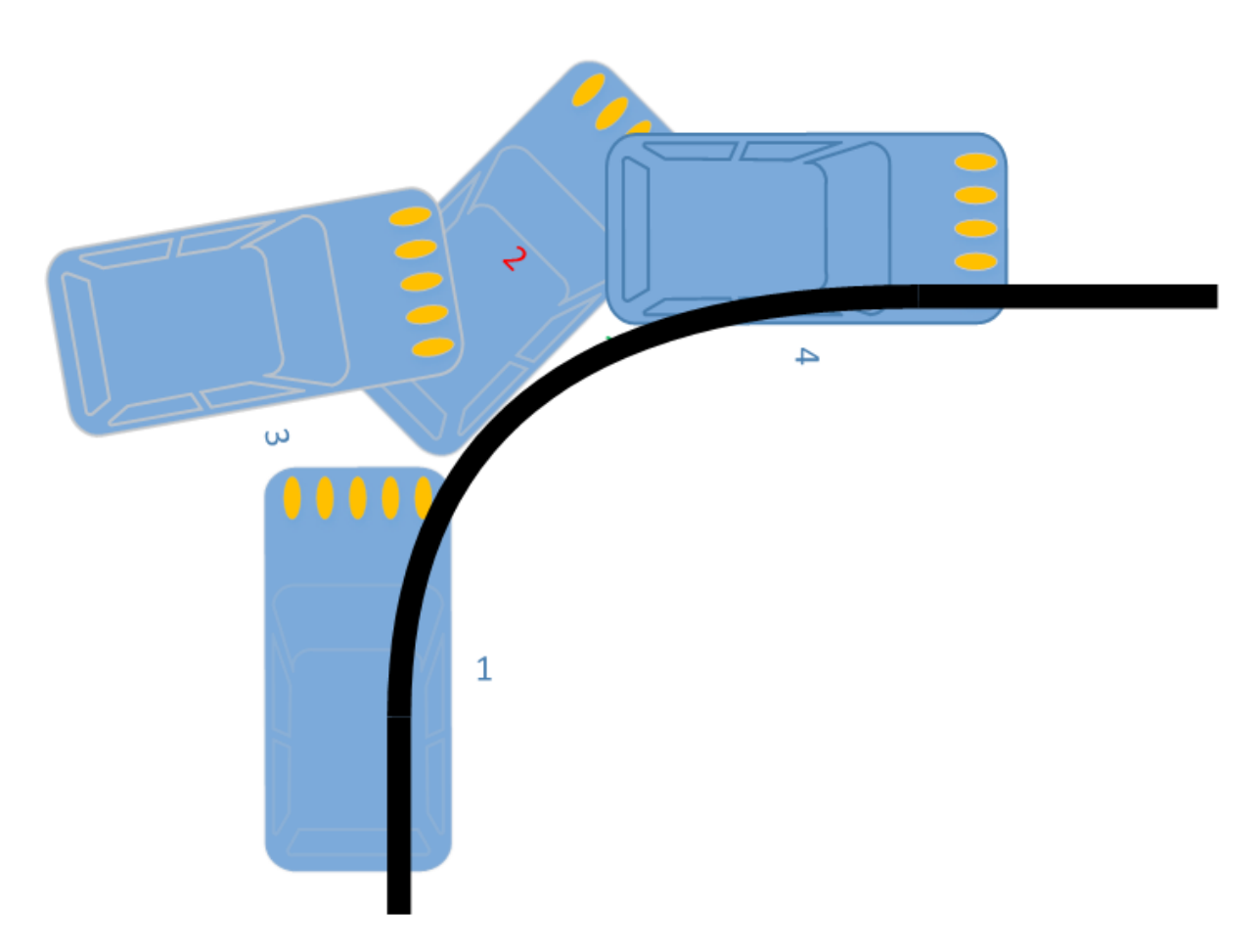

In some case, especially when the car turns in a direction when the semi diameter of the curve is very small (1), the car may run out of the track and cannot detect any black line (2). If there is no response program in such case, the car will be unable to follow the line again. Thus we set the response program to let the car move backwards in the opposite direction (3), and then turn back to the original direction until a black line is detected again and move forward (4).

# **Functions Explanation**

The logic of the code is just as shown in the flow chart above.

Three Python modules are used in the code, including the imported SunFounder\_Line\_Follower, front\_wheels, and back\_wheels. They are the drivers for this kit, respectively for line following , front wheels, and rear wheels

The related classes have been defined here. When the modules are applied to use, objects will be created for related classes, and different parts of hardware will be driven by calling a function by the class object.

Similar to the line following module, we create an object named lf:

#### lf = Line\_Follower\_module.Line\_Follower(references=REFERENCES)

The parameter is initial, and then we can apply the function by calling a class object.

#### lf.read\_digital()

This function is used to read the analog signal of all probes, and convert it into digital signal. If the signal is larger than the reference, the corresponding parameter will be 0; if it is lower than the reference, the parameter will be 1. There are five probes, thus we will get a 5-parameter list.

#### fw.turn(turning\_angle)

The function for front wheels' turning. The main program will call this function if applying the front wheels for turning. The parameter is the turning angle.

#### bw.forward()

#### bw.set\_speed(forward\_speed)

Here we need two functions for rear wheels. One is to control the rotating direction as forward (for rotating backwards, bw.backward()). The second one is to set the rotating speed; the parameter is the speed value (range 0~100). The bigger the parameter is, the faster the wheel rotates.

# **1.8.4 Combination**

So, this smart car now is smart in three separate features. But, you think only one sensor module is not enough? Try to combine those sensor modules in one! Here we can show you an experiment - light following with obstacle avoidance for reference.

When the car runs with the light follower, sometimes it may crash into obstacles when following the light, and it's not quite convenient to let the car move back (though we've set the car to move backward if the array is [1,0,1], it's hard to acquire these values since the the car is moving and the light cannot be exactly as required sometimes). So we consider Also, you can let the car move backwards by a paper board or your foot, which is quite easy.

Check below the program of this example.

Assemble the light follower module and ultrasonic obstacle avoidance module on the car first.

Log into the Raspberry Pi on your computer via ssh, and get into the directory

```
cd ~/SunFounder_PiCar-S/example
```
#### Run the code.

```
python3 light_with_obsavoidance.py
```
#### **How it works**

Set the obstacle avoidance as a superior priority than light following: if there is an obstacle in front of the car, it walk away from the obstacle and back to the track; if not, then the car will keep follow light.

Since the light following and obstacle avoidance of the car depend on the sensor modules, we set two functions to read the status of two sensors separately, and assign values to flags to be returned from the functions: **state light** $(i)$ , and state\_sonic().

In the function state\_sonic(), the return value is avoid\_flag.

If the car is close to an obstacle, it will return avoid  $flag = 2$ ;

if it is **too close to** the obstacle, it will return **avoid\_flag =1**;

if ahead **no obstacle** is detected near, it will return **avoid\_flag =0**.

In the function state\_light(), the return value is light\_flag.

If the light spot is in front of the car, it will return light  $flag = 0$ ;

if the spot is at the right side, it will return light  $flag = 1$ ;

if the spot is at the left side, it will return light\_flag =  $2$ ;

if the spot is at the back, it will return light\_flag =  $3$ ;

if no light spot is detected, it will return light  $flag = 4$ .
The main program main() will run the corresponding program according to avoid\_flag and light\_flag, and the avoid\_flag is superior in priority.

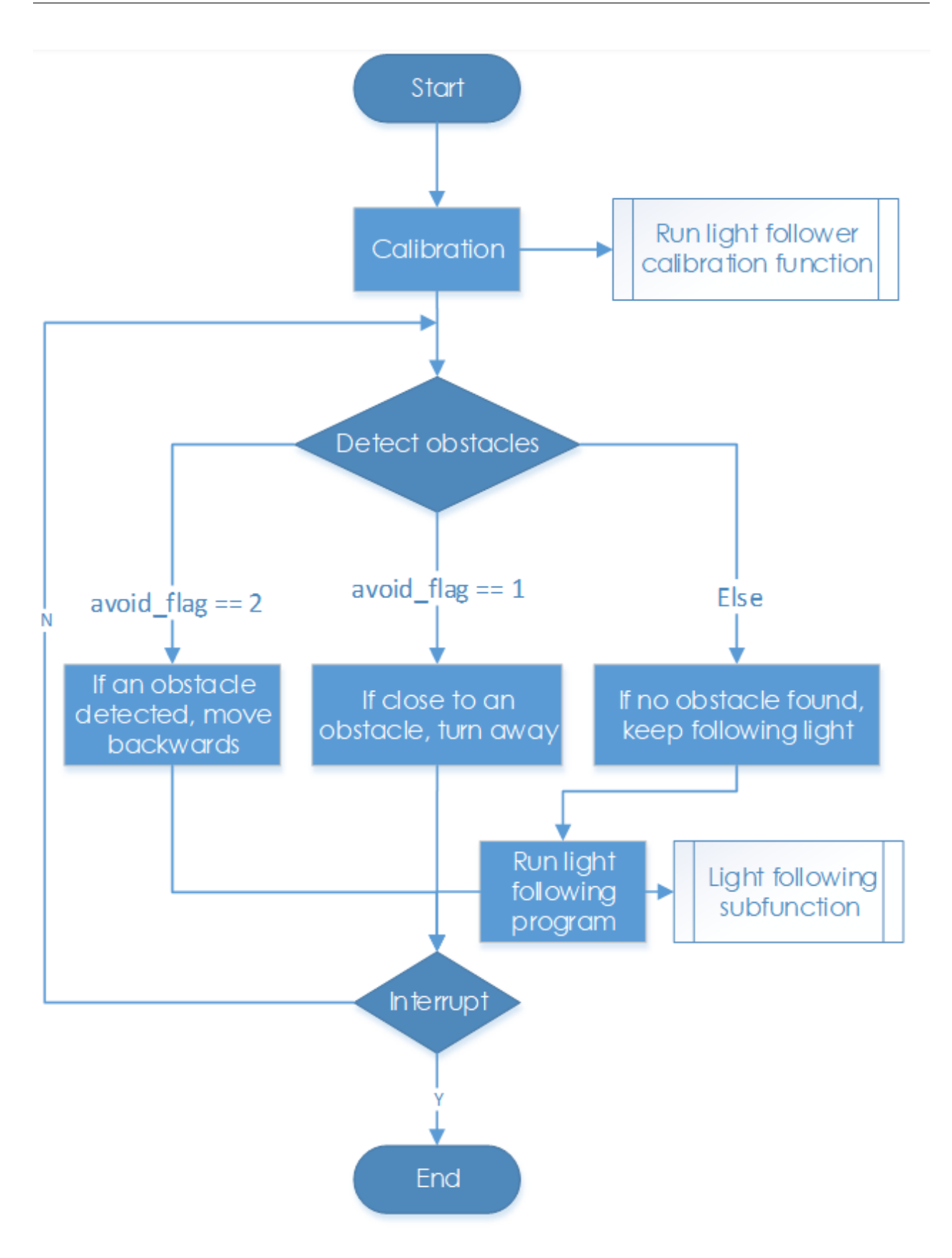

# **1.9 Appendix**

## **1.9.1 Installing Manually**

#### 1. Update the apt list.

sudo apt-get update

#### 2. Install python-smbus.

sudo pip3 install smbus2

#### 3. Install the PiCar module.

```
\mathtt{cd}\mathtt{\sim}git clone --recursive https://github.com/sunfounder/SunFounder_PiCar.git
cd SunFounder_PiCar
python3 setup.py install
```
#### 4. Enable I2C.

#### Edit the file /boot/config.txt

```
sudo nano /boot/config.txt
```
The "#" in front of each line is to comment the following contents which does not take effect in a sketch. The I2C configuration part is commented by default too. Add the following code at the end of the file, or delete the pound mark "#" at the beginning of related line; either way will do.

dtparam=i2c\_arm=on

#### 5. Reboot.

sudo reboot

## **1.9.2 Modules**

#### **Robot HATS**

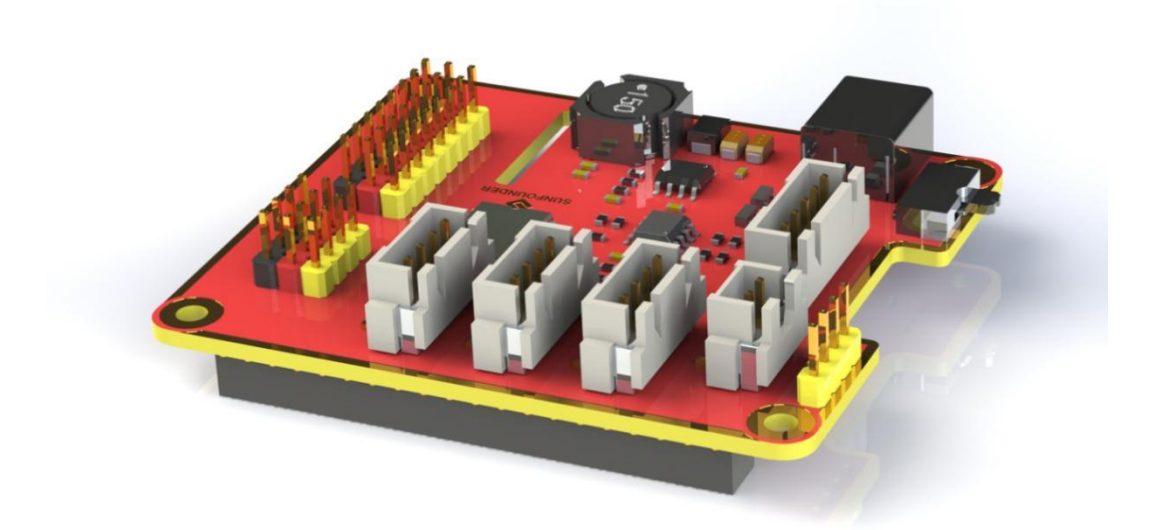

Robot HATS is a specially-designed HAT for a 40-pin Raspberry Pi and can work with Raspberry Pi 3 model B, 3 model B +, and 4 model B. It supplies power to the Raspberry Pi from the GPIO ports. Thanks to the design of the ideal diode based on the rules of HATS, it can supply the Raspberry Pi via both the USB cable and the DC port thus protecting it from damaging the TF card caused by batteries running out of power. The PCF8591 is used as the ADC chip, with I2C communication, and the address 0x48.

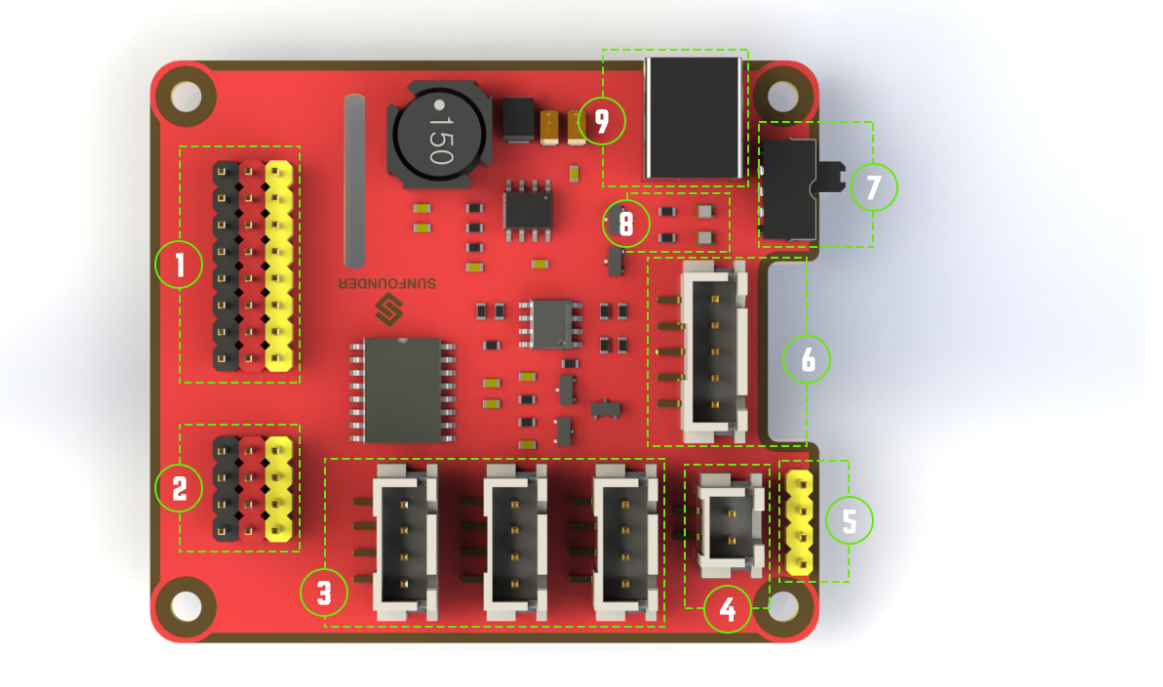

1. Digital ports: 3-wire digital sensor ports, signal voltage: 3.3V, VCC voltage: 3.3V.

2. Analog ports: 3-wire 4-channel 8-bit ADC sensor port, reference voltage: 3.3V, VCC voltage: 3.3V.

3. I2C ports: 3.3V I2C bus ports

4. 5V power output: 5V power output to PWM driver.

5. UART port: 4-wire UART port, 5V VCC, perfectly working with SunFounder FTDI Serial to USB.

6. Motor control ports: 5V for motors, direction control of motors MA and MB and a floating pin NC; working with motor driver module.

7. Switch: power switch

8. Power indicators: indicating the voltage – 2 indicators on: >7.9V; 1 indicator on: 7.9V~7.4V; no indicator on: <7.4V. To protect the batteries, you're recommended to take them out for charge when there is no indicator on. The power indicators depend on the voltage measured by the simple comparator circuit; the detected voltage may be lower than normal depending on loads, so it is just for reference.

9. Power port: 5.5/2.1mm standard DC port, input voltage: 8.4~7.4V (limited operating voltage: 12V~6V).

#### **PCA9865**

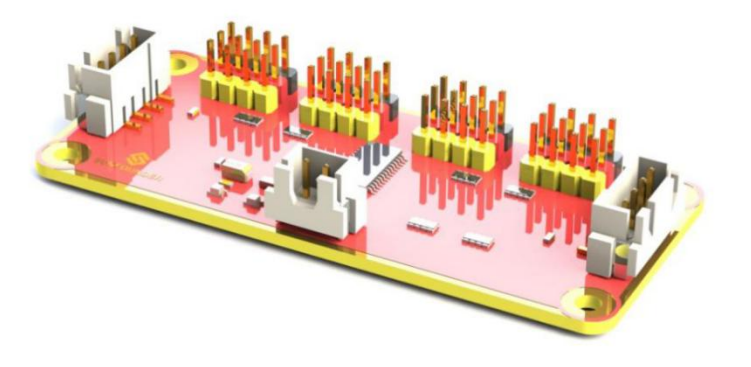

PCA9685 16-channel 12-bit I2C Bus PWM driver. It supports independent PWM output power and is easy to use 4-wire I2C port for connection in parallel, distinguished 3-color ports for PWM output.

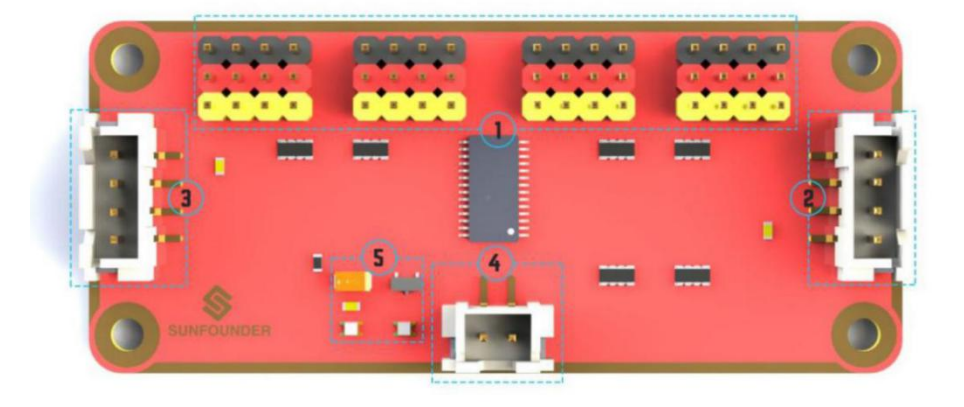

- 1. PWM output ports: 3-color ports, independent power PWM output port, connect to the servo directly.
- 2&3. I2C port: 4-wire I2C port, can be used in parallel. Compatible with 3.3V/5.5V
- 3. PWM power input: 12V max.
- 4. LED: power indicator for the chip and for the PWM power input.

## **Motor Driver Module**

The Motor Driver module is a low heat generation one and small packaged motor drive.

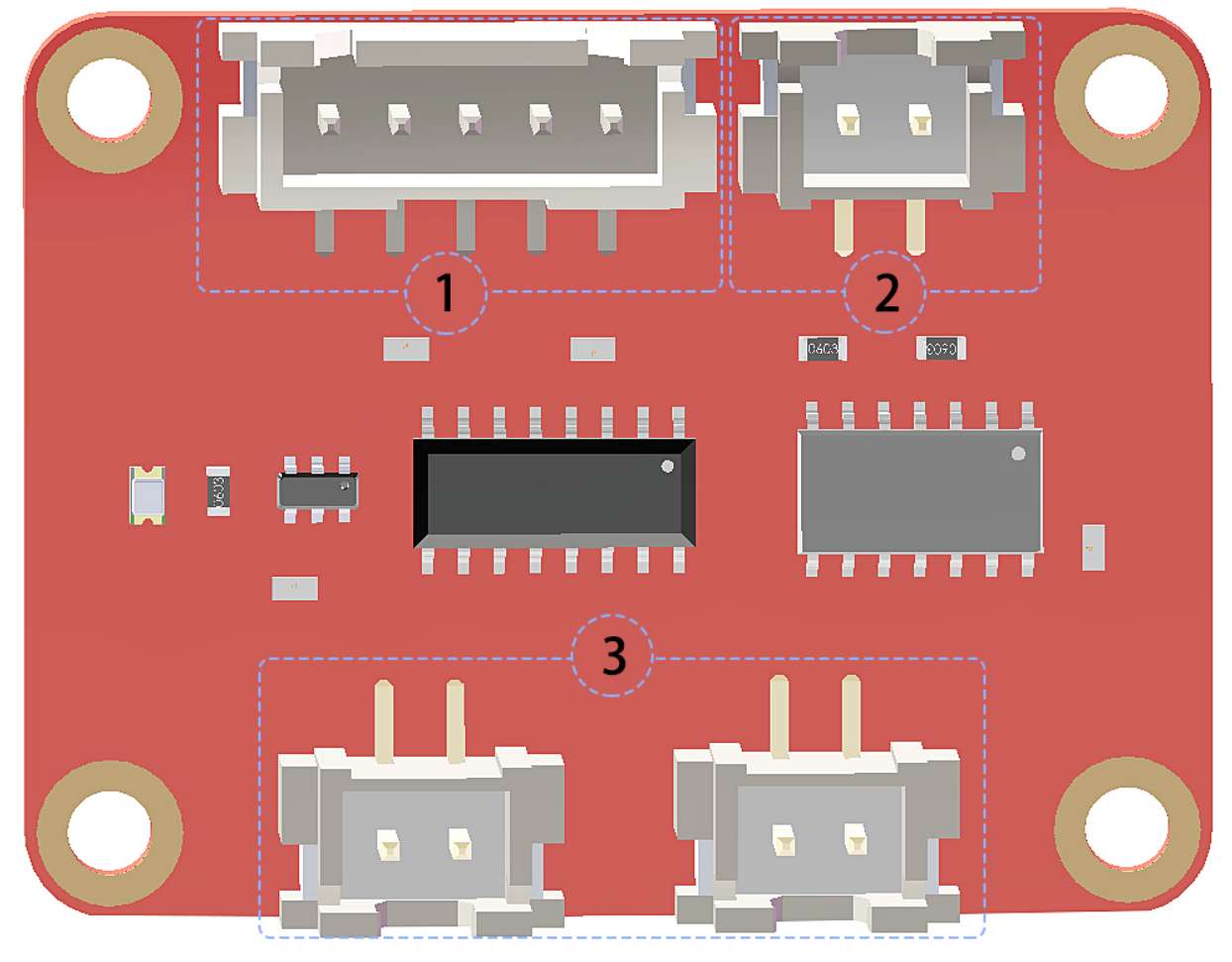

1. Power and motor control port: includes pins for supplying the chip and the motors and controlling the motors' direction

- 2. PWM input for the motors: PWM signal input for adjusting the speed of the two motors
- 3. Motor output port: output port for two motors

#### **Line Follower Module**

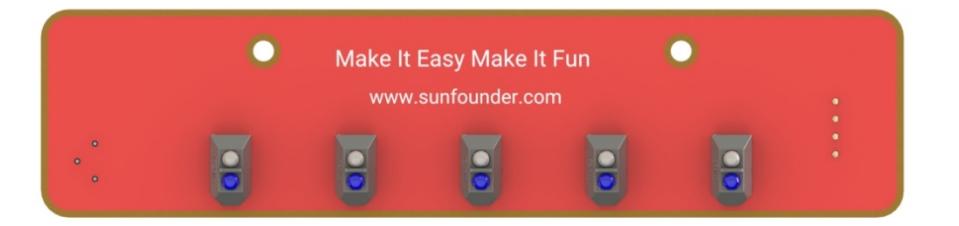

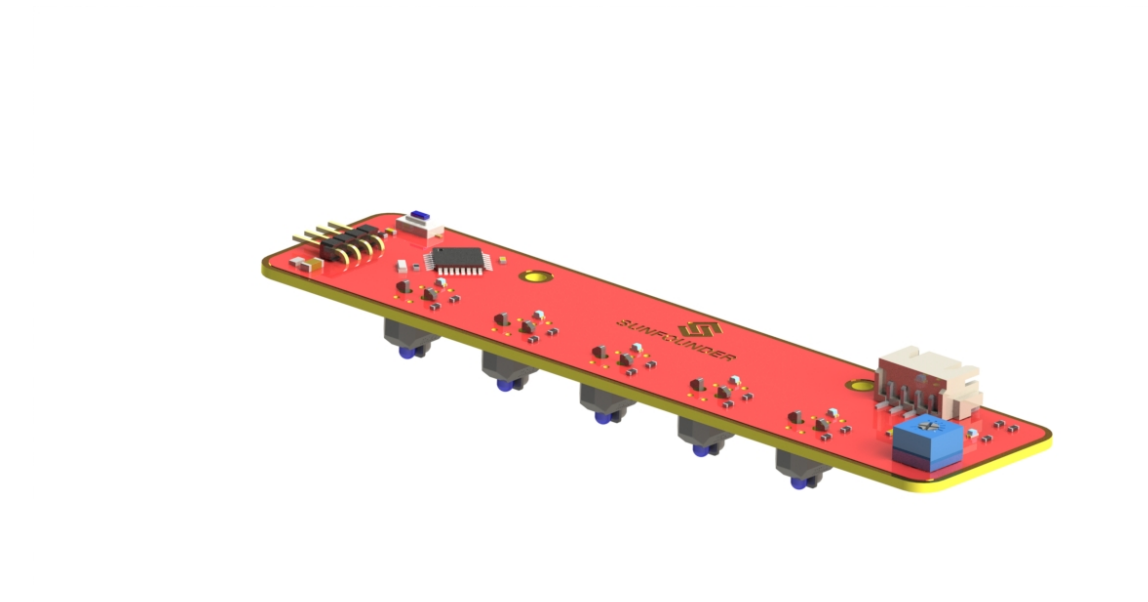

The TCRT5000 infrared photoelectric switch adopts a high transmit power infrared photodiode and a highly sensitive phototransistor. It works by applying the principle of objects' reflecting IR light – the light is emitted, then reflected, and sensed by the synchronous circuit. Then it determines whether there exists an object or not by the light intensity. It can easily identify black and white lines.

In other words, the different conduction levels of the phototransistor when it passes over black and white lines can generate different output voltages. Therefore, all we need to do is to collect data by the AD converter on the Atmega328 and then send the data to the master control board via I2C communication.

This module is an infrared tracking sensor one that uses 5 TRT5000 sensors. The blue LED of TRT5000 is the emission

tube and after electrified it emits infrared light invisible to human eye. The black part of the sensor is for receiving; the resistance of the resistor inside changes with the infrared light received.

#### **Light Follower Module**

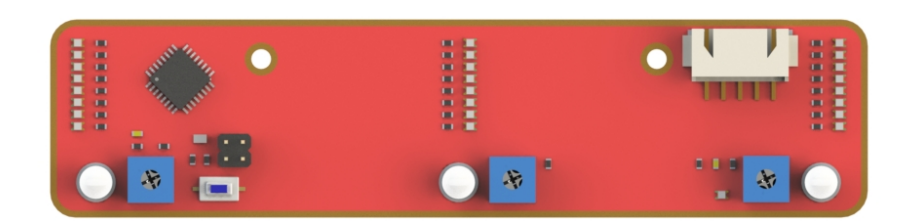

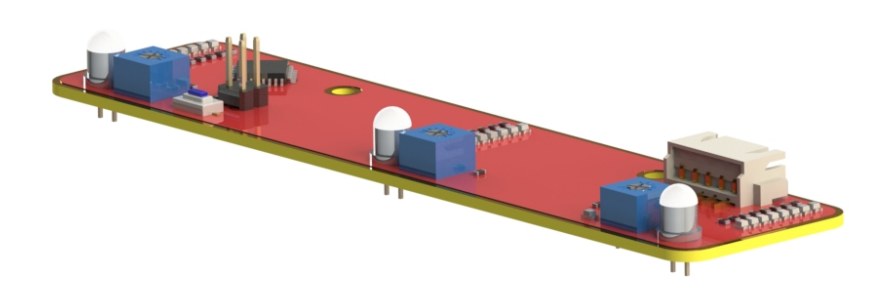

Phototransistor, also known as photodiode, is a device that converts light to current. Currents are generated when photons are absorbed in the P-N junction. When a reverse voltage is applied, the reverse current in the device will change with the light luminance. The stronger the light is, the larger the reverse current will be. Most phototransistors work this way.

The ADC chip on the HATS can receive 8-bit analog signals and convert them into integers, and transfer the signals to the Raspberry Pi. The Raspberry Pi will analyze the data to determine the direction of the brightest area (the light source), and further control the steering and movement of the four wheels to approach the light source.

You may need a light focused flashlight in this experiment. At least, the spot size of the torch should not be too big to reach all the 3 phototransistors on the module at the same time. Well, you can also shine the flashlight closer to the car to get a small spot size.

#### **Ultrasonic Obstacle Avoidance Module**

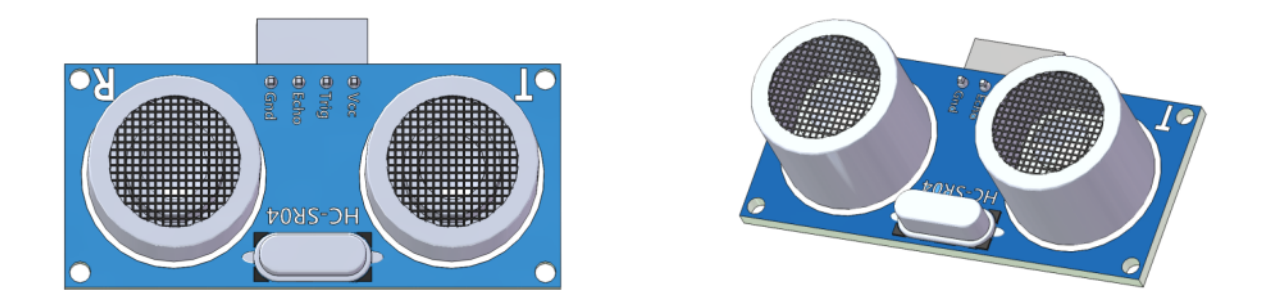

The module contains an HC-SR04 ultrasonic distance sensor to detect the distance to an obstacle ahead. It is commonly used for robots to avoid obstacles. With the two holes, it can be easily mounted to the robot. A four foot anti-backwards cable is included to make the wiring tighter and easier.

The HC-SR04 ultrasonic distance sensor provides non-contact measurement from 2cm to 400cm with a range accuracy of 3mm. each HC-SR04 module includes an ultrasonic transmitter, a receiver and a control circuit, so we have to be careful with the Trig and Echo pin connections when using the HC-SR04 module. When we attach it to the picar-s, it measures the distance and detects if there is an obstacle ahead.

#### Principle

Supply a short 10S pulse to the Trig to start the ranging, and then the module will send out an 8 cycle burst of ultrasound at 40 kHz and raise its echo back. The echo is a distance object that is pulse width and the range in proportion. You can calculate the Range through the Time Interval between sending trigger signal and receiving echo signal.

Formula:

$$
Range(m) = \frac{TimeInterval \times 340_{m/s}}{2}
$$

Or:

Range (cm) = 
$$
\frac{\text{Time Interval}}{58}
$$

Or:

$$
Range(inchs) = \frac{Time\text{ Interval}}{148}
$$

We suggest to use over 60ms measurement cycle, so as to prevent trigger signal to the echo.

### **SunFounder SF006C Servo**

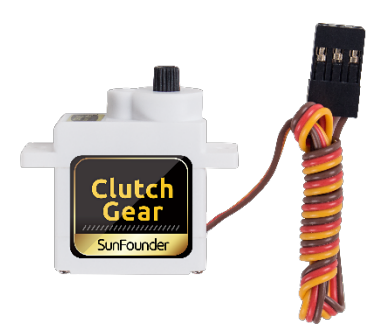

The SunFounder SF0180 Servo is a 180-degree three-wire digital servo. It utilizes PWM signal of 60Hz and has no physical limit – only control by internal software to 180 degrees at most.

Electrical Specifications:

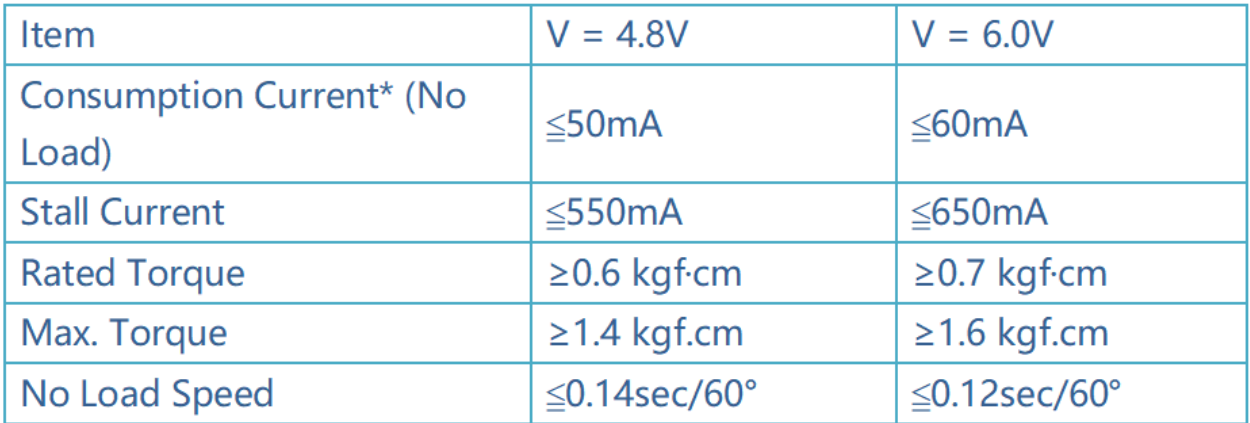

**DC Gear Motor**

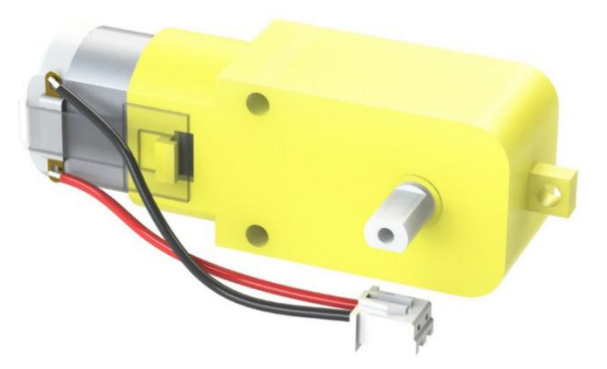

It's a DC motor with a speed reducing gear train. See the parameters below:

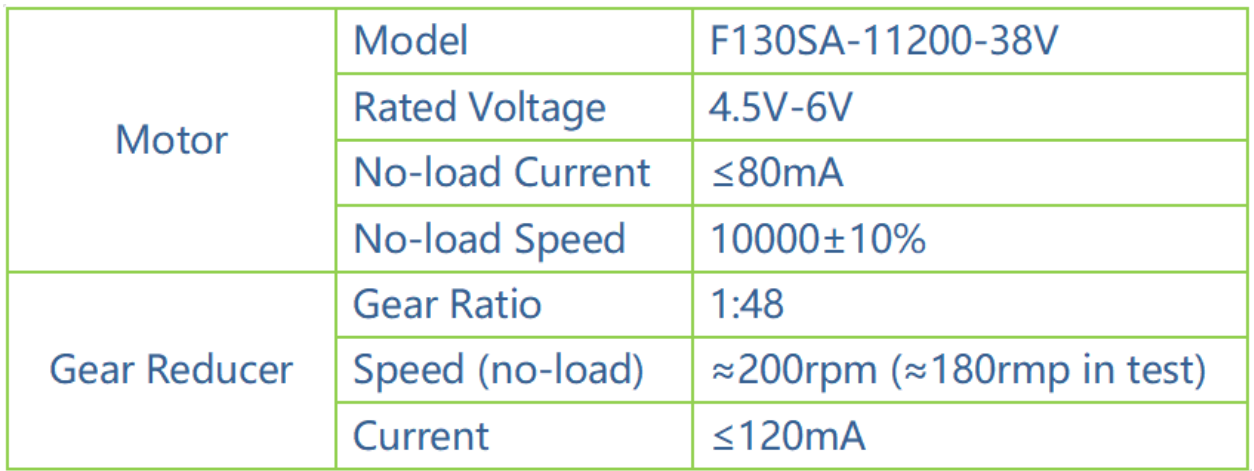

#### **Copyright Notice**

All contents including but not limited to texts, images, and code in this manual are owned by the SunFounder Company. You should only use it for personal study, investigation, enjoyment, or other non-commercial or nonprofit purposes, under the related regulations and copyrights laws, without infringing the legal rights of the author and relevant right holders. For any individual or organization that uses these for commercial profit without permission, the Company reserves the right to take legal action.

## **1.10 Thank You**

Thanks to the evaluators who evaluated our products, the veterans who provided suggestions for the tutorial, and the users who have been following and supporting us. Your valuable suggestions to us are our motivation to provide better products!

#### Particular Thanks

- Len Davisson
- Kalen Daniel
- Juan Delacosta

Now, could you spare a little time to fill out this questionnaire?

Note: After submitting the questionnaire, please go back to the top to view the results.

## **CHAPTER**

**TWO**

# **COPYRIGHT NOTICE**

All contents including but not limited to texts, images, and code in this manual are owned by the SunFounder Company. You should only use it for personal study,investigation, enjoyment, or other non-commercial or nonprofit purposes, under therelated regulations and copyrights laws, without infringing the legal rights of the author and relevant right holders. For any individual or organization that uses these for commercial profit without permission, the Company reserves the right to take legal action.